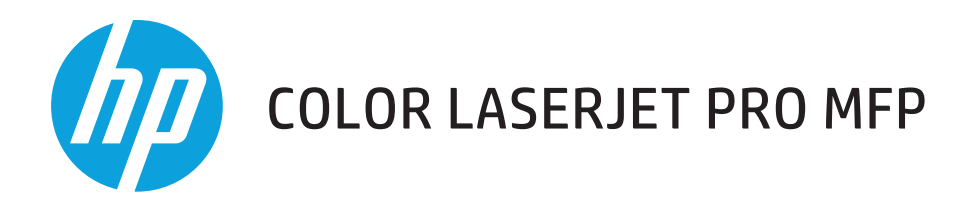

## **Panduan Pengguna**

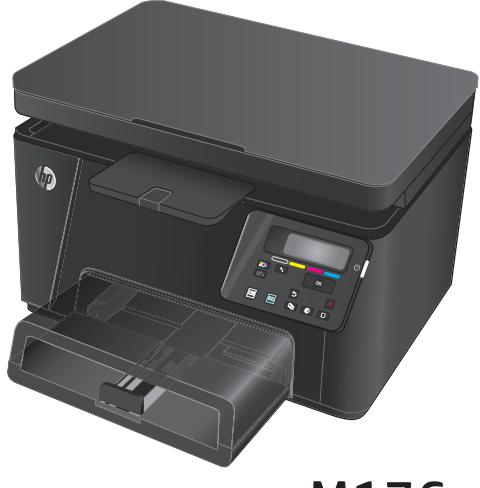

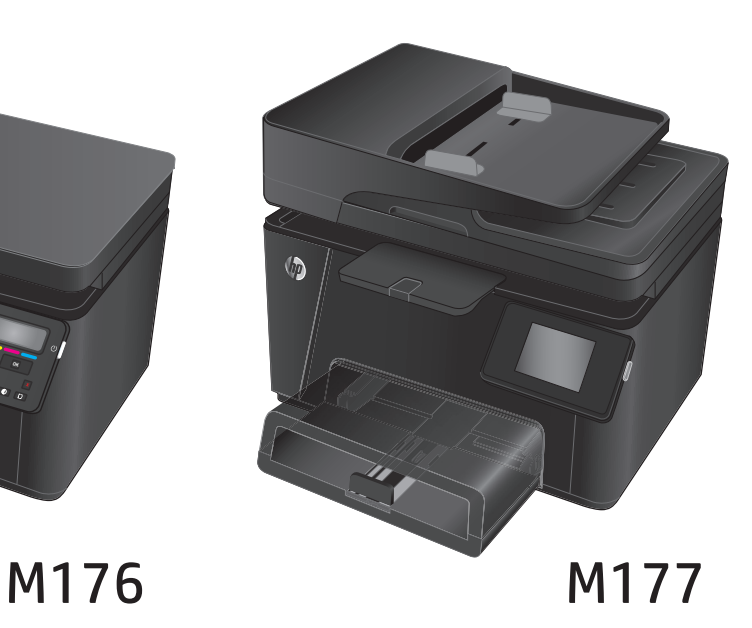

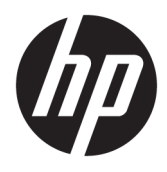

# HP Color LaserJet Pro MFP M176, M177

Panduan Pengguna

#### **Hak Cipta dan Lisensi**

© Copyright 2015 HP Development Company, L.P.

Dilarang melakukan reproduksi, adaptasi atau penerjemahan tanpa izin tertulis sebelumnnya, kecuali sejauh yang diperbolehkan dalam undang-undang hak cipta.

Informasi yang terkandung di sini dapat berubah-ubah sewaktu-waktu.

Satu-satunya jaminan untuk produk dan layanan HP tercantum dalam keterangan jaminan yang ditegaskan dan menyertai produk serta layanan tersebut. Tidak ada bagian apa pun dari dokumen ini yang dapat ditafsirkan sebagai jaminan tambahan. HP tidak bertanggung jawab atas kesalahan atau kekurangan teknis atau editorial yang terdapat dalam dokumen ini.

Edition 1, 11/2015

#### **Pernyataan Merek Dagang**

Adobe® , Acrobat® , dan PostScript® adalah merek dagang milik Adobe Systems Incorporated.

Apple dan logo Apple adalah merek dagang dari Apple Computer, Inc., yang terdaftar di AS dan negara/kawasan lainnya. iPod adalah merek dagang dari Apple Computer, Inc. iPod hanya ditujukan untuk penyalinan yang sesuai dengan undang-undang atau izin pemegang hak. Jangan curi musik.

Bluetooth adalah merek dagang yang dimiliki oleh pemiliknya dan digunakan oleh HP Company berdasarkan lisensi.

Microsoft®, Windows®, Windows XP®, dan Windows Vista® adalah merek dagang terdaftar di Amerika Serikat dari Microsoft Corporation.

# **Isi**

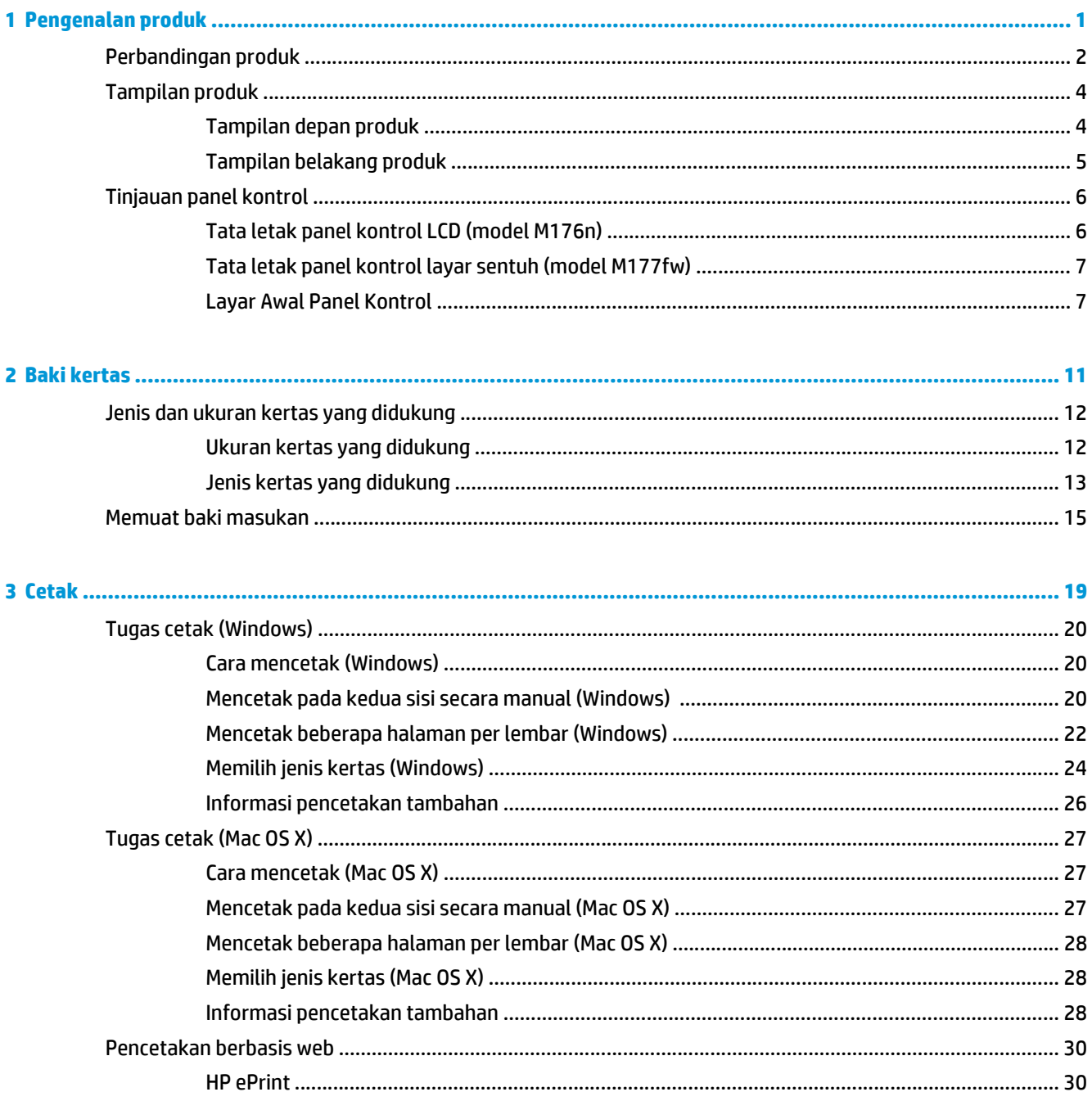

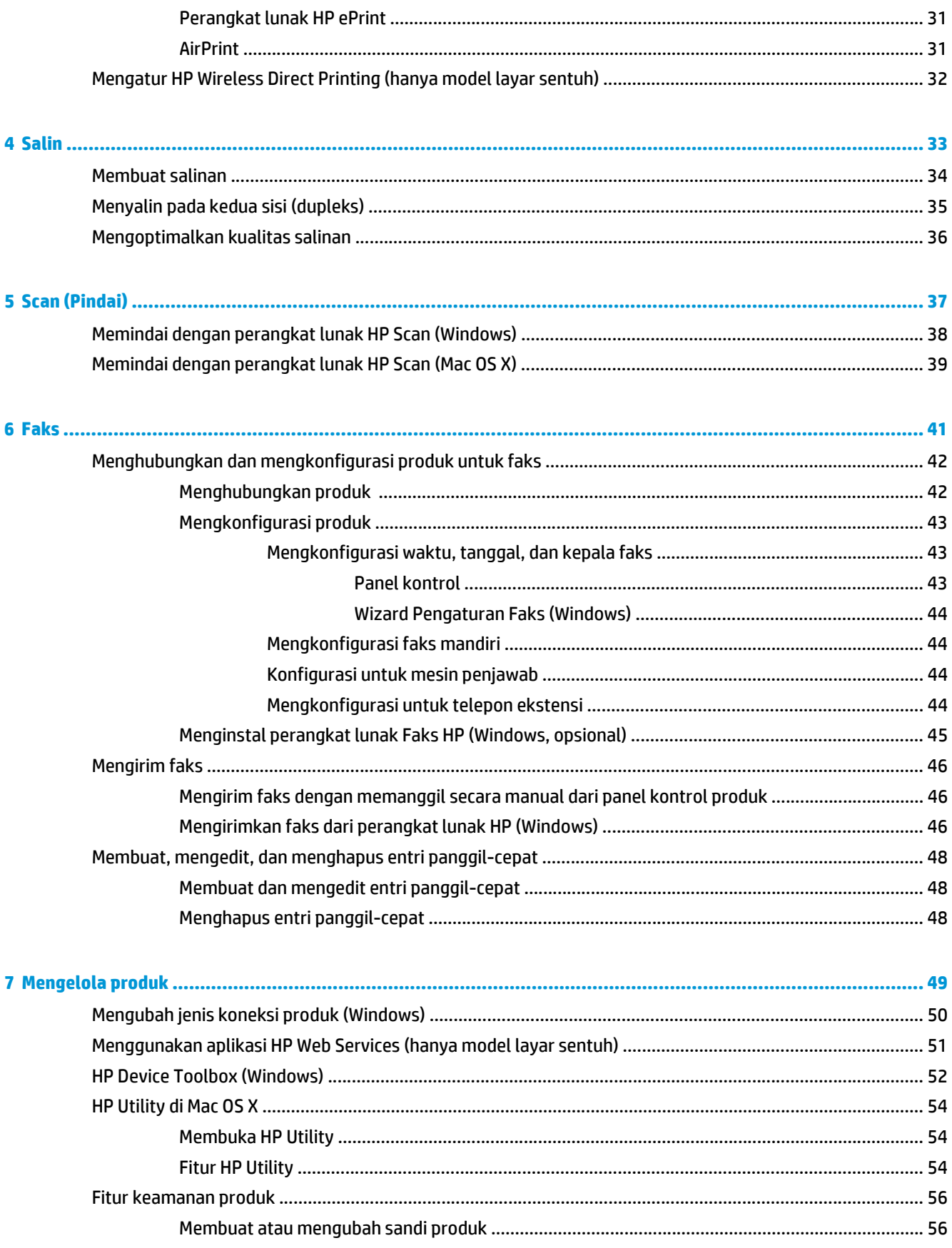

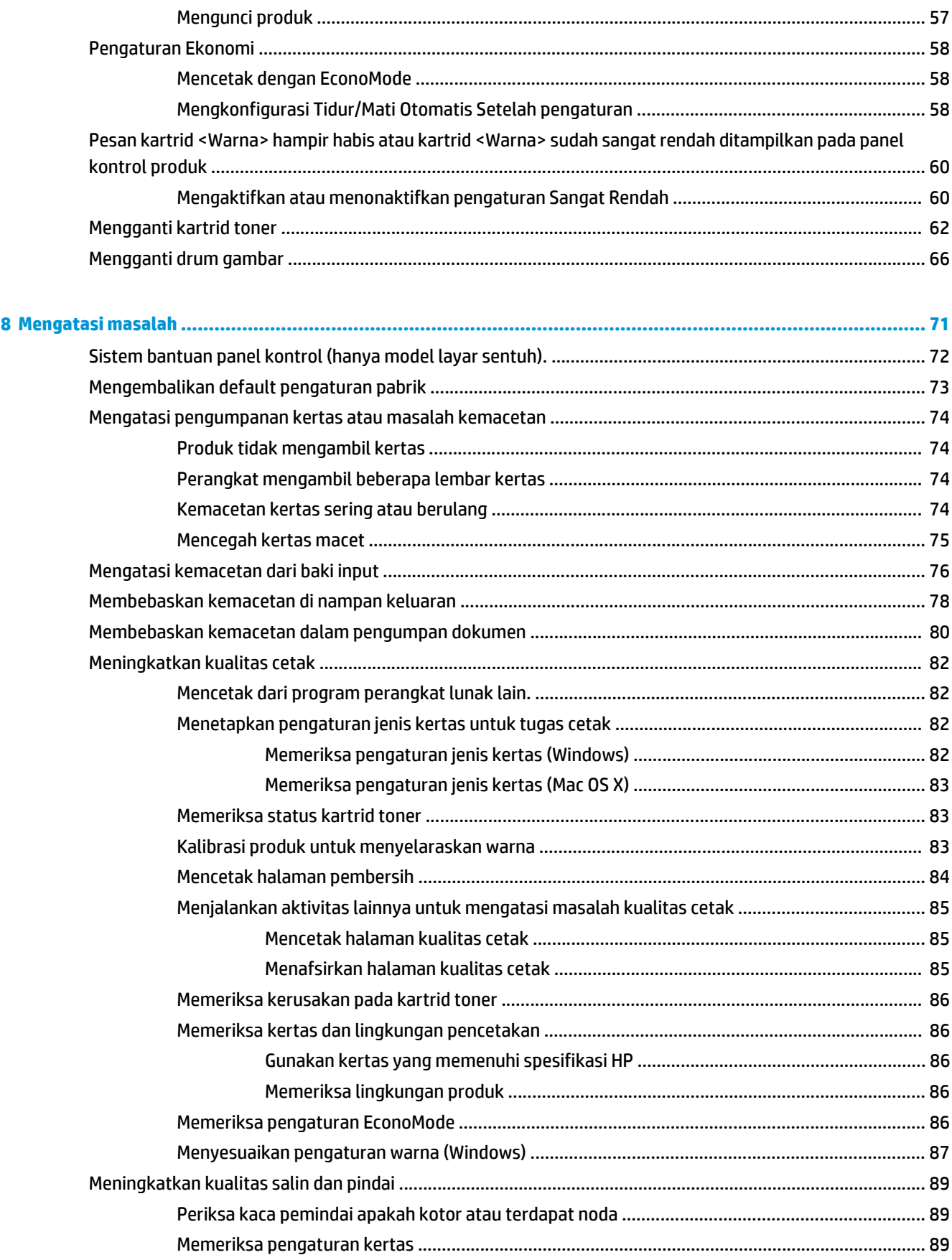

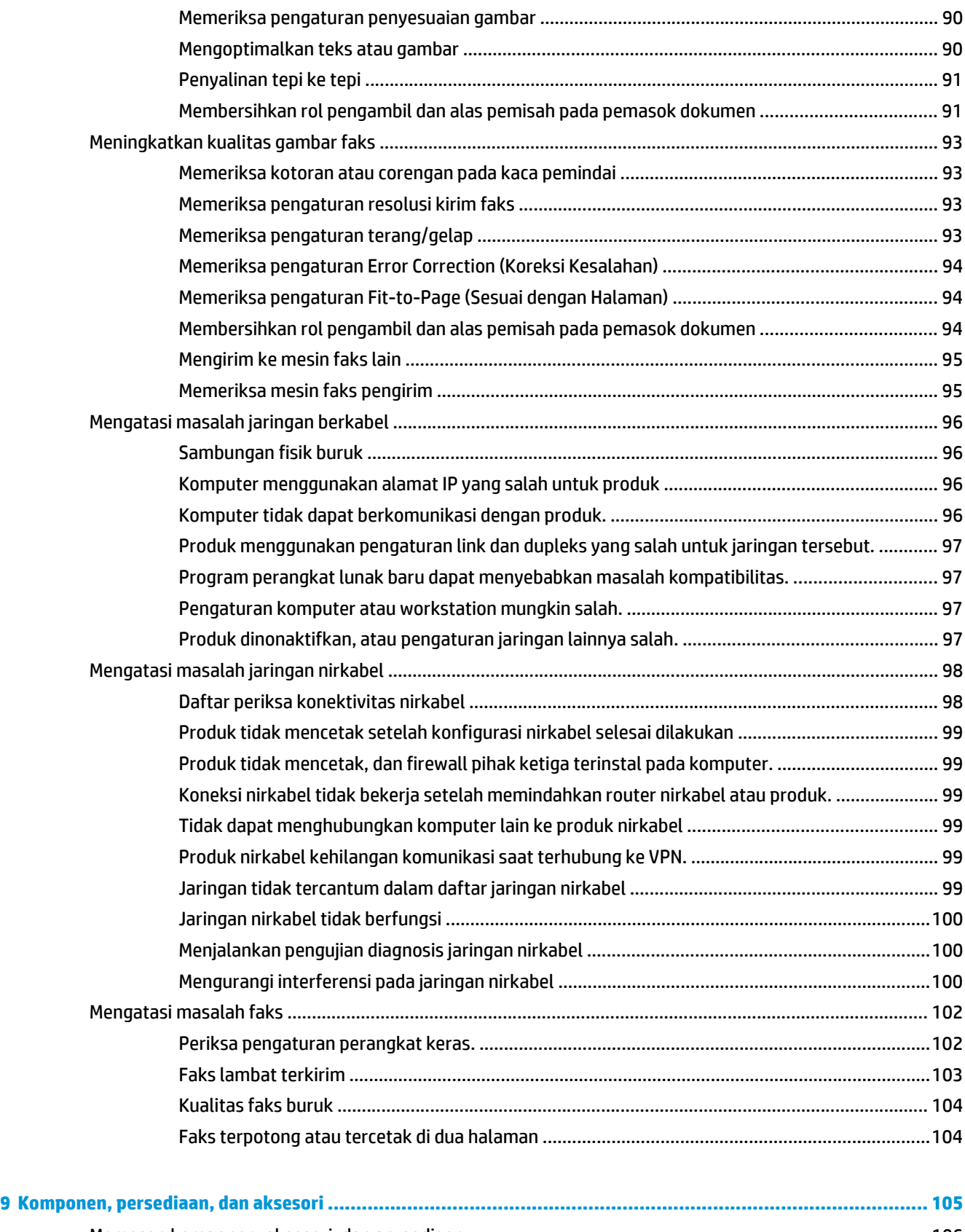

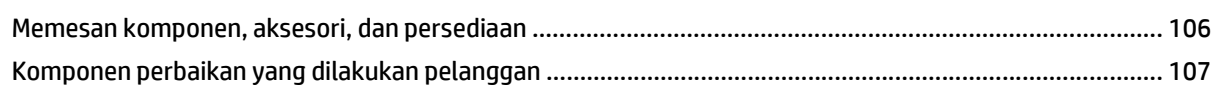

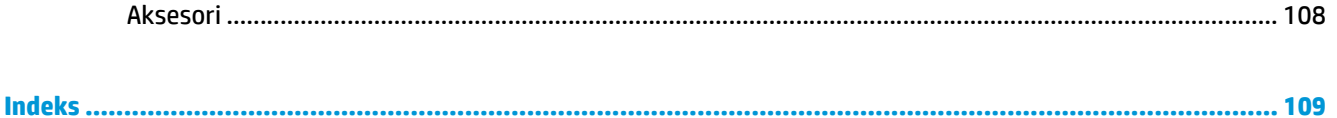

# <span id="page-10-0"></span>**1 Pengenalan produk**

- [Perbandingan produk](#page-11-0)
- [Tampilan produk](#page-13-0)
- [Tinjauan panel kontrol](#page-15-0)

Kunjungi [www.hp.com/support/ljMFPM176series](http://www.hp.com/support/ljMFPM176series) atau [www.hp.com/support/ljMFPM177series](http://www.hp.com/support/ljMFPM177series) untuk bantuan lengkap HP bagi produk Anda:

- Mengatasi masalah.
- Men-download pembaruan perangkat lunak.
- **•** Mengikuti forum dukungan.
- Menemukan informasi jaminan dan peraturan.

Anda juga dapat mengunjungi [www.hp.com /support](http://www.hp.com/support) untuk dukungan di Seluruh Dunia dan produk HP lainnya.

## <span id="page-11-0"></span>**Perbandingan produk**

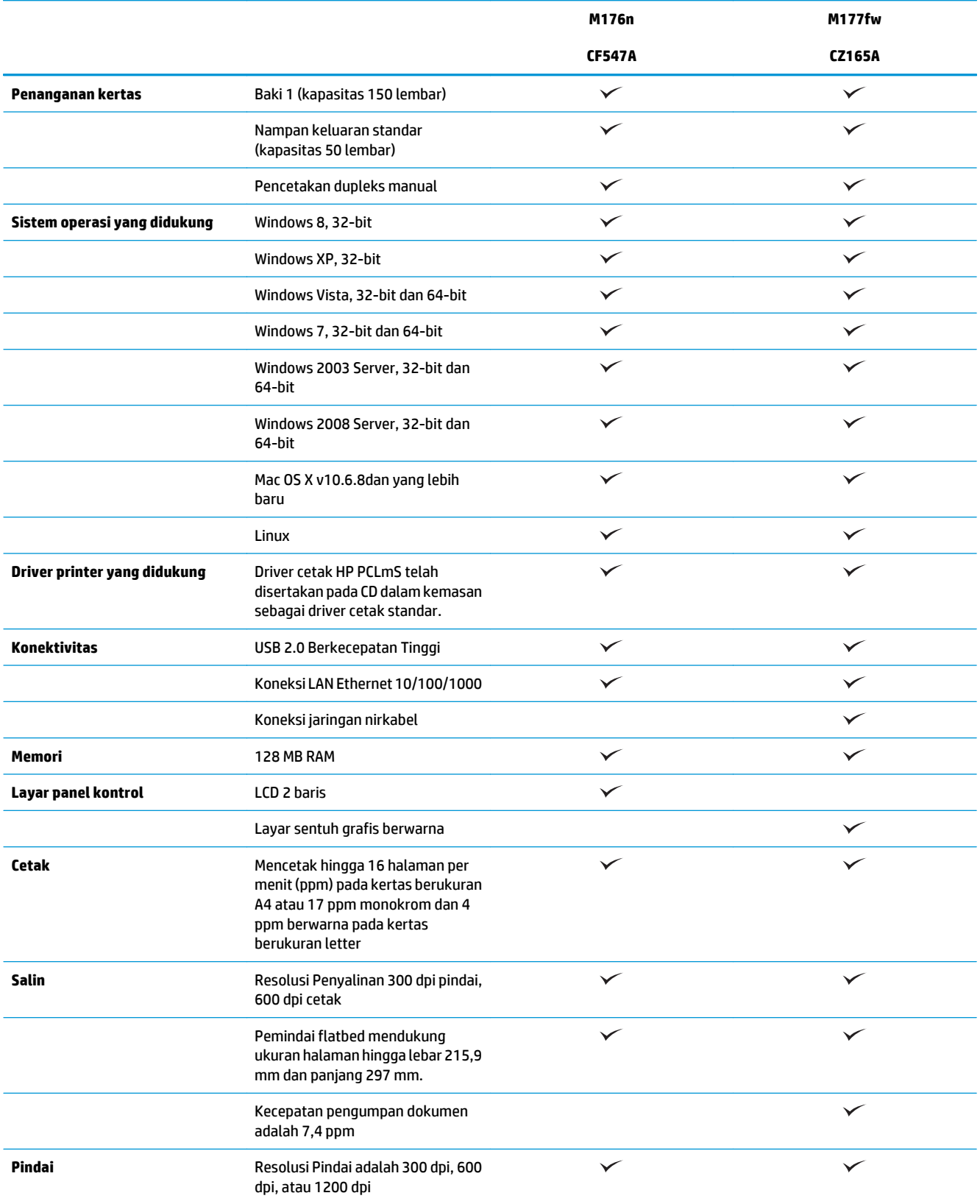

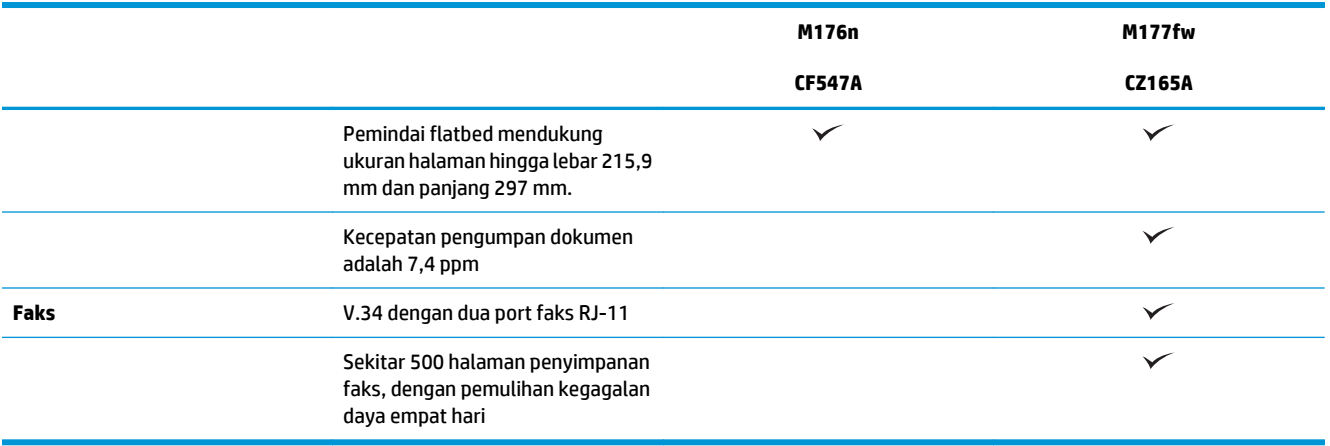

## <span id="page-13-0"></span>**Tampilan produk**

### **Tampilan depan produk**

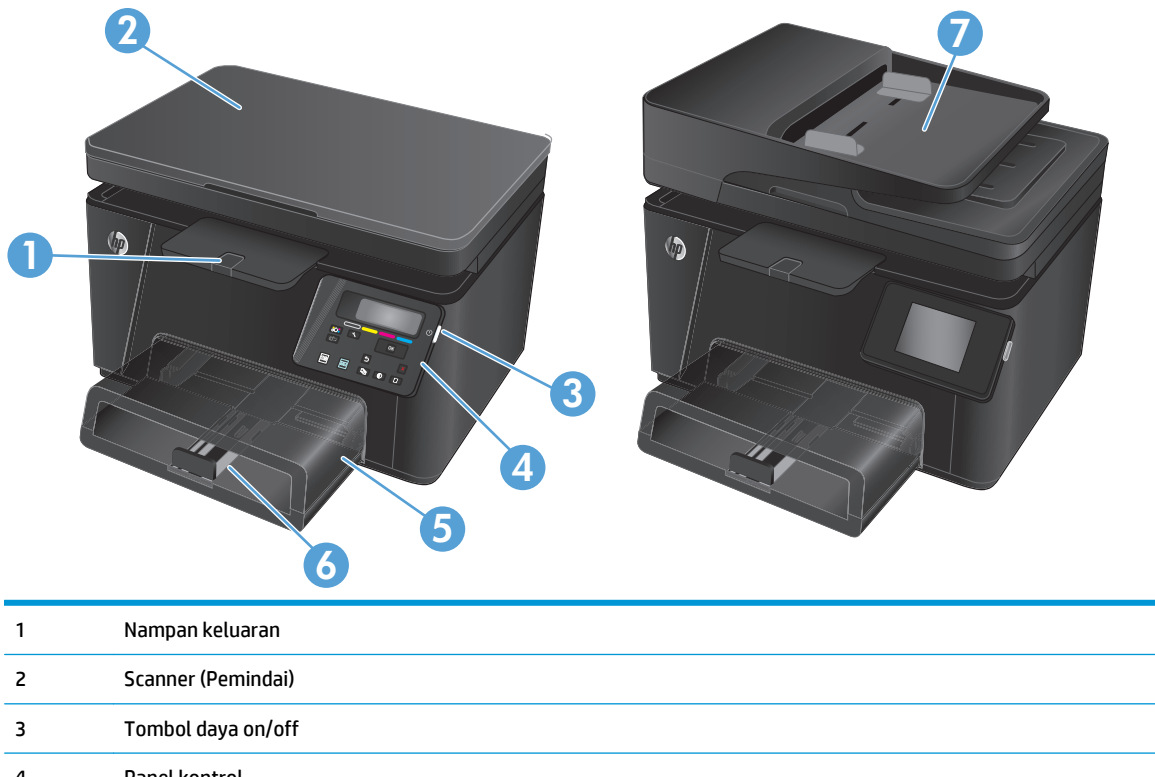

4 Panel kontrol 5 Pelindung debu 6 Baki masukan 7 Pemasok dokumen

### <span id="page-14-0"></span>**Tampilan belakang produk**

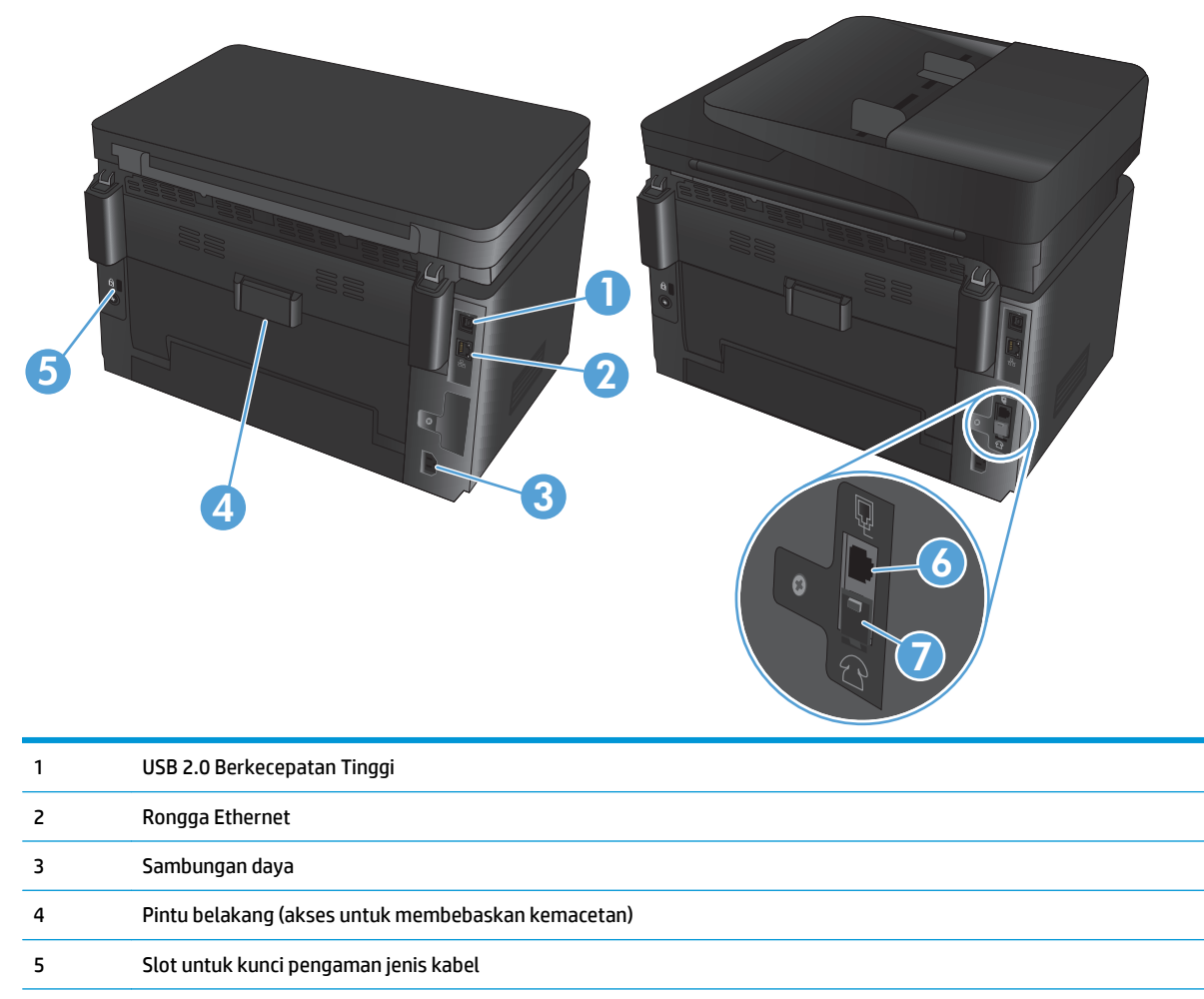

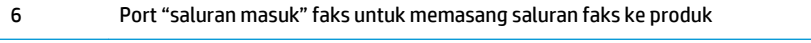

7 Port "saluran keluar" telepon untuk memasang telepon ekstensi, mesin penjawab, atau perangkat lain

## <span id="page-15-0"></span>**Tinjauan panel kontrol**

### **Tata letak panel kontrol LCD (model M176n)**

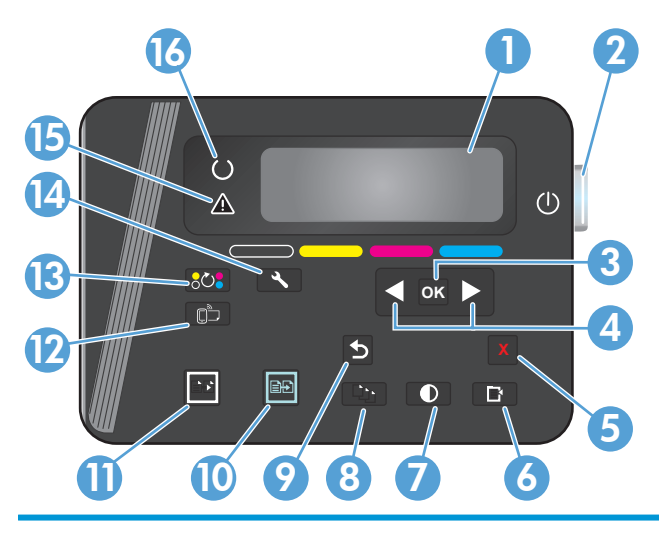

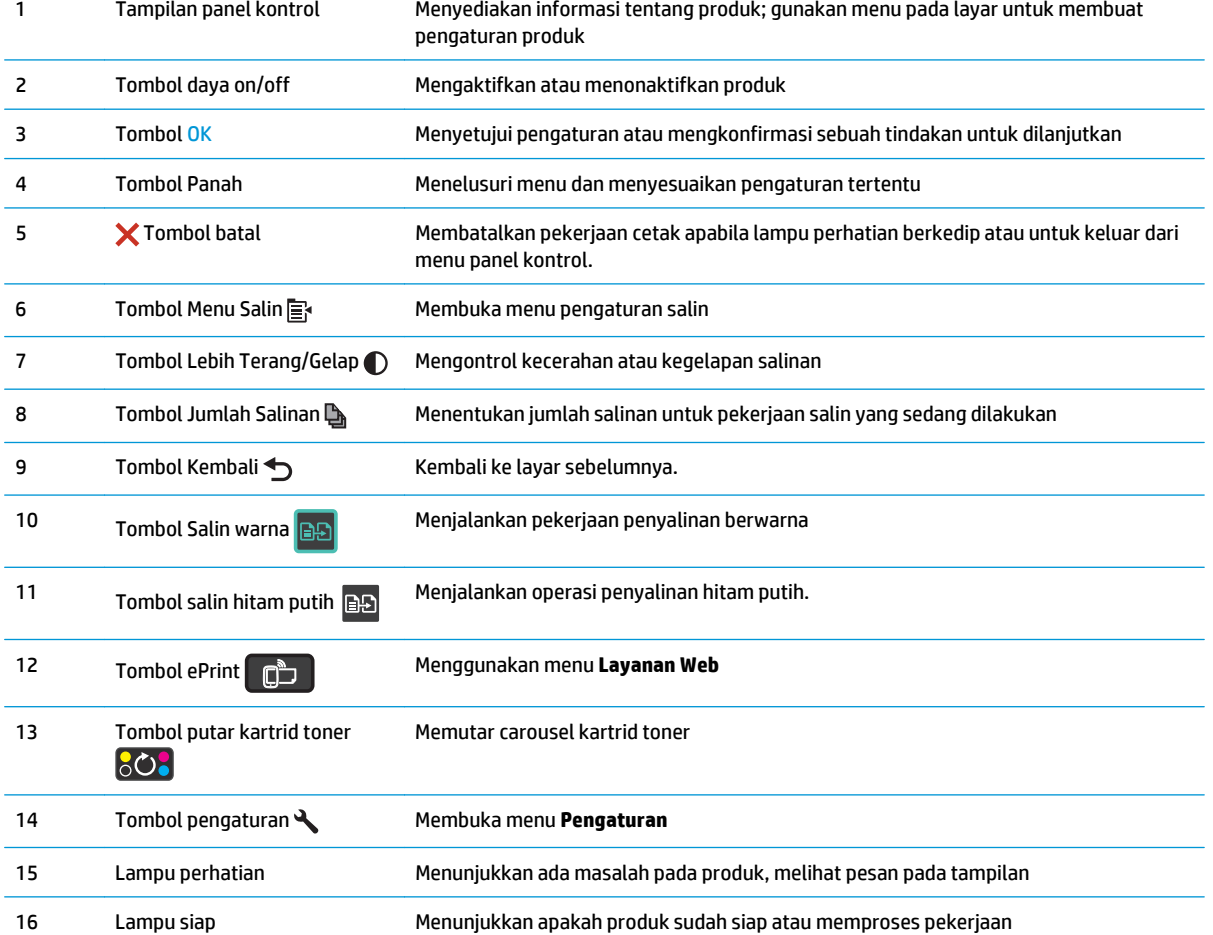

### <span id="page-16-0"></span>**Tata letak panel kontrol layar sentuh (model M177fw)**

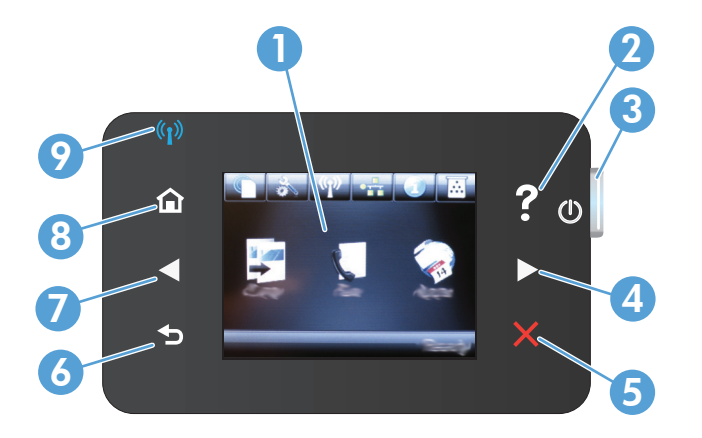

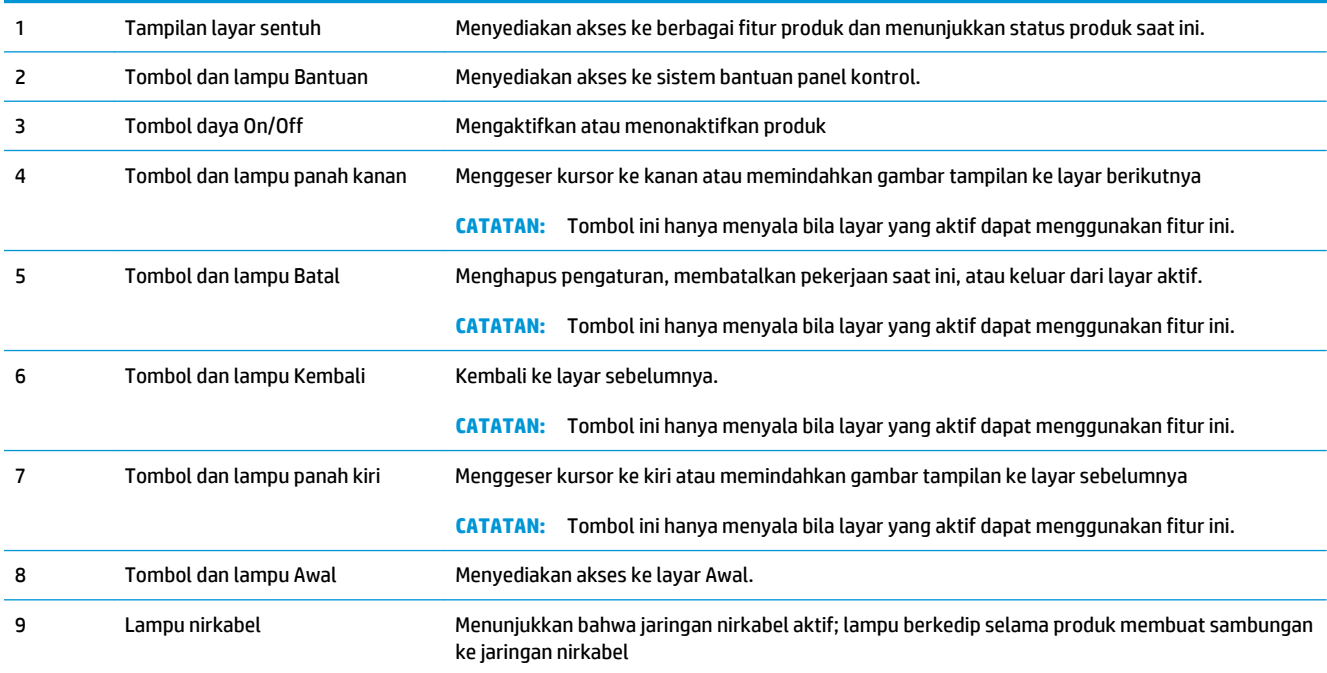

### **Layar Awal Panel Kontrol**

Layar Awal menyediakan akses ke berbagai fitur produk, dan menunjukkan status produk.

**CATATAN:** Tergantung pada konfigurasi produk, fitur pada layar Awal mungkin berbeda. Tata letaknya mungkin juga terbalik untuk beberapa bahasa.

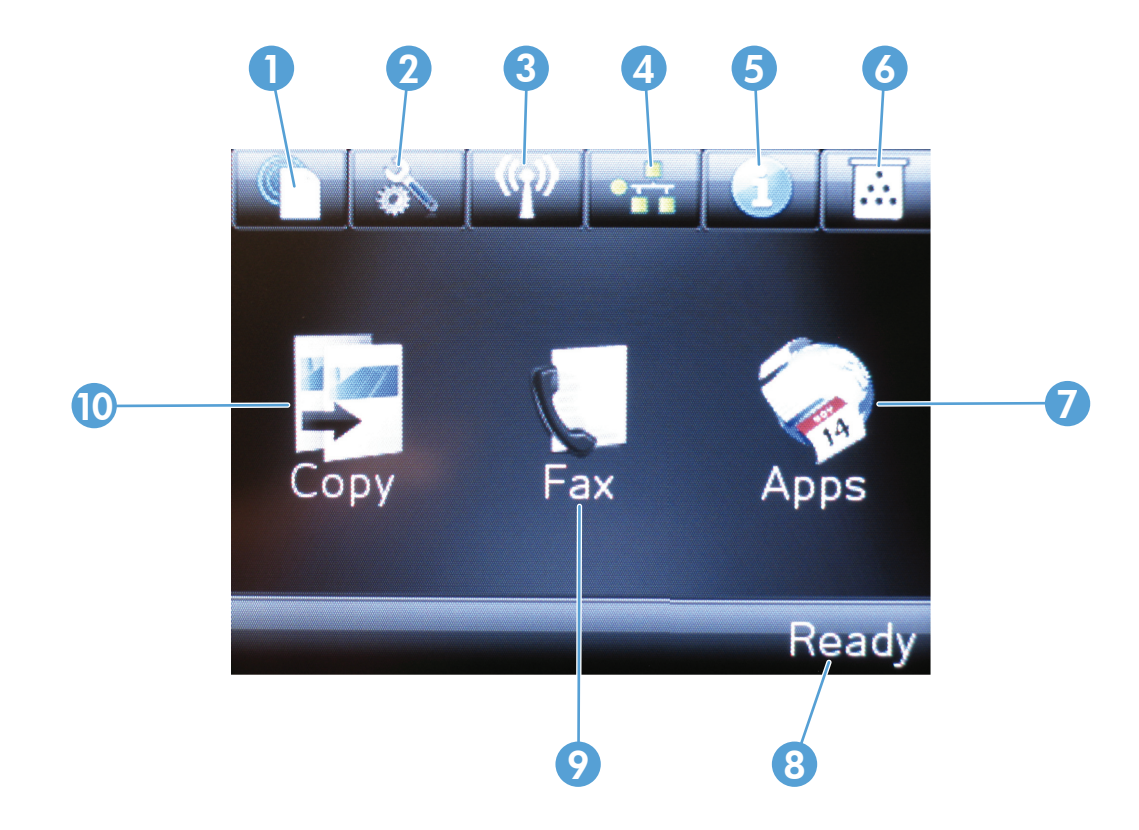

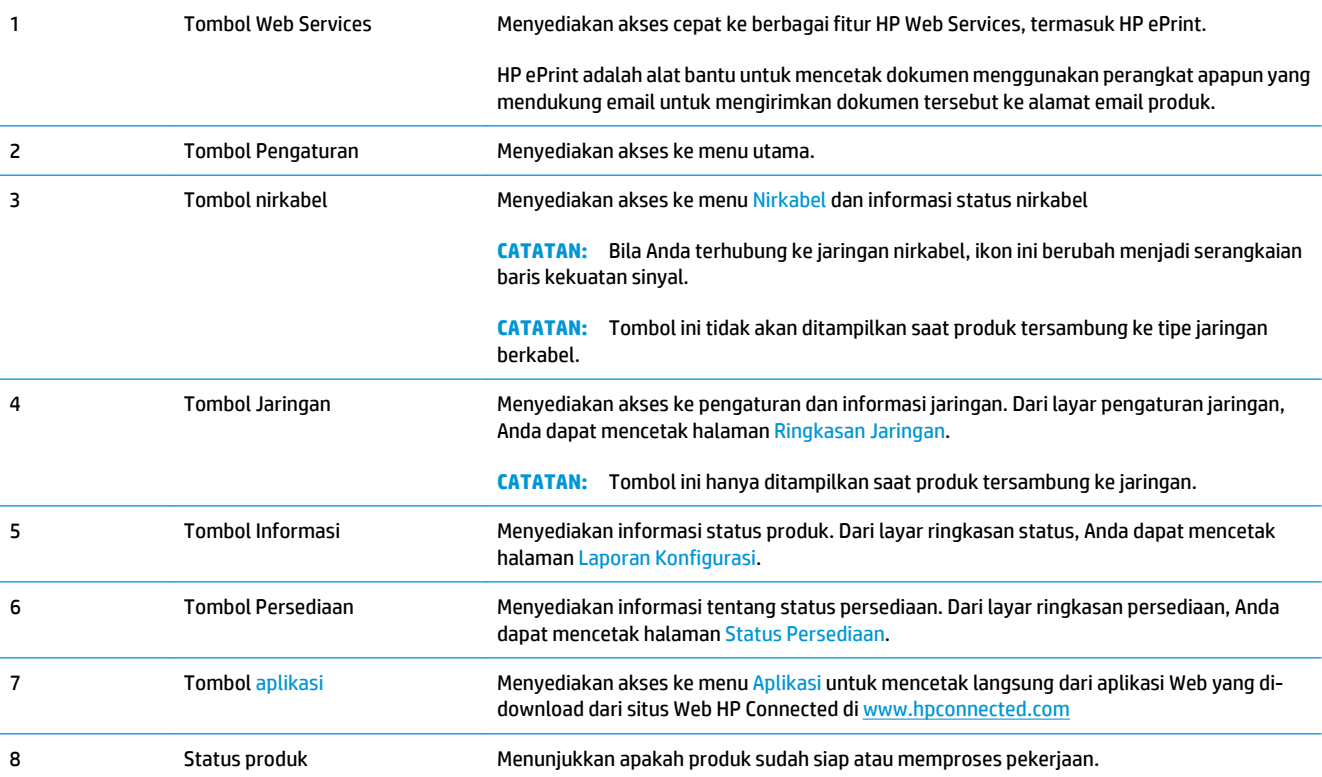

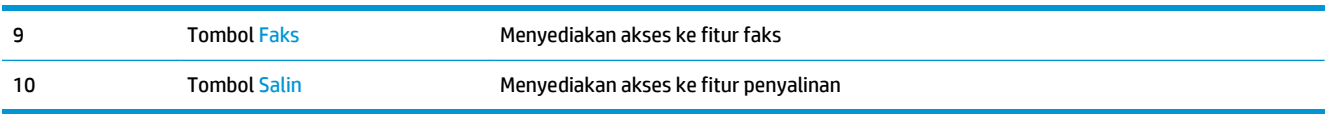

# <span id="page-20-0"></span>**2 Baki kertas**

- [Jenis dan ukuran kertas yang didukung](#page-21-0)
- [Memuat baki masukan](#page-24-0)

Kunjungi [www.hp.com/support/ljMFPM176series](http://www.hp.com/support/ljMFPM176series) atau [www.hp.com/support/ljMFPM177series](http://www.hp.com/support/ljMFPM177series) untuk bantuan lengkap HP bagi produk Anda:

- Mengatasi masalah.
- Men-download pembaruan perangkat lunak.
- **•** Mengikuti forum dukungan.
- Menemukan informasi jaminan dan peraturan.

Anda juga dapat mengunjungi [www.hp.com /support](http://www.hp.com/support) untuk dukungan di Seluruh Dunia dan produk HP lainnya.

## <span id="page-21-0"></span>**Jenis dan ukuran kertas yang didukung**

- Ukuran kertas yang didukung
- [Jenis kertas yang didukung](#page-22-0)

### **Ukuran kertas yang didukung**

**CATATAN:** Untuk mendapatkan hasil terbaik, pilih ukuran dan jenis kertas yang benar dalam driver cetak sebelum mencetak.

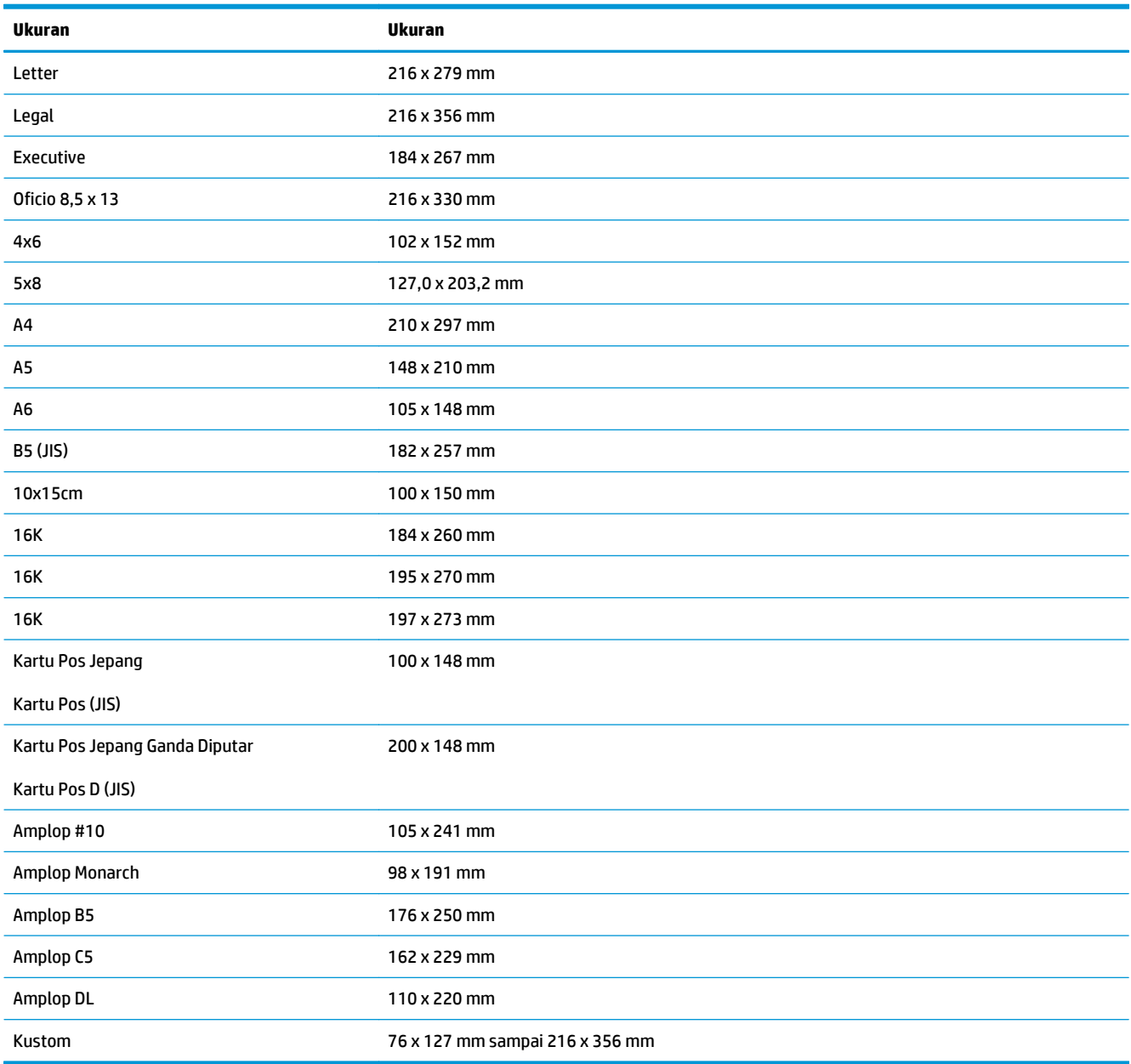

#### <span id="page-22-0"></span>**Jenis kertas yang didukung**

Produk mendukung jenis kertas berikut:

**TATATAN:** Untuk mendapatkan hasil terbaik, pilih ukuran dan jenis kertas yang benar dalam driver cetak sebelum mencetak.

- Biasa
- Label
- Kop surat
- Amplop
- Pracetak
- **Berlubang**
- Berwarna
- Bond
- Daur ulang
- Kasar
- HP EcoSMART Lite
- HP LaserJet 90 g
- HP Color Laser Matte 105 g
- HP Premium Choice Matte 120 g
- HP Brochure Matte 150 g
- HP Cover Matte 200 g
- HP Matte Photo 200 g
- HP Premium Presentation Mengkilap 120 g
- HP Brochure Mengkilap 150g
- HP Tri-fold Brochure Mengkilap 150 g
- HP Brochure Mengkilap 200 g
- HP Brochure Mengkilap 200 g (pencetakan yang lebih cepat)
- HP Brochure Mengkilap 200 g (kilap yang lebih tinggi)
- Light [Tipis] 60-74 g
- Sedang 85-95 g
- Midweight [Sedang] 96–110 g
- Heavy [Berat] 111–130 g
- Extra heavy [Ekstra tebal] 131–175 g
- Mengkilap Sedang 96–110 g
- Mengkilap Berat 111–130 g
- Ekstra Mengkilap Berat 131–175 g
- Card glossy [Kartu mengkilap] 176–220 g
- Color Laser Transparency [Transparansi Laser Warna]
- Amplop Berat
- Sangat Kasar
- HP Tough Paper

### <span id="page-24-0"></span>**Memuat baki masukan**

**CATATAN:** Baki masukan memiliki kapasitas maksimum 150 lembar.

**1.** Keluarkan pelindung debu dari baki.

- 
- **2.** Masukkan kertas ke dalam baki. Pastikan kertas tepat berada di bawah tab dan di bawah indikator tinggi maksimal.

**CATATAN:** Untuk informasi tentang orientasi kertas untuk jenis kertas yang berbeda, lihat <mark>Tabel</mark> [2-1 Orientasi kertas baki masukan pada hal. 16](#page-25-0).

<span id="page-25-0"></span>**3.** Sesuaikan pemandu kertas sehingga agak menyentuh tumpukan kertas tetapi tidak sampai menekuk kertasnya.

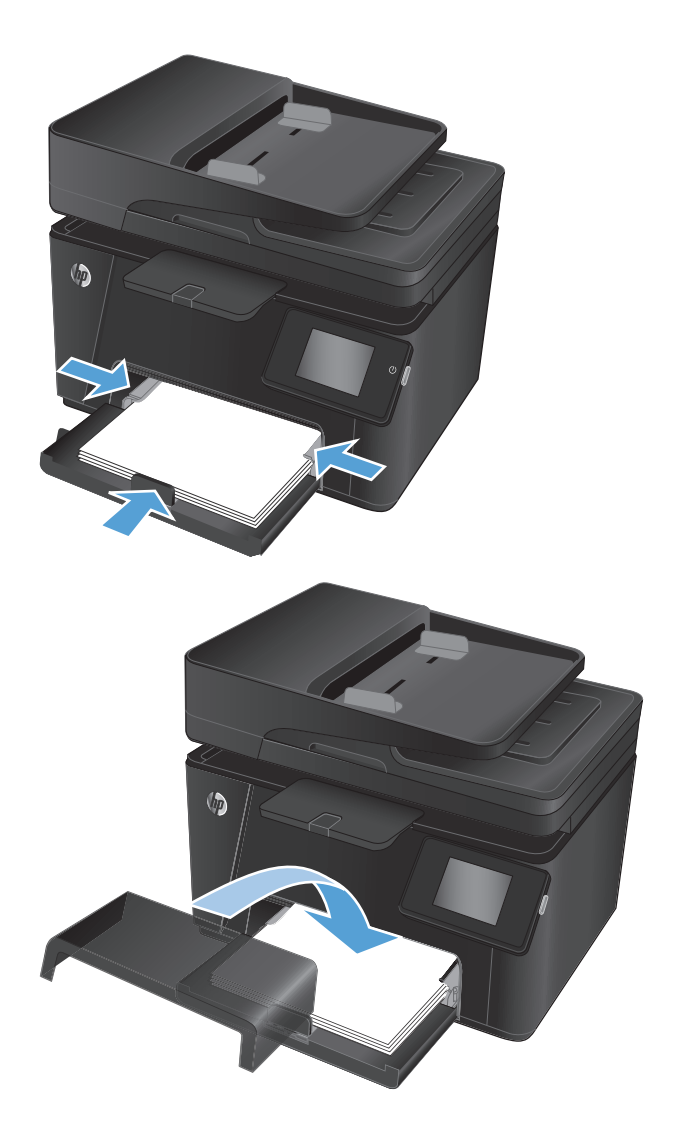

**4.** Pasang kembali penutup debu di baki tersebut.

#### **Tabel 2-1 Orientasi kertas baki masukan**

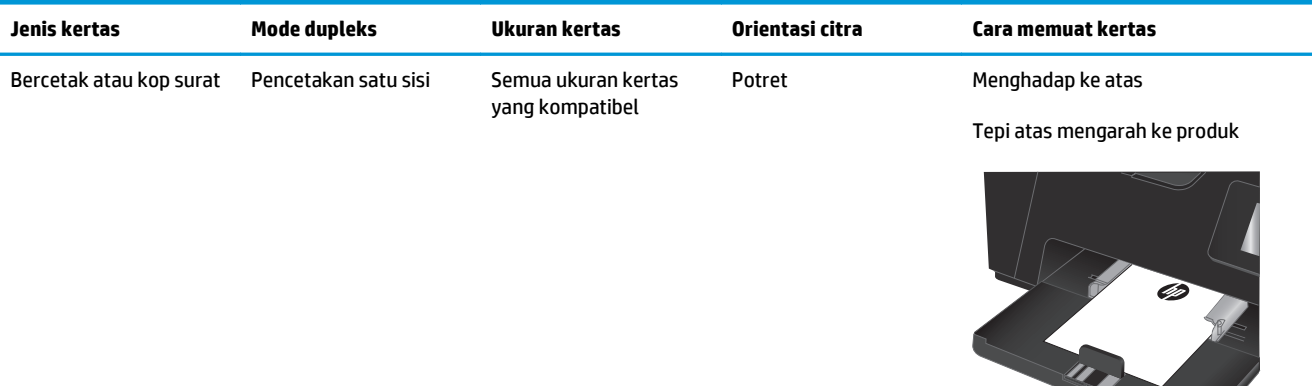

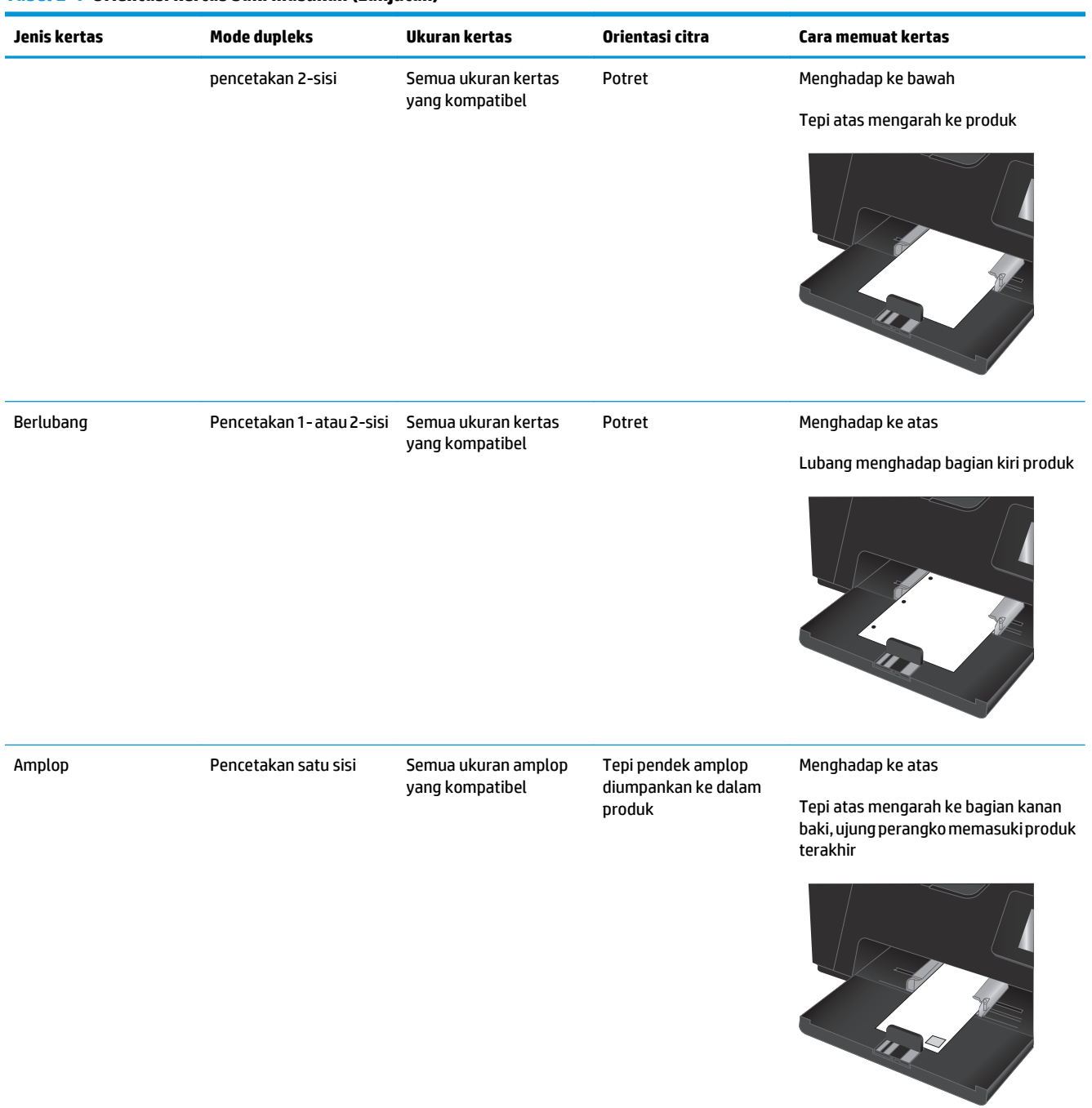

#### **Tabel 2-1 Orientasi kertas baki masukan (Lanjutan)**

## <span id="page-28-0"></span>**3 Cetak**

- [Tugas cetak \(Windows\)](#page-29-0)
- [Tugas cetak \(Mac OS X\)](#page-36-0)
- [Pencetakan berbasis web](#page-39-0)
- [Mengatur HP Wireless Direct Printing \(hanya model layar sentuh\)](#page-41-0)

Kunjungi [www.hp.com/support/ljMFPM176series](http://www.hp.com/support/ljMFPM176series) atau [www.hp.com/support/ljMFPM177series](http://www.hp.com/support/ljMFPM177series) untuk bantuan lengkap HP bagi produk Anda:

- Mengatasi masalah.
- Men-download pembaruan perangkat lunak.
- **•** Mengikuti forum dukungan.
- Menemukan informasi jaminan dan peraturan.

Anda juga dapat mengunjungi [www.hp.com /support](http://www.hp.com/support) untuk dukungan di Seluruh Dunia dan produk HP lainnya.

### <span id="page-29-0"></span>**Tugas cetak (Windows)**

- Cara mencetak (Windows)
- Mencetak pada kedua sisi secara manual (Windows)
- [Mencetak beberapa halaman per lembar \(Windows\)](#page-31-0)
- [Memilih jenis kertas \(Windows\)](#page-33-0)
- [Informasi pencetakan tambahan](#page-35-0)

#### **Cara mencetak (Windows)**

Prosedur berikut menjelaskan tentang proses pencetakan dasar untuk Windows.

- **1.** Dari program perangkat lunak, tentukan pilihan **Cetak**.
- **2.** Pilih produk dari daftar printer, kemudian klik atau sentuh tombol **Properti** atau **Preferensi** untuk membuka driver cetak.

*CATATAN:* Nama tombol berbeda untuk program perangkat lunak yang berbeda.

- **3.** Klik atau sentuh tab dalam driver cetak untuk mengkonfigurasi opsi yang tersedia.
- **4.** Klik atau sentuh tombol **OK** untuk kembali ke kotak dialog **Mencetak**. Pilih jumlah salinan yang akan dicetak dari layar ini.
- **5.** Klik atau sentuh tombol **OK** untuk mencetak pekerjaan.

#### **Mencetak pada kedua sisi secara manual (Windows)**

- **1.** Dari program perangkat lunak, tentukan pilihan **Cetak**.
- **2.** Pilih produk dari daftar printer, kemudian klik atau sentuh tombol **Properti** atau **Preferensi** untuk membuka driver cetak.

**CATATAN:** Nama tombol berbeda untuk program perangkat lunak yang berbeda.

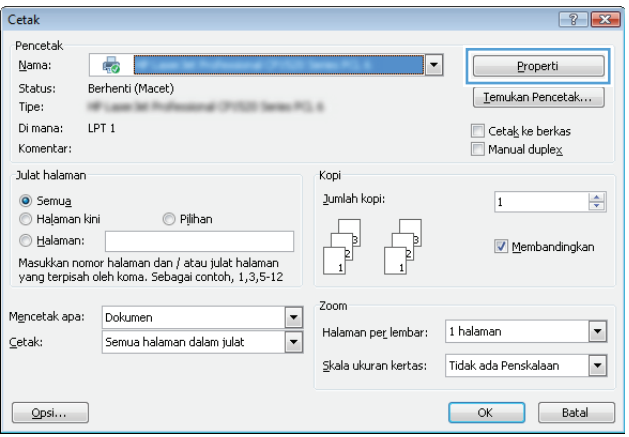

**3.** Klik atau sentuh tab **Tata Letak**.

**4.** Pilih opsi dupleks yang sesuai dari daftar bukabawah **Cetak pada Kedua Sisi Secara Manual**, kemudian klik atau sentuh tombol **OK**.

**5.** Dalam kotak dialog **Cetak**, klik tombol **OK** untuk mencetak tugas. Produk akan mencetak terlebih dulu sisi pertama dari semua halaman dalam dokumen tersebut.

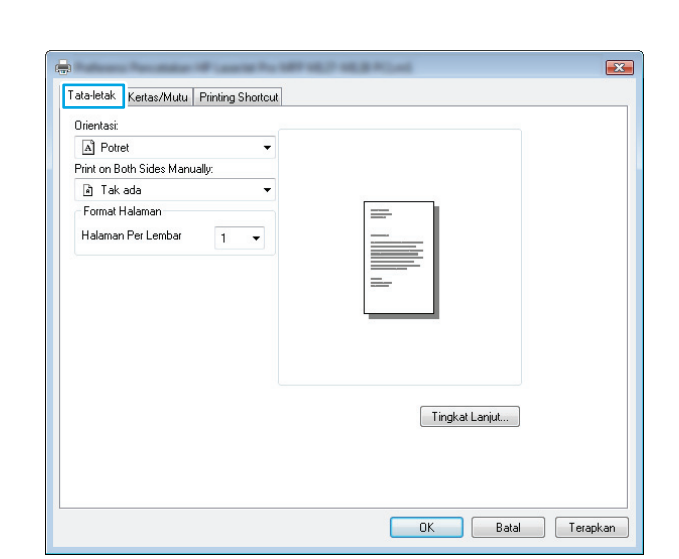

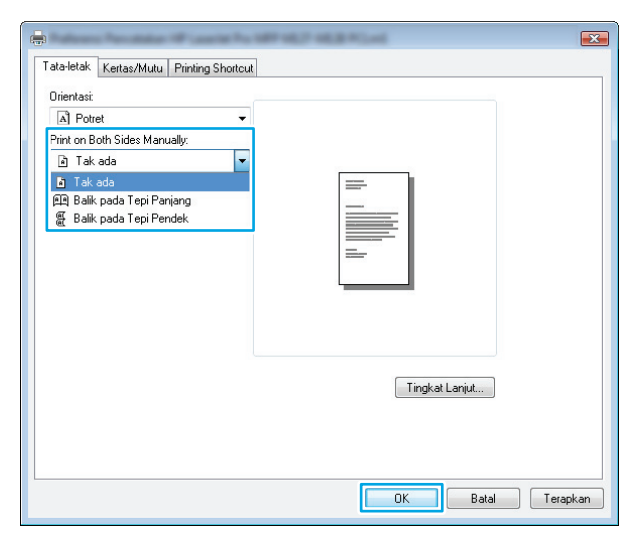

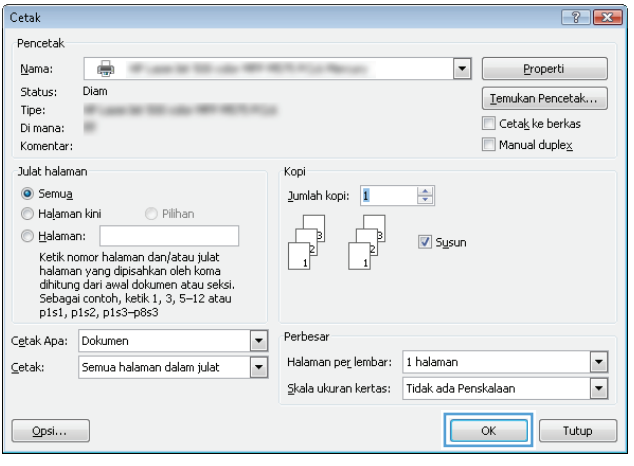

<span id="page-31-0"></span>**6.** Ambil tumpukan yang telah dicetak dari nampan keluaran, lalu letakkan dalam baki masukan dengan sisi yang dicetak menghadap ke bawah, ujung atas terlebih dahulu.

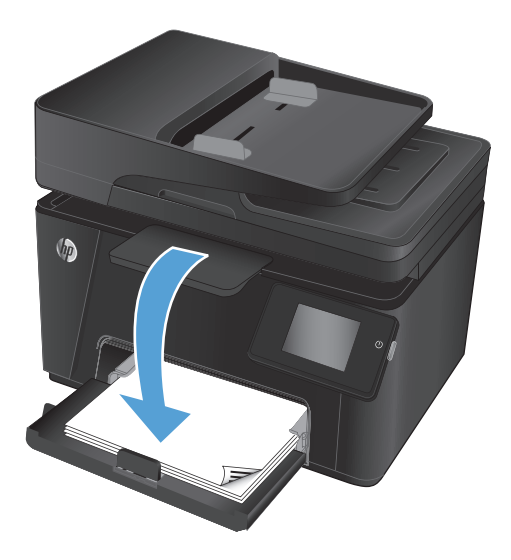

- **7.** Di komputer, klik tombol **OK** untuk mencetak sisi kedua dari pekerjaan tersebut.
- **8.** Saat diminta, sentuh atau tekan tombol panel kontrol yang sesuai untuk melanjutkan.

### **Mencetak beberapa halaman per lembar (Windows)**

- **1.** Dari program perangkat lunak, tentukan pilihan **Cetak**.
- **2.** Pilih produk dari daftar printer, kemudian klik atau sentuh tombol **Properti** atau **Preferensi** untuk membuka driver cetak.

**CATATAN:** Nama tombol berbeda untuk program perangkat lunak yang berbeda.

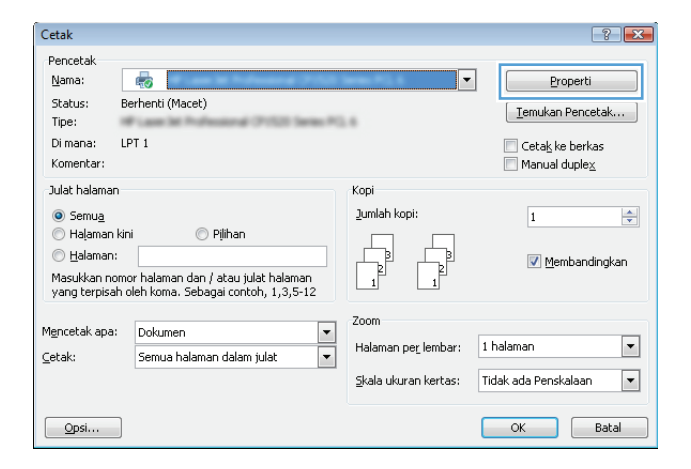

**3.** Klik atau sentuh tab **Tata Letak**.

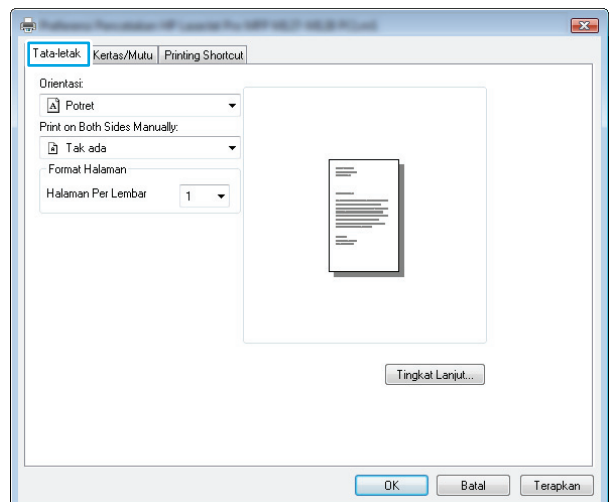

**4.** Pilih **Orientasi** yang benar dari daftar buka bawah.

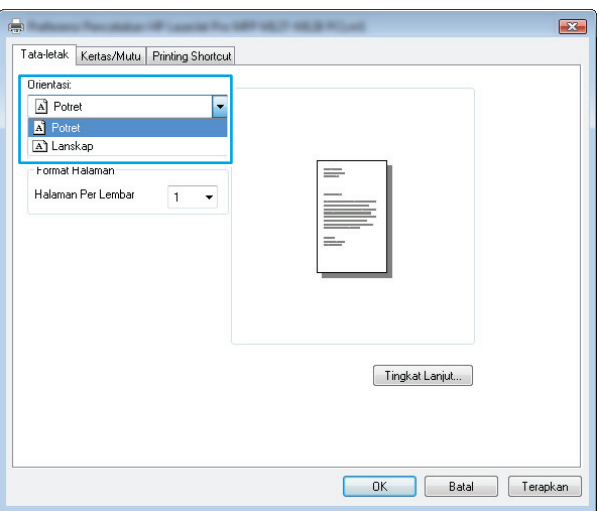

**5.** Pilih jumlah halaman per lembar yang benar dari daftar buka-bawah **Halaman per lembar**, kemudian klik atau sentuh tombol **Lanjutan**.

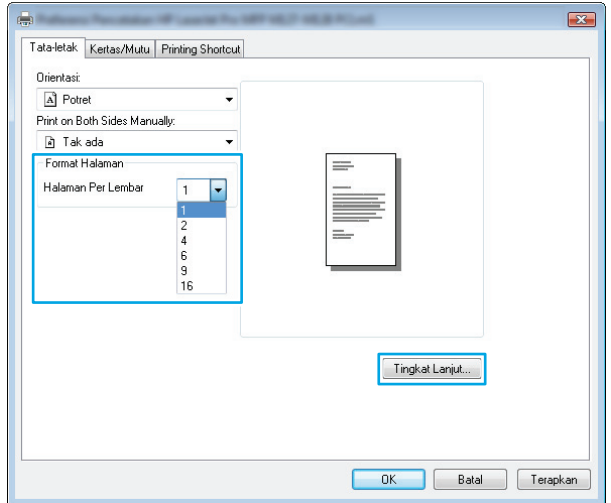

<span id="page-33-0"></span>**6.** Pilih opsi **Tata Letak Halaman per Lembar** yang benar dari daftar buka-bawah.

**7.** Pilih opsi **Batas Tepi Halaman** yang benar dari daftar buka-bawah, klik atau sentuh tombol **OK** untuk menutup kotak dialog **Opsi Lanjutan**, kemudian klik atau sentuh tombol **OK** untuk menutup kotak dialog **Properties** atau **Preferensi**.

**8.** Dalam kotak dialog **Cetak**, klik atau sentuh tombol **OK** untuk mencetak pekerjaan.

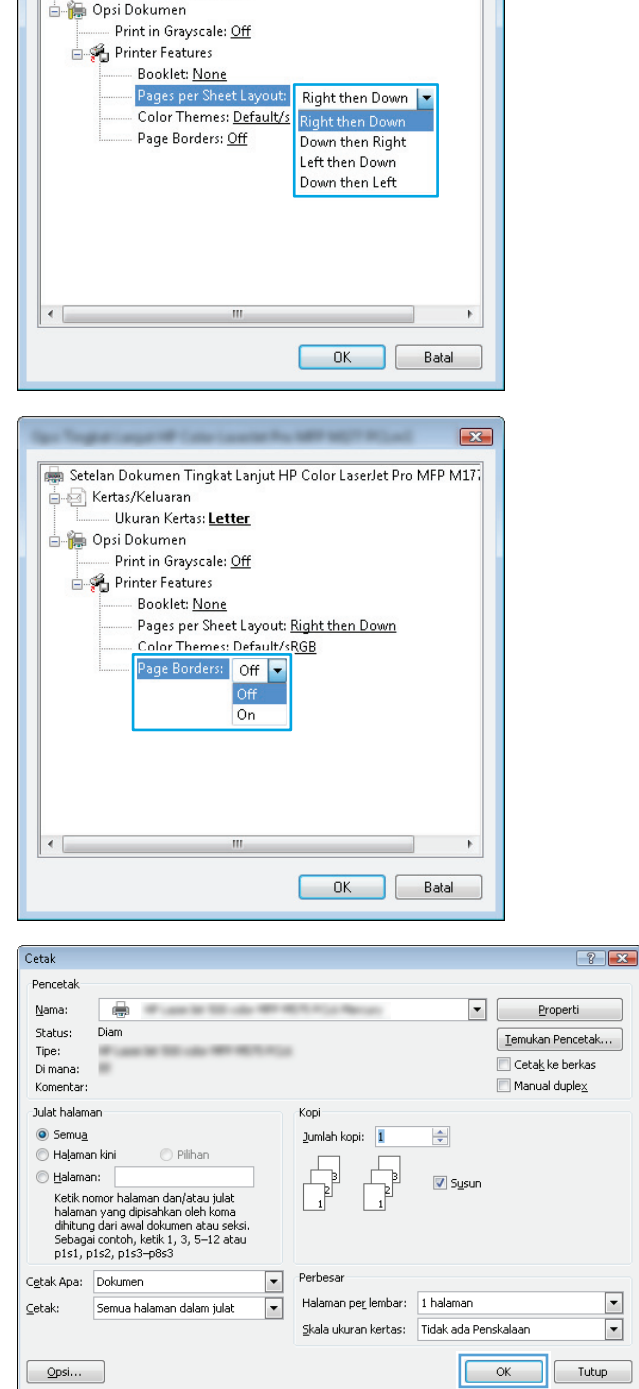

Setelan Dokumen Tingkat Lanjut HP Color LaserJet Pro MFP M17.

Kertas/Keluaran

- Ukuran Kertas: Letter

 $\sqrt{2}$ 

### **Memilih jenis kertas (Windows)**

**1.** Dari program perangkat lunak, tentukan pilihan **Cetak**.

**2.** Pilih produk dari daftar printer, kemudian klik atau sentuh tombol **Properti** atau **Preferensi** untuk membuka driver cetak.

**CATATAN:** Nama tombol berbeda untuk program perangkat lunak yang berbeda.

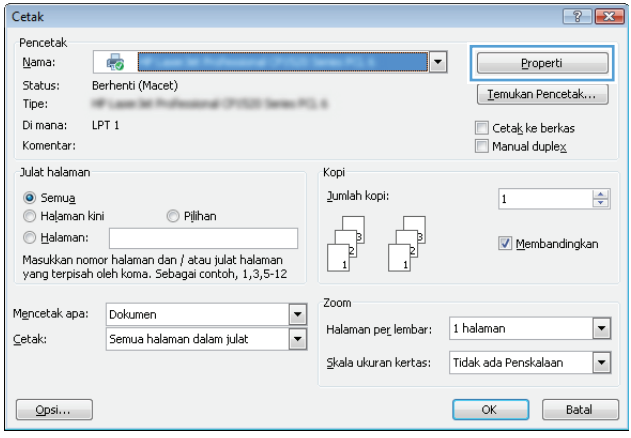

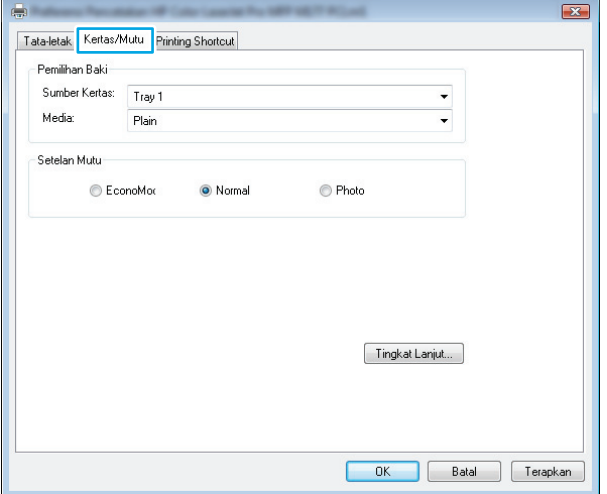

**3.** Klik atau sentuh tab **Kertas/Kualitas**.

- <span id="page-35-0"></span>**4.** Dari daftar buka-bawah **Media**: pilih jenis kertas yang benar, kemudian klik atau sentuh tombol **OK** untuk menutup kotak dialog **Properti** atau **Preferensi**.
- $\mathbf{z}$ ē. Tata-letak Kertas/Mutu Printing Shortcut Pemilihan Baki Sumber Kertas: Tray 1  $\overline{\phantom{a}}$ Media:  $\overline{\phantom{a}}$ Plair Setelan Mutu  $\bigcirc$  Photo EconoMor ● Normal Tingkat Lanjut...  $\overline{\phantom{a}}$  ok  $\overline{\qquad \qquad }$  Batal  $T$ erapkan
- **5.** Dalam kotak dialog **Cetak**, klik tombol **OK** untuk mencetak pekerjaan.

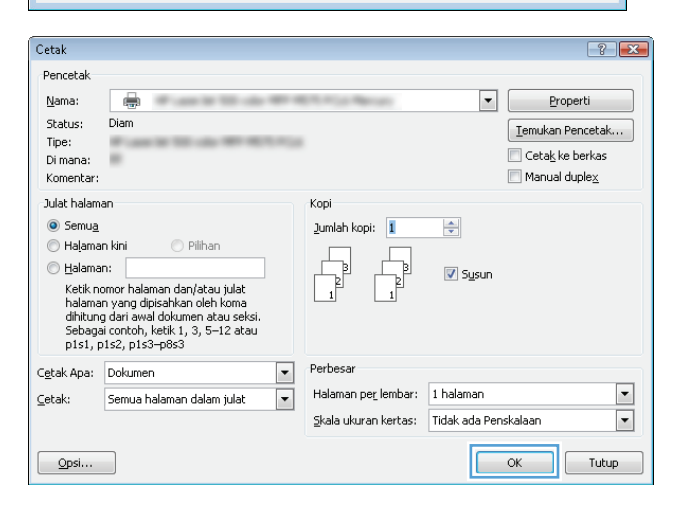

#### **Informasi pencetakan tambahan**

Buka [www.hp.com /support](http://www.hp.com/support) untuk mengunjungi situs Web dukungan untuk produk ini dan untuk informasi rinci tentang cara menjalankan tugas cetak tertentu, seperti berikut:

- Pilih ukuran kertas
- Memilih orientasi halaman
- Membuat buklet
- Memilih pengaturan kualitas cetak
- Memilih batas halaman
# **Tugas cetak (Mac OS X)**

- Cara mencetak (Mac OS X)
- Mencetak pada kedua sisi secara manual (Mac OS X)
- [Mencetak beberapa halaman per lembar \(Mac OS X\)](#page-37-0)
- [Memilih jenis kertas \(Mac OS X\)](#page-37-0)
- [Informasi pencetakan tambahan](#page-37-0)

### **Cara mencetak (Mac OS X)**

Prosedur berikut menjelaskan tentang proses pencetakan dasar untuk Mac OS X.

- **1.** Klik menu **File**, kemudian klik opsi **Print** [Cetak].
- **2.** Dalam menu **Printer**, pilih produk.
- **3.** Buka daftar buka-bawah menu atau klik **Tunjukkan Perincian**, kemudian pilih lainnya menu untuk menyesuaikan pengaturan cetak.
- **4.** Klik tombol **Cetak**.

### **Mencetak pada kedua sisi secara manual (Mac OS X)**

- **2 CATATAN:** Fitur ini tersedia jika Anda menginstal driver cetak HP. Ini mungkin tidak akan tersedia jika Anda menggunakan AirPrint.
	- **1.** Klik menu **File**, kemudian klik opsi **Print** [Cetak].
	- **2.** Dalam menu **Printer**, pilih produk ini.
	- **3.** Buka daftar buka-bawah menu atau klik **Tunjukkan Perincian**, lalu klik menu **Dupleks Manual**.
	- **4.** Klik kotak **Dupleks Manual**, lalu pilih satu opsi penjilidan.
	- **5.** Klik tombol **Cetak**.
	- **6.** Pindah ke produk, dan keluarkan semua kertas kosong yang ada dalam baki masukan.

<span id="page-37-0"></span>**7.** Ambil tumpukan yang telah dicetak dari nampan keluaran, lalu letakkan dalam baki masukan dengan sisi yang dicetak menghadap ke bawah, ujung atas terlebih dahulu.

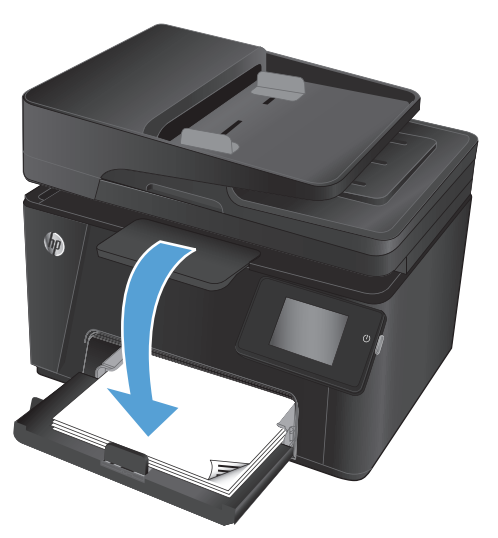

**8.** Saat diminta, tekan tombol panel kontrol yang sesuai untuk melanjutkan.

### **Mencetak beberapa halaman per lembar (Mac OS X)**

- **1.** Klik menu **File**, kemudian klik opsi **Print** [Cetak].
- **2.** Dalam menu **Printer**, pilih produk.
- **3.** Buka daftar buka-bawah menu atau klik **Tunjukkan Perincian**, kemudian klik menu **Tata letak**.
- **4.** Dari daftar buka-bawah **Halaman per Lembar**, pilih jumlah halaman yang Anda ingin cetak pada setiap lembar.
- **5.** Di area **Arah Tata Letak**, pilih urutan dan penempatan halaman pada lembaran.
- **6.** Dari menu **Border**, pilih jenis garis tepi yang akan dicetak di sekeliling setiap halaman pada lembaran.
- **7.** Klik tombol **Cetak**.

### **Memilih jenis kertas (Mac OS X)**

- **1.** Klik menu **File**, kemudian klik opsi **Print** [Cetak].
- **2.** Dalam menu **Printer**, pilih produk.
- **3.** Buka daftar buka-bawah menu atau klik **Tunjukkan Perincian**, kemudian klik menu **Finishing** [Penuntasan].
- **4.** Pilih jenis dari daftar buka-bawah **Media type** [Jenis media].
- **5.** Klik tombol **Cetak**.

### **Informasi pencetakan tambahan**

Buka [www.hp.com /support](http://www.hp.com/support) untuk mengunjungi situs Web dukungan untuk produk ini dan untuk informasi rinci tentang cara menjalankan tugas cetak tertentu, seperti berikut:

- Membuat dan menggunakan cara pintas atau preset pencetakan
- Memilih ukuran kertas atau menggunakan ukuran kertas yang disesuaikan
- Memilih orientasi halaman
- Membuat buklet
- Menskalakan halaman agar pas pada ukuran kertas tertentu
- Mencetak halaman pertama atau terakhir pada kertas berbeda
- Mencetak tanda air pada dokumen

# **Pencetakan berbasis web**

Beberapa pilihan tersedia untuk pencetakan jarak jauh melalui Internet.

### **HP ePrint**

Gunakan HP ePrint untuk mencetak dokumen dengan mengirimnya sebagai lampiran email ke alamat email produk dari perangkat apapun yang mendukung email.

Untuk menggunakan HP ePrint, produk harus memenuhi persyaratan ini:

- Produk harus tersambung ke jaringan berkabel atau nirkabel dan memiliki akses Internet.
- HP Web Services harus diaktifkan pada produk, dan produk harus terdaftar dengan HP Connected.

#### **Panel kontrol LCD**

- **1.** Cari alamat IP produk.
	- **a.** Pada panel kontrol produk, tekan tombol Pengaturan \.
	- **b.** Buka menu berikut:
		- **Pengaturan Jaringan**
		- **Tampilkan Alamat IP**
- **2.** Untuk membuka Server Web Tertanam HP, masukkan alamat IP produk di baris alamat browser Web pada komputer.
- **3.** Klik tab **HP Web Services** pada Server Web Tertanam HP, kemudian klik **Aktifkan**. Produk mengaktifkan Layanan Web, kemudian mencetak halaman informasi.

Halaman informasi berisi kode printer yang digunakan untuk mendaftarkan produk HP Anda di HP Connected.

**4.** Kunjungi [www.hpconnected.com](http://www.hpconnected.com) untuk membuat akun HP ePrint dan menyelesaikan proses pengaturan.

#### **Panel kontrol layar sentuh**

- **1.** Dari layar Awal di panel kontrol produk, sentuh tombol Layanan Web  $\textcircled{\tiny{\textsf{m}}}$ .
- **2.** Sentuh tombol Aktifkan Layanan Web. Produk mengaktifkan Layanan Web, kemudian mencetak halaman informasi.

Halaman informasi berisi kode printer yang digunakan untuk mendaftarkan produk HP Anda di HP Connected.

**3.** Kunjungi [www.hpconnected.com](http://www.hpconnected.com) untuk membuat akun HP ePrint dan menyelesaikan proses pengaturan.

Untuk informasi lebih lanjut, kunjungi [www.hp.com /support](http://www.hp.com/support) untuk mempelajari informasi dukungan tambahan untuk produk Anda.

### **Perangkat lunak HP ePrint**

Perangkat lunak HP ePrint memudahkan pencetakan dari komputer desktop atau laptop ke produk apapun yang mendukung HP ePrint. Setelah perangkat lunak diinstal, buka pilihan **Cetak** dari aplikasi, lalu pilih **HP ePrint** dari daftar printer yang diinstal. Perangkat lunak ini memudahkan Anda menemukan produk yang mendukung HP ePrint yang terdaftar pada account HP Connected Anda. Produk HP target dapat berada di meja Anda atau di lokasi yang jauh, seperti kantor cabang atau di mana pun di seluruh dunia.

Untuk Windows, perangkat lunak HP ePrint juga mendukung pencetakan IP langsung tradisional ke printer jaringan lokal pada jaringan (LAN atau WAN) ke produk PostScript® yang didukung.

Untuk driver dan informasi, kunjungi [www.hp.com/go/eprintsoftware.](http://www.hp.com/go/eprintsoftware)

**W** CATATAN: Perangkat lunak HP ePrint merupakan utilitas aliran kerja PDF untuk Mac, dan secara teknis bukan merupakan driver cetak. Perangkat lunak HP ePrint untuk Mac mendukung jalur pencetakan hanya melalui HP Connected dan tidak mendukung pencetakan IP langsung ke printer jaringan lokal.

### **AirPrint**

Pencetakan langsung yang menggunakan AirPrint dari Apple didukung pada iOS 4.2 atau versi yang lebih baru. Gunakan AirPrint untuk mencetak di produk secara langsung dari iPad, iPhone (3GS atau versi yang lebih baru), atau iPod touch (generasi ketiga atau versi yang lebih baru) dalam aplikasi berikut ini:

- Mail (Surat)
- **Foto**
- **Safari**
- **iBooks**
- Pilih aplikasi pihak ketiga

Untuk menggunakan AirPrint, produk harus tersambung ke jaringan nirkabel yang sama seperti pada perangkat Apple. Untuk informasi lebih lanjut tentang menggunakan AirPrint dan produk HP mana yang kompatibel dengan AirPrint, kunjungi [www.hp.com/go/airprint.](http://www.hp.com/go/airprint)

**<sup>2</sup> CATATAN:** AirPrint tidak mendukung sambungan USB. AirPrint menyediakan fungsionalitas selular hanya cetak. AirPrint tidak mendukung pemindaian.

# **Mengatur HP Wireless Direct Printing (hanya model layar sentuh)**

**2 CATATAN:** Fitur ini tersedia hanya dengan model nirkabel dan produk mungkin memerlukan pembaruan firmware untuk menggunakan fitur ini.

Fitur HP Wireless Direct Printing dapat digunakan untuk mencetak secara langsung dari perangkat seluler nirkabel ke produk yang mendukung HP Wireless Direct tanpa memerlukan sambungan ke jaringan yang ada atau Internet. Gunakan HP Wireless Direct untuk mencetak secara nirkabel dari perangkat berikut:

- Iphone, iPad, atau iTouch menggunakan Apple AirPrint atau aplikasi mobile HP ePrint
- Perangkat seluler yang menjalankan Android, iOS, atau Symbian menggunakan aplikasi HP ePrint Home & Biz
- Semua komputer berkemampuan Wi-Fi dengan semua sistem operasi.

Untuk informasi lebih lanjut tentang HP Wireless Direct, kunjungi [www.hp.com /go/wirelessprinting,](http://www.hp.com/go/wirelessprinting) dan kemudian klik **HP Wireless Direct**.

Untuk mengkonfigurasi HP Wireless Direct dari panel kontrol, lakukan langkah-langkah berikut:

- **1.** Dari layar Awal di panel kontrol produk, sentuh tombol Nirkabel  $\llbracket \psi \rrbracket$ .
- **2.** Buka menu berikut:
	- Menu Nirkabel
	- Pengaturan Langsung Nirkabel
	- On/Off
- **3.** Sentuh item menu On. Produk akan menyimpan pengaturan, lalu mengembalikan panel kontrol ke menu Pengaturan Wireless Direct.

# **4 Salin**

- [Membuat salinan](#page-43-0)
- [Menyalin pada kedua sisi \(dupleks\)](#page-44-0)
- [Mengoptimalkan kualitas salinan](#page-45-0)

Kunjungi [www.hp.com/support/ljMFPM176series](http://www.hp.com/support/ljMFPM176series) atau [www.hp.com/support/ljMFPM177series](http://www.hp.com/support/ljMFPM177series) untuk bantuan lengkap HP bagi produk Anda:

- Mengatasi masalah.
- Men-download pembaruan perangkat lunak.
- **•** Mengikuti forum dukungan.
- Menemukan informasi jaminan dan peraturan.

Anda juga dapat mengunjungi [www.hp.com /support](http://www.hp.com/support) untuk dukungan di Seluruh Dunia dan produk HP lainnya.

# <span id="page-43-0"></span>**Membuat salinan**

#### **Panel kontrol LCD**

- **1.** Muat dokumen pada kaca pemindai sesuai dengan indikator pada produk.
- **2.** Tutuplah pemindai.
- 3. Pada panel kontrol produk, tekan tombol Jumlah Salinan b.
- **4.** Pilih jumlah salinan.
- **5.** Tekan tombol Mulai Salin Hitam **BA** atau Mulai Salin Warna **BA** untuk mulai menyalin.

#### **Panel kontrol layar sentuh**

- **1.** Muat dokumen pada kaca pemindai sesuai dengan indikator pada produk.
- **2.** Tutuplah pemindai.
- **3.** Dari layar Awal di panel kontrol produk, sentuh tombol Salin.
- **4.** Sentuh panah untuk mengganti jumlah salinan, atau sentuh nomor yang ada dan ketikkan jumlah salinan.
- **5.** Sentuh tombol Hitam atau Warna untuk mulai menyalin.

# <span id="page-44-0"></span>**Menyalin pada kedua sisi (dupleks)**

- **1.** Muat dokumen pada kaca pemindai sesuai dengan indikator pada produk.
- **2.** Tutuplah pemindai.
- **3.** Mulai pekerjaan salin.
	- **Panel kontrol LCD:** Pada panel kontrol produk, tekan tombol Mulai Salin Hitam **and atau Mulai Salin**  $Warna$   $R$ .
	- **Panel kontrol layar sentuh:** Dari layar Awal pada panel kontrol produk, sentuh tombol Salin, pilih jumlah salinan, kemudian sentuh tombol Hitam atau Warna.
- **4.** Ambil tumpukan yang telah dicetak dari nampan keluaran, lalu letakkan dalam baki masukan dengan sisi yang dicetak menghadap ke bawah, ujung atas terlebih dahulu.

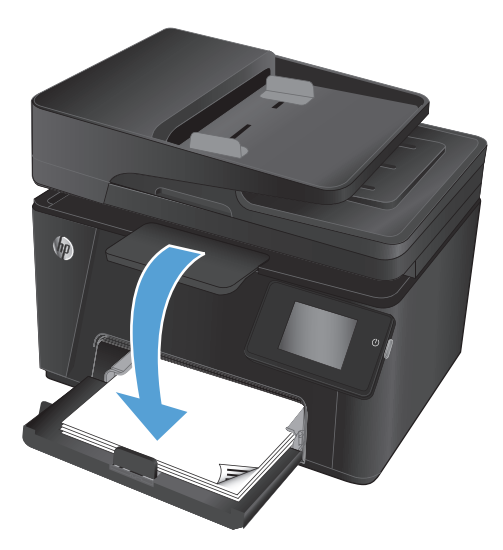

- **5.** Balik dokumen asli pada kaca pemindai untuk menyalin sisi kedua.
- **6.** Mulai pekerjaan salin.
	- **Panel kontrol LCD:** Pada panel kontrol produk, tekan tombol Mulai Salin Hitam **and atau Mulai Salin**  $Warna$   $B<sub>2</sub>$ .
	- **Panel kontrol layar sentuh:** Dari layar Awal pada panel kontrol produk, sentuh tombol Salin, pilih jumlah salinan, kemudian sentuh tombol Hitam atau Warna.
- **7.** Ulangi langkah ini sampai selesai menyalin semua halaman.

# <span id="page-45-0"></span>**Mengoptimalkan kualitas salinan**

Tersedia pengaturan kualitas salinan berikut:

- Pilih Oto: Gunakan pengaturan ini bila Anda tidak mempermasalahkan kualitas salinan. Ini adalah pengaturan standar.
- Campuran: Gunakan pengaturan ini untuk dokumen yang berisi campuran teks dan gambar.
- Teks: Gunakan pengaturan ini untuk dokumen yang sebagian besar berisi teks.
- Gambar: Gunakan pengaturan ini untuk dokumen yang sebagian besar berisi gambar.

#### **Panel kontrol LCD**

- **1.** Muat dokumen pada kaca pemindai sesuai dengan indikator pada produk.
- **2.** Tutuplah pemindai.
- **3.** Pada panel kontrol produk, tekan tombol Menu Salin ...
- **4.** Buka menu **Optimalisasi**.
- **5.** Gunakan tombol panah untuk bergulir menelusuri opsi, lalu sentuh tombol OK untuk memilih opsi tersebut.
- **6.** Tekan tombol Mulai Salin Hitam **BA** atau Mulai Salin Warna **BA** untuk mulai menyalin.

#### **Panel kontrol layar sentuh**

- **1.** Muat dokumen pada kaca pemindai sesuai dengan indikator pada produk.
- **2.** Tutuplah pemindai.
- **3.** Dari layar Awal di panel kontrol produk, sentuh tombol Salin.
- **4.** Sentuh tombol Pengaturan, lalu gulir ke dan sentuh tombol Optimalkan.
- **5.** Sentuh tombol panah untuk bergulir menelusuri opsi, lalu sentuh salah satu opsi untuk memilihnya.
- 6. Sentuh tombol Kembali , dan kemudian sentuh tombol Hitam atau Warna untuk mulai menyalin.

# **5 Scan (Pindai)**

- [Memindai dengan perangkat lunak HP Scan \(Windows\)](#page-47-0)
- [Memindai dengan perangkat lunak HP Scan \(Mac OS X\)](#page-48-0)

Kunjungi [www.hp.com/support/ljMFPM176series](http://www.hp.com/support/ljMFPM176series) atau [www.hp.com/support/ljMFPM177series](http://www.hp.com/support/ljMFPM177series) untuk bantuan lengkap HP bagi produk Anda:

- Mengatasi masalah.
- Men-download pembaruan perangkat lunak.
- **•** Mengikuti forum dukungan.
- Menemukan informasi jaminan dan peraturan.

Anda juga dapat mengunjungi [www.hp.com /support](http://www.hp.com/support) untuk dukungan di Seluruh Dunia dan produk HP lainnya.

# <span id="page-47-0"></span>**Memindai dengan perangkat lunak HP Scan (Windows)**

Gunakan perangkat lunak HP Scan untuk memulai pemindaian dari perangkat lunak pada komputer Anda. Anda dapat menyimpan gambar yang dipindai sebagai file atau mengirimnya ke aplikasi perangkat lunak yang lain.

- **1.** Muat dokumen pada kaca pemindai sesuai dengan indikator pada produk.
- **CATATAN:** Untuk hasil terbaik, muat kertas ukuran kecil (Letter, A4, atau lebih kecil) dengan tepi panjang kertas di sepanjang sisi kiri kaca pemindai.
- **2.** Klik **Mulai**, kemudian klik **Program** (atau **Semua Program** dalam Windows XP).
- **3.** Klik **HP**, kemudian pilih produk Anda.
- **4.** Klik **HP Scan**, pilih pintasan pemindaian, kemudian sesuaikan pengaturan bila perlu.
- **5.** Klik **Scan (Pindai)**.

**CATATAN:** Klik **Pengaturan Lanjutan** untuk mengakses opsi lainnya.

Klik **Buat Pintasan Baru** untuk membuat serangkaian pengaturan yang disesuaikan dan menyimpannya dalam daftar pintasan.

# <span id="page-48-0"></span>**Memindai dengan perangkat lunak HP Scan (Mac OS X)**

Gunakan perangkat lunak HP Scan untuk memulai pemindaian dari perangkat lunak pada komputer Anda.

**1.** Muat dokumen pada kaca pemindai sesuai dengan indikator pada produk.

**CATATAN:** Untuk hasil terbaik, muat kertas ukuran kecil (letter, A4, atau lebih kecil) dengan tepi panjang kertas di sepanjang sisi kiri kaca pemindai.

- **2.** Buka perangkat lunak **HP Scan** yang terdapat pada folder **HP** dalam folder **Aplikasi**.
- **3.** Ikuti instruksi di layar untuk memindai dokumen.
- **4.** Bila semua halaman telah dipindai, klik tombol **Selesai** untuk menyimpannya dalam bentuk file.

# **6 Faks**

- [Menghubungkan dan mengkonfigurasi produk untuk faks](#page-51-0)
- [Mengirim faks](#page-55-0)
- [Membuat, mengedit, dan menghapus entri panggil-cepat](#page-57-0)

Kunjungi [www.hp.com/support/ljMFPM176series](http://www.hp.com/support/ljMFPM176series) atau [www.hp.com/support/ljMFPM177series](http://www.hp.com/support/ljMFPM177series) untuk bantuan lengkap HP bagi produk Anda:

- Mengatasi masalah.
- Men-download pembaruan perangkat lunak.
- **•** Mengikuti forum dukungan.
- Menemukan informasi jaminan dan peraturan.

Anda juga dapat mengunjungi [www.hp.com /support](http://www.hp.com/support) untuk dukungan di Seluruh Dunia dan produk HP lainnya.

# <span id="page-51-0"></span>**Menghubungkan dan mengkonfigurasi produk untuk faks**

- Menghubungkan produk
- [Mengkonfigurasi produk](#page-52-0)
- [Menginstal perangkat lunak Faks HP \(Windows, opsional\)](#page-54-0)

### **Menghubungkan produk**

Produk ini adalah perangkat analog. HP menganjurkan penggunaan produk pada saluran telepon analog tersendiri.

- **CATATAN:** Adaptor mungkin diperlukan di beberapa negara/kawasan untuk menggunakan kabel telepon yang disertakan dengan produk.
- **1.** Sambungkan kabel telepon ke port saluran faks **pada produk dan jack telepon di dinding.**

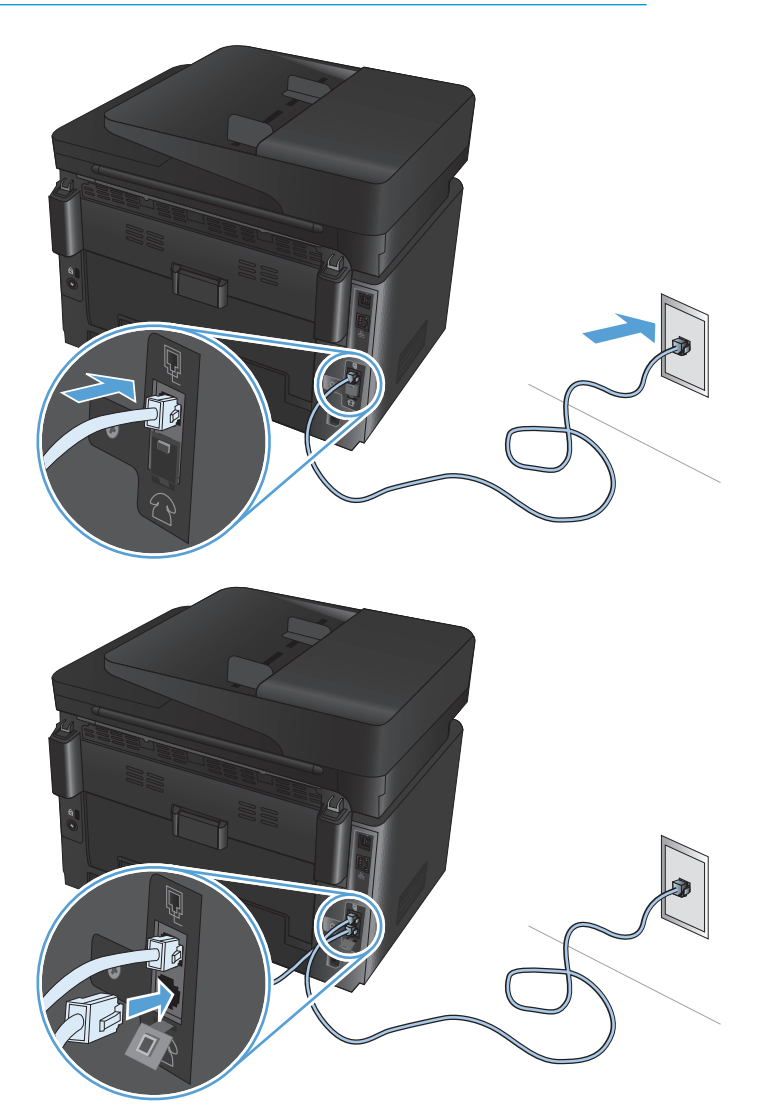

**2.** (Opsional) Untuk menghubungkan mesin penjawab atau telepon ekstensi, tarik soket karet dari port telepon  $\bigcap$  pada produk ke bawah. Hubungkan kabel telepon yang lain ke port telepon pada produk dan ke port "saluran masuk" pada mesin penjawab atau telepon ekstensi.

### <span id="page-52-0"></span>**Mengkonfigurasi produk**

Cara Anda mengkonfigurasi produk berbeda-beda, tergantung pada apakah Anda mengaturnya untuk faks yang berdiri sendiri, dengan mesin penjawab, atau dengan telepon ekstensi.

**B** CATATAN: Mengkonfigurasi pengaturan waktu, tanggal, dan kepala faks diperlukan agar dapat menggunakan fitur faks.

- Mengkonfigurasi waktu, tanggal, dan kepala faks
- [Mengkonfigurasi faks mandiri](#page-53-0)
- [Konfigurasi untuk mesin penjawab](#page-53-0)
- [Mengkonfigurasi untuk telepon ekstensi](#page-53-0)

#### **Mengkonfigurasi waktu, tanggal, dan kepala faks**

Anda mungkin telah mengkonfigurasi pengaturan ini saat menginstal perangkat lunak. Anda dapat mengkonfigurasi pengaturan ini sewaktu-waktu dengan menggunakan panel kontrol produk atau Wizard Pengaturan Faks HP.

- **Panel kontrol**
- **[Wizard Pengaturan Faks \(Windows\)](#page-53-0)**

#### **Panel kontrol**

- **1.** Dari layar Awal di panel kontrol produk, sentuh tombol Pengaturan  $\&$ .
- **2.** Pilih Pengaturan Faks, lalu pilih Pengaturan Dasar.
- **3.** Pilih Waktu/Tanggal.
- **4.** Pilih waktu 12-jam atau 24-jam.
- **5.** Gunakan keypad untuk memasukkan waktu sekarang, kemudian pilih OK.
- **6.** Pilih format tanggal.
- **7.** Gunakan keypad untuk memasukkan tanggal sekarang, kemudian pilih OK.
- **8.** Pilih Kepala Faks.
- **9.** Gunakan keypad untuk memasukkan nomor faks Anda, kemudian pilih OK.
	- **EX CATATAN:** Jumlah maksimal karakter untuk nomor faks adalah 20.
- **10.** Gunakan keypad untuk memasukkan nama atau kop perusahaan Anda, kemudian pilih OK.

Untuk memasukkan karakter khusus yang tidak ada pada keypad standar, pilih @#\$ untuk membuka keypad yang berisi karakter khusus.

**EX** CATATAN: Jumlah maksimal karakter untuk kepala faks adalah 40.

#### <span id="page-53-0"></span>**Wizard Pengaturan Faks (Windows)**

- **1.** Klik **Start [Mulai]**, lalu klik **Programs [Program]**.
- **2.** Klik **HP**, klik nama produk, kemudian klik **Wizard Pengaturan Faks HP**.
- **3.** Ikuti instruksi di layar untuk mengkonfigurasi pengaturan faks.

#### **Mengkonfigurasi faks mandiri**

Anda dapat menggunakan produk sebagai mesin faks mandiri tanpa menghubungkannya ke komputer atau jaringan.

- **1.** Dari layar Awal di panel kontrol produk, sentuh tombol Pengaturan  $\aleph_{\infty}$ .
- **2.** Pilih Pengaturan Faks, lalu pilih Utilitas Pengaturan Faks.
- **3.** Ikuti petunjuk pada layar lalu pilih jawaban yang sesuai untuk masing-masing pertanyaan.
- **CATATAN:** Jumlah maksimal karakter untuk nomor faks adalah 20. Jumlah maksimal karakter untuk kepala faks adalah 40.

#### **Konfigurasi untuk mesin penjawab**

Jika Anda menghubungkan mesin penjawab telepon ke produk, Anda perlu mengkonfigurasi pengaturan Dering Hingga Jawab dan Mode Jawab untuk produk. Ikuti langkah-langkah ini untuk mengkonfigurasi produk.

- **1.** Dari layar Awal di panel kontrol produk, sentuh tombol Pengaturan  $\&$ .
- **2.** Pilih Pengaturan Faks, lalu pilih Pengaturan Dasar.
- **3.** Pilih Dering Hingga Jawab.
- **4.** Tetapkan pengaturan dering-hingga-jawab pada perangkat, paling sedikit melebihi satu dering dari yang ditetapkan untuk mesin penjawab telepon. Gunakan keypad untuk memasukkan jumlah dering, kemudian pilih OK.
- **5.** Pilih Kembali untuk kembali ke menu Pengaturan Dasar.
- **6.** Pilih Mode Jawab.
- **7.** Pilih TAM, kemudian pilih OK.

Dengan pengaturan ini, produk akan mendengarkan nada faks setelah mesin penjawab menyambut panggilan tersebut. Produk mengambil panggilan jika nada faks terdeteksi.

#### **Mengkonfigurasi untuk telepon ekstensi**

Jika Anda menghubungkan ekstensi telepon ke produk, Anda perlu mengubah beberapa pengaturan faks untuk produk untuk bekerja dengan konfigurasi ini. Ikuti langkah-langkah ini untuk mengkonfigurasi produk.

- **1.** Dari layar Awal di panel kontrol produk, sentuh tombol Pengaturan  $\&$ .
- **2.** Pilih Pengaturan Faks, lalu pilih Pengaturan Dasar.
- **3.** Pilih Telepon Ekstensi.

<span id="page-54-0"></span>**4.** Pastikan opsi Hidup telah dipilih.

Bila pengaturan ini diaktifkan, Anda dapat memperingatkan produk untuk mengambil faks masuk dengan menekan 1-2-3 berturut-turut pada tombol angka telepon. Nonaktifkan pengaturan ini hanya jika Anda menggunakan pemanggilan pulsa atau jika memiliki layanan dari perusahaan telepon yang juga menggunakan urutan 1-2-3. Layanan perusahaan telepon tidak berfungsi jika konflik dengan produk.

- **5.** Pilih Kembali dua kali untuk kembali ke menu Pengaturan Faks.
- **6.** Pilih Pengaturan Dasar, kemudian pilih Mode jawab.
- **7.** Pilih Faks/Tel.

Produk akan menerima panggilan secara otomatis dan menentukan apakah panggilan tersebut berupa telepon atau faks. Jika berupa panggilan faks, produk akan menangani panggilan tersebut sebagai faks masuk. Jika panggilan masuk terdeteksi sebagai telepon, maka akan terdengar sebuah dering sintesis yang dibuat untuk memberitahu pengguna ada telepon masuk.

- **8.** Pilih Kembali dua kali untuk kembali ke menu Pengaturan Faks.
- **9.** Pilih Pengaturan Lanjutan, kemudian pilih Waktu Dering Faks/Tel.
- **10.** Pilih waktu, dalam detik, yang setelah itu produk akan berhenti membunyikan dering Faks/Tel untuk memberitahu pengguna ada panggilan suara yang masuk.

### **Menginstal perangkat lunak Faks HP (Windows, opsional)**

Dengan perangkat lunak Faks HP, Anda dapat mengirim faks dokumen elektronik dari komputer jika Anda memenuhi syarat berikut:

- Produk terhubung langsung ke komputer Anda atau ke jaringan tempat komputer terhubung.
- Perangkat lunak produk telah diinstal pada komputer.
- Sistem operasi komputer adalah sistem yang didukung produk ini.

**EX CATATAN:** Program faks HP yang disertakan bersama produk adalah satu-satunya program faks komputer yang berfungsi dengan produk ini. Produk tidak kompatibel dengan perangkat lunak faks yang dibuat oleh produsen lainnya.

Jika perangkat lunak Faks HP tidak terinstal di komputer, gunakan salah satu metode berikut ini untuk menginstal perangkat lunak.

- **CD Perangkat Lunak**: Masukkan CD perangkat lunak yang disertakan bersama produk HP Anda ke komputer, kemudian ikuti petunjuk pada layar.
- **Download dari Web**: Masuk ke [www.hp.com /support,](http://www.hp.com/support) klik **Driver & Perangkat Lunak**, kemudian ikuti petunjuk di layar untuk men-download perangkat lunak HP yang terbaru.

**CATATAN:** Saat diperintahkan oleh penginstal perangkat lunak, pastikan **Perangkat Lunak Faks HP** dipilih sebagai salah satu komponen perangkat lunak untuk menginstal.

# <span id="page-55-0"></span>**Mengirim faks**

- Mengirim faks dengan memanggil secara manual dari panel kontrol produk
- Mengirimkan faks dari perangkat lunak HP (Windows)

**PERHATIAN:** Untuk mencegah produk dari kerusakan, jangan gunakan media yang berisi pita koreksi, cairan koreksi, klip kertas, atau staples. Selain itu, jangan memuat foto, media asli yang kecil, atau media asli yang rapuh ke dalam pengumpan dokumen.

### **Mengirim faks dengan memanggil secara manual dari panel kontrol produk**

- **1.** Muat dokumen.
	- Jika Anda memasukkan dokumen asli pada kaca pemindai, letakkan di atas kaca pemindai menghadap ke bawah, di sudut kiri belakang kaca pemindai.
	- Jika Anda memasukkan beberapa halaman dalam pengumpan dokumen, muat halaman dengan menghadap ke atas, kemudian sesuaikan pemandu kertas sampai menempel pada kertas.

**E** catatan: Jika dokumen ada di dalam pengumpan dokumen dan kaca pemindai di saat yang sama, produk akan memproses dokumen yang ada di dalam pengumpan dokumen dan bukan yang ada di kaca pemindai.

- **2.** Dari layar Awal di panel kontrol produk, sentuh tombol Faks.
- **3.** Gunakan keypad untuk memasukkan nomor faks.

**T** CATATAN: Untuk menggunakan kode akses, kartu kredit, atau kartu panggil, Anda harus memanggil nomor secara manual untuk memungkinkan jeda dan memanggil kode. Untuk mengirim faks ke tujuan internasional, panggil nomor secara manual untuk memungkinkan jeda dan kode panggilan internasional. Anda tidak dapat menggunakan panggil cepat dengan kode akses, kartu kredit, kartu panggil, atau untuk memanggil tujuan internasional.

**4.** Pilih Mulai Faks.

**CATATAN:** Jika Anda mengirim faks dari kaca pemindai dan dokumen Anda berisi beberapa halaman, ikuti perintah panel kontrol untuk mengkonfirmasikan dan memuat halaman tambahan.

### **Mengirimkan faks dari perangkat lunak HP (Windows)**

- **1.** Muat dokumen.
	- Jika Anda memasukkan dokumen asli pada kaca pemindai, letakkan di atas kaca pemindai menghadap ke bawah, di sudut kiri belakang kaca pemindai.
	- Jika Anda memasukkan beberapa halaman dalam pengumpan dokumen, muat halaman dengan menghadap ke atas, kemudian sesuaikan pemandu kertas sampai menempel pada kertas.
		- **22 CATATAN:** Jika dokumen ada di dalam pengumpan dokumen dan kaca pemindai di saat yang sama, produk akan memproses dokumen yang ada di dalam pengumpan dokumen dan bukan yang ada di kaca pemindai.
- **2.** Dari komputer, klik **Start**, klik **Programs** (atau **All Programs** di Windows XP), kemudian klik **HP**.
- **3.** Klik nama produk, kemudian klik **HP Kirim Faks**. Perangkat lunak faks terbuka.
- **4.** Masukkan nomor faks dari satu atau beberapa penerima.
- **5.** Klik **Send Now** [Kirim Sekarang].

# <span id="page-57-0"></span>**Membuat, mengedit, dan menghapus entri panggil-cepat**

Anda dapat menyimpan nomor faks yang sering dihubungi (hingga 100 entri) sebagai panggil cepat.

- Membuat dan mengedit entri panggil-cepat
- Menghapus entri panggil-cepat

### **Membuat dan mengedit entri panggil-cepat**

- **1.** Dari layar Awal di panel kontrol produk, sentuh tombol Faks.
- **2.** Sentuh Menu Faks, kemudian sentuh Pengaturan Buku Telepon.
- **3.** Sentuh Pengaturan Individual.
- **4.** Sentuh nomor yang belum digunakan dari daftar.
- **5.** Gunakan keypad untuk memasukkan nama entri tersebut, kemudian sentuh tombol OK.
- **6.** Gunakan keypad untuk memasukkan nomor faks entri tersebut, kemudian sentuh tombol OK.

### **Menghapus entri panggil-cepat**

- **1.** Dari layar Awal di panel kontrol produk, sentuh tombol Faks.
- **2.** Sentuh Menu Faks, kemudian sentuh Pengaturan Buku Telepon.
- **3.** Sentuh Hapus Entri.
- **4.** Pilih entri yang ingin Anda hapus, dan kemudian tekan tombol OK.

**W** CATATAN: Jika Anda ingin menghapus semua entri panggilan cepat, pilih Hapus Semua Entri.

# **7 Mengelola produk**

- [Mengubah jenis koneksi produk \(Windows\)](#page-59-0)
- [Menggunakan aplikasi HP Web Services \(hanya model layar sentuh\)](#page-60-0)
- [HP Device Toolbox \(Windows\)](#page-61-0)
- [HP Utility di Mac OS X](#page-63-0)
- [Fitur keamanan produk](#page-65-0)
- [Pengaturan Ekonomi](#page-67-0)
- [Pesan kartrid <Warna> hampir habis atau kartrid <Warna> sudah sangat rendah ditampilkan pada panel](#page-69-0) [kontrol produk](#page-69-0)
- [Mengganti kartrid toner](#page-71-0)
- [Mengganti drum gambar](#page-75-0)

Kunjungi [www.hp.com/support/ljMFPM176series](http://www.hp.com/support/ljMFPM176series) atau [www.hp.com/support/ljMFPM177series](http://www.hp.com/support/ljMFPM177series) untuk bantuan lengkap HP bagi produk Anda:

- Mengatasi masalah.
- Men-download pembaruan perangkat lunak.
- **•** Mengikuti forum dukungan.
- Menemukan informasi jaminan dan peraturan.

Anda juga dapat mengunjungi [www.hp.com /support](http://www.hp.com/support) untuk dukungan di Seluruh Dunia dan produk HP lainnya.

# <span id="page-59-0"></span>**Mengubah jenis koneksi produk (Windows)**

Jika Anda telah menggunakan produk dan ingin mengubah sambungannya, gunakan pintasan **Reconfigure your HP Device** [Konfigurasi Ulang Perangkat HP Anda] di komputer desktop untuk mengubah sambungannya. Misalnya, Anda dapat mengkonfigurasi ulang produk untuk menggunakan alamat nirkabel lain, menyambungkannya ke jaringan berkabel atau nirkabel, atau beralih dari sambungan jaringan ke sambungan USB. Anda dapat mengubah konfigurasi tanpa memasukkan CD produk. Setelah Anda memilih jenis sambungan yang diinginkan, program akan beralih langsung ke tahap prosedur pengaturan produk yang perlu diubah.

## <span id="page-60-0"></span>**Menggunakan aplikasi HP Web Services (hanya model layar sentuh)**

Sejumlah aplikasi inovatif tersedia untuk produk ini yang dapat di-download langsung dari Internet. Untuk informasi selengkapnya dan untuk men-download aplikasi ini, kunjungi situs Web HP Connected di [www.hpconnected.com.](http://www.hpconnected.com)

Untuk menggunakan fitur ini, produk harus tersambung ke komputer atau jaringan yang memiliki sambungan Internet. HP Web Services harus diaktifkan pada produk.

- **1.** Dari layar Awal di panel kontrol produk, sentuh tombol Layanan Web ...
- **2.** Sentuh tombol Aktifkan Layanan Web.

Setelah men-download aplikasi dari situs Web HP Connected, aplikasi tersebut akan tersedia dalam menu Aplikasi di panel kontrol produk. Proses ini mengaktifkan HP Web Services dan menu Aplikasi.

# <span id="page-61-0"></span>**HP Device Toolbox (Windows)**

Gunakan HP Device Toolbox untuk Windows untuk memeriksa status produk atau untuk melihat atau mengubah pengaturan produk dari komputer Anda. Alat bantu ini akan membuka HP Embedded Web Server untuk produk ini.

**EX** CATATAN: Alat ini hanya tersedia jika Anda melakukan penginstalan lengkap saat menginstal produk. Bergantung pada bagaimana produk tersambung, beberapa fitur mungkin tidak tersedia.

#### **1.** Klik tombol **Start**, lalu klik item **Programs**.

**2.** Klik grup produk HP Anda, kemudian klik item **HP Device Toolbox**.

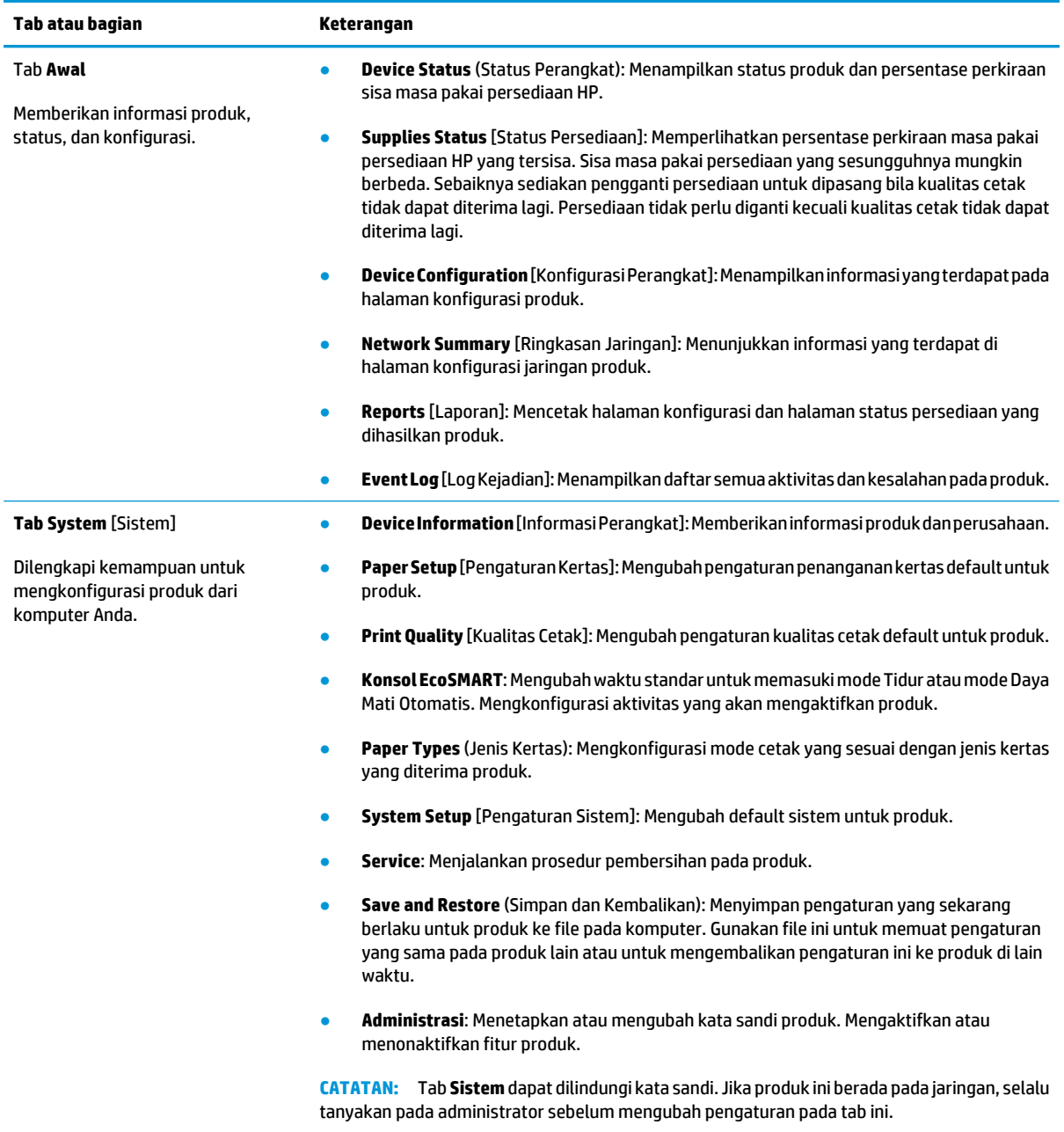

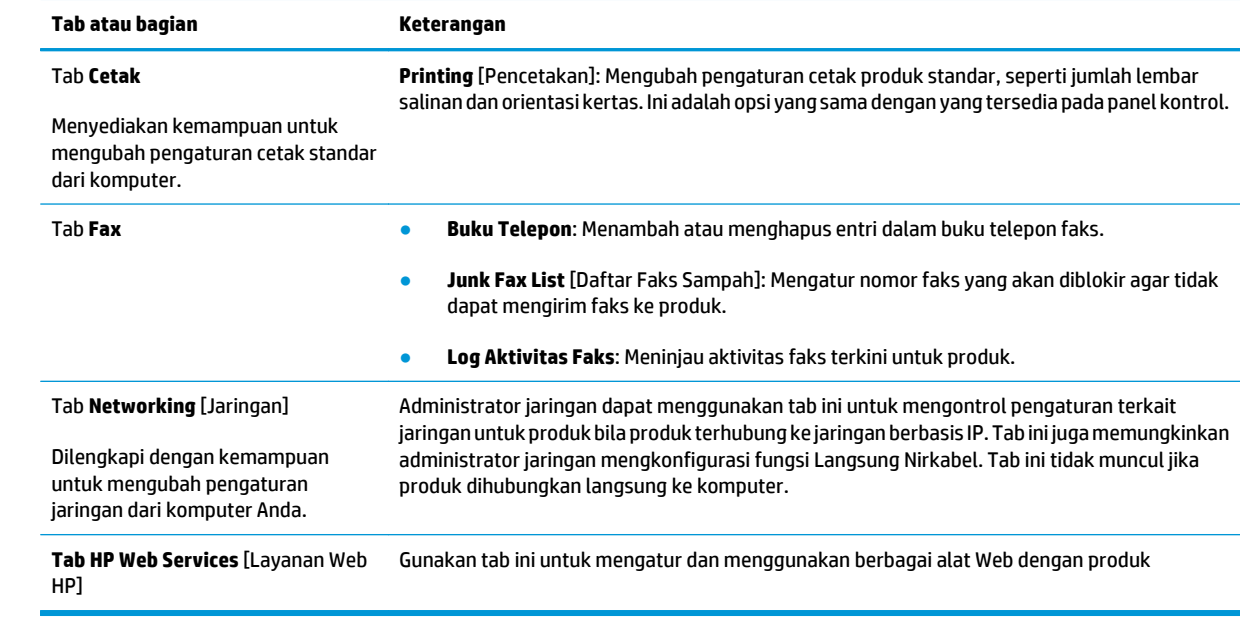

# <span id="page-63-0"></span>**HP Utility di Mac OS X**

Gunakan HP Utility di Mac OS X untuk melihat atau mengubah pengaturan produk dari komputer.

Anda dapat menggunakan HP Utility bila produk tersambung dengan kabel USB atau tersambung ke jaringan berbasis TCP/IP.

### **Membuka HP Utility**

Dari Pencari, klik **Aplikasi**, klik **HP**, lalu klik **HP Utility**.

Jika HP Utility tidak disertakan, gunakan prosedur berikut ini untuk membukanya:

- 1. Di komputer, buka menu Apple  $\cdot$ , klik menu System Preferences (Preferensi Sistem), lalu klik ikon Print **& Fax** (Cetak & Faks) atau ikon **Print & Scan** (Cetak & Pindai).
- **2.** Pilih produk di sisi kiri jendela.
- **3.** Klik tombol **Options & Supplies** (Pilihan & Persediaan).
- **4.** Klik tab **Utility** (Utilitas).
- **5.** Klik tombol **Buka Utilitas Printer**.

### **Fitur HP Utility**

Toolbar HP Utility ada di atas setiap halaman. Ia berisi item-item ini:

- **Devices (Perangkat)**: Klik tombol ini untuk menampilkan atau menyembunyikan produk Mac yang ditemukan oleh HP Utility dalam jendela **Printer** di sebelah kiri layar.
- **Semua Pengaturan**: Klik tombol ini untuk kembali ke halaman utama HP Utility.
- **HP Support (Dukungan HP)**: Klik tombol ini untuk membuka browser, lalu kunjungi situs Web dukungan HP untuk produk.
- **Persediaan**: Klik tombol ini untuk membuka situs Web HP SureSupply.
- **Registrasi**: Klik tombol ini untuk membuka situs Web registrasi HP.
- **Mendaur-ulang**: Klik tombol ini untuk membuka situs Web Program Daur Ulang HP Planet Partners.

HP Utility terdiri dari halaman yang dibuka dengan mengklik daftar **Semua Pengaturan**. Tabel berikut menjelaskan tugas yang dapat dilakukan dengan HP Utility.

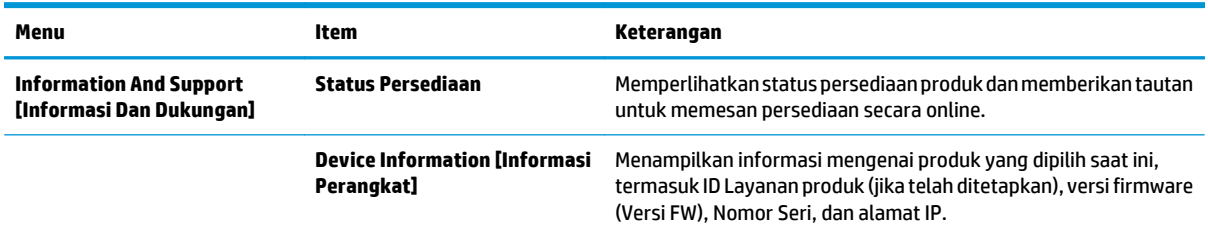

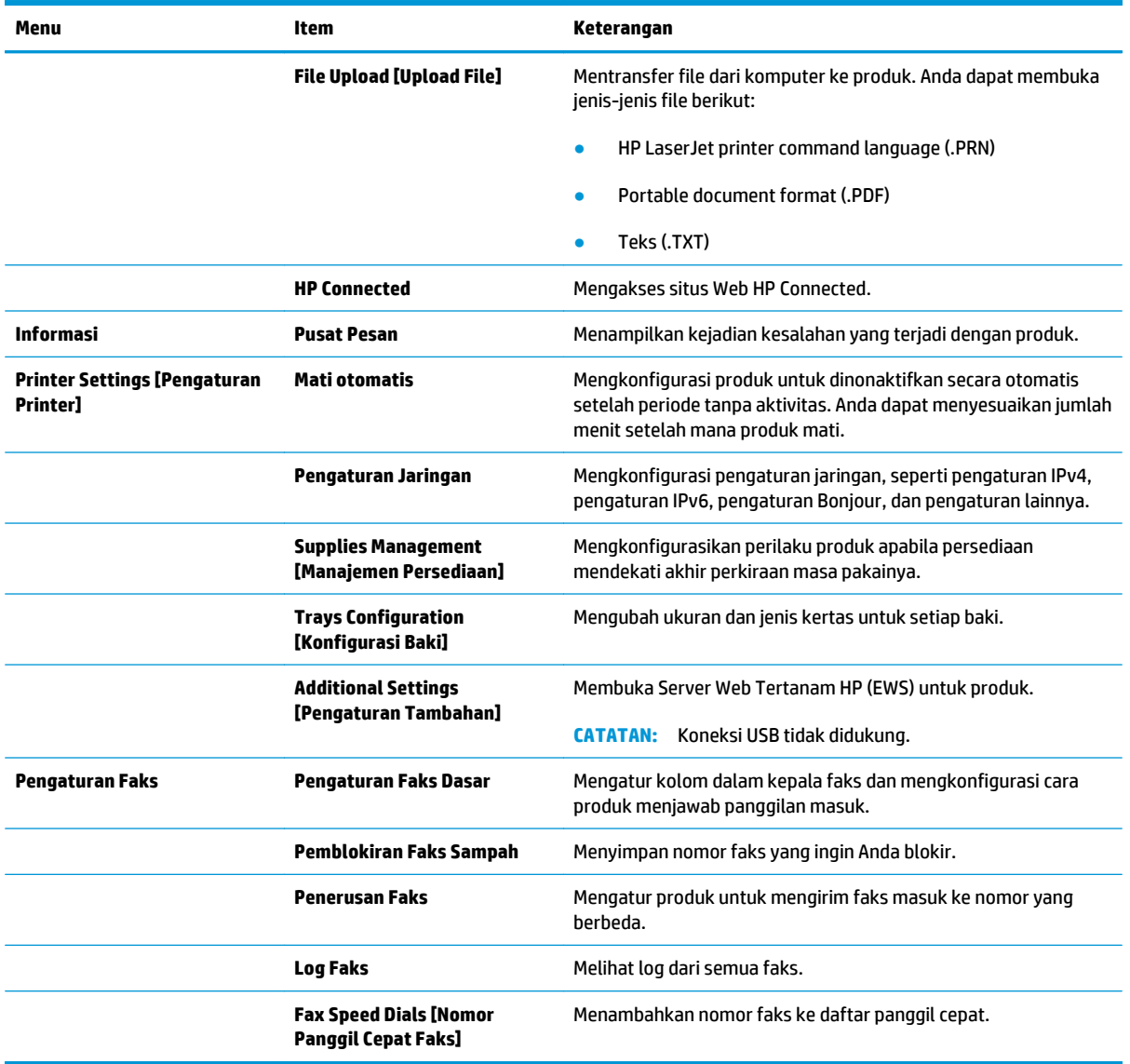

# <span id="page-65-0"></span>**Fitur keamanan produk**

Produk ini mendukung berbagai standar keamanan dan protokol yang disarankan, yang membantu Anda mengamankan produk, melindungi informasi penting pada jaringan Anda, dan menyederhanakan cara memantau dan menjaga produk Anda.

Untuk informasi lebih jauh tentang solusi pencetakan dan pencitraan HP, kunjungi [www.hp.com/go/](http://www.hp.com/go/secureprinting) [secureprinting.](http://www.hp.com/go/secureprinting) Situs ini menyediakan link ke berbagai kertas kerja dan dokumen FAQ tentang fitur-fitur keamanan.

### **Membuat atau mengubah sandi produk**

Gunakan HP Embedded Web Server untuk membuat sandi atau mengubah sandi yang ada pada produk di jaringan.

#### **Panel kontrol LCD**

- 1. Pada panel kontrol produk, tekan tombol Pengaturan \.
- **2.** Buka menu berikut:
	- **Pengaturan Jaringan**
	- **Tampilkan Alamat IP**
- **3.** Untuk membuka Server Web Tertanam HP, masukkan alamat IP produk di baris alamat browser Web.
	- **The CATATAN:** Anda juga dapat mengakses HP Embedded Web Server dari HP Device Toolbox di Windows atau HP Utility di Mac OS X.
- **4.** Klik tab **Sistem**, lalu klik link **Keamanan Produk**.
	- **T** CATATAN: Jika kata sandi telah dibuat sebelumnya, Anda akan diminta untuk memberikan kata sandi tersebut. Masukkan kata sandi, lalu klik tombol **Terapkan**.
- **5.** Masukkan kata sandi baru dalam kotak **Kata Sandi Baru** dan dalam kotak **Verifikasi Kata Sandi**.
- **6.** Di bagian bawah jendela, klik tombol **Terapkan** untuk menyimpan kata sandi.

#### **Panel kontrol layar sentuh**

- **1.** Dari layar Awal pada panel kontrol produk, sentuh tombol Jaringan **A** Huntuk mengetahui alamat IP produk.
- **2.** Untuk membuka Server Web Tertanam HP, masukkan alamat IP produk di baris alamat browser Web.

**EX CATATAN:** Anda juga dapat mengakses HP Embedded Web Server dari HP Device Toolbox di Windows atau HP Utility di Mac OS X.

- **3.** Klik tab **Sistem**, lalu klik link **Keamanan Produk**.
	- **<sup>2</sup> CATATAN:** Jika kata sandi telah dibuat sebelumnya, Anda akan diminta untuk memberikan kata sandi tersebut. Masukkan kata sandi, lalu klik tombol **Terapkan**.
- **4.** Masukkan kata sandi baru dalam kotak **Kata Sandi Baru** dan dalam kotak **Verifikasi Kata Sandi**.
- **5.** Di bagian bawah jendela, klik tombol **Terapkan** untuk menyimpan kata sandi.

## **Mengunci produk**

**1.** Anda dapat memasang kabel pengaman ke slot di bagian belakang produk.

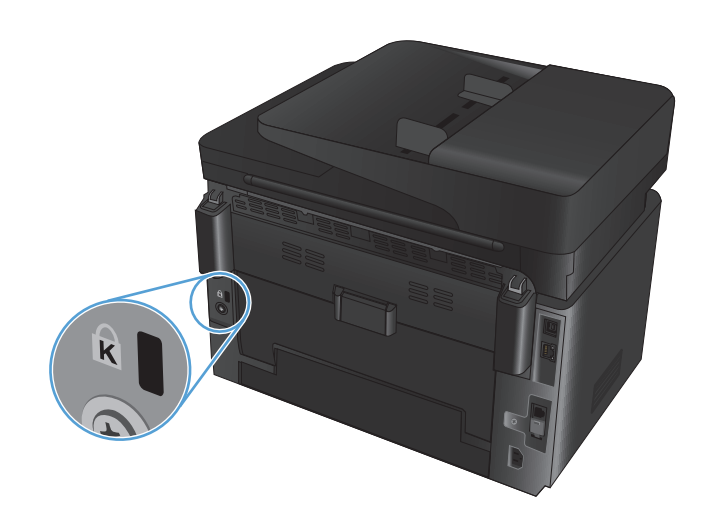

# <span id="page-67-0"></span>**Pengaturan Ekonomi**

- Mencetak dengan EconoMode
- Mengkonfigurasi Tidur/Mati Otomatis Setelah pengaturan

### **Mencetak dengan EconoMode**

Produk ini memiliki pilihan EconoMode untuk mencetak draf dokumen. Penggunaan EconoMode memerlukan sedikit toner. Namun, penggunaan EconoMode juga dapat menurunkan kualitas cetak.

HP tidak menyarankan penggunaan EconoMode secara terus-menerus. Jika EconoMode digunakan terusmenerus, persediaan toner mungkin melebihi masa pakai komponen mekanis dalam kartrid toner. Jika kualitas cetak mulai menurun dan menjadi buruk, coba ganti kartrid toner.

**<sup>2</sup> CATATAN:** Jika pilihan ini tidak tersedia dalam driver cetak, Anda dapat menetapkannya menggunakan HP Embedded Web Server.

- **1.** Dari program perangkat lunak, tentukan pilihan **Cetak**.
- **2.** Pilih produk, lalu klik **Properties** [Properti] atau **Preferences** [Preferensi].
- **3.** Klik tab **Paper/Quality [Salin/Cetak]**.
- **4.** Klik kotak centang **EconoMode**.

### **Mengkonfigurasi Tidur/Mati Otomatis Setelah pengaturan**

#### **Panel kontrol LCD**

- 1. Pada panel kontrol produk, tekan tombol Pengaturan \.
- **2.** Buka menu berikut:
	- **System Setup (Pengaturan Sistem)**
	- **Energy Settings (Pengaturan Energi)**
	- **Tidur/Mati Otomatis Setelah**
- **3.** Gunakan tombol panah untuk memilih waktu penundaan Tidur/Mati Otomatis, kemudian tekan tombol OK.

#### **EX CATATAN:** Nilai default adalah 15 menit.

- **4.** Produk akan otomatis bangun saat menerima tugas atau bila Anda menekan tombol di panel kontrol. Anda dapat mengubah pilihan aktivitas yang akan mengaktifkan produk. Buka menu berikut:
	- **System Setup (Pengaturan Sistem)**
	- **Energy Settings (Pengaturan Energi)**
	- **Aktivitas Aktif/Otomatis Aktif**

Untuk membatalkan aktivitas pengaktifan tertentu, pilih aktivitas tersebut, lalu gunakan pilihan **No** (Tidak).

#### **Panel kontrol layar sentuh**

- **1.** Dari layar Awal di panel kontrol produk, sentuh tombol Setup (Pengaturan)  $\frac{8}{90}$ .
- **2.** Buka menu berikut:
	- System Setup (Pengaturan Sistem)
	- Energy Settings (Pengaturan Energi)
	- Tidur/Mati Otomatis Setelah
- **3.** Pilih durasi untuk waktu penundaan Tidur/Mati Otomatis.

```
EX CATATAN: Nilai default adalah 15 menit.
```
- **4.** Produk secara otomatis terbangun saat menerima tugas atau bila Anda menyentuh layar di panel kontrol produk. Anda dapat mengubah pilihan aktivitas yang akan mengaktifkan produk. Buka menu berikut:
	- System Setup (Pengaturan Sistem)
	- Energy Settings (Pengaturan Energi)
	- Aktivitas Aktif/Otomatis Aktif

Untuk membatalkan aktivitas pengaktifan tertentu, pilih aktivitas tersebut, lalu gunakan pilihan No (Tidak).

## <span id="page-69-0"></span>**Pesan kartrid <Warna> hampir habis atau kartrid <Warna> sudah sangat rendah ditampilkan pada panel kontrol produk**

Pesan **kartrid <Warna> hampir habis** atau **kartrid <Warna> sudah sangat rendah** ditampilkan pada panel kontrol produk, dan produk tidak mencetak.

**T** CATATAN: Peringatan dan indikator tingkat toner memberikan perkiraan hanya untuk tujuan perencanaan. Bila indikator menunjukkan tingkat toner tinggal sedikit, cobalah untuk menyediakan kartrid pengganti untuk menghindari kemungkinan penundaan pencetakan. Anda tidak perlu mengganti kartrid sampai kualitas cetak menjadi sangat rendah.

Bila kartrid toner HP telah mencapai tingkat "hampir habis", maka Jaminan Perlindungan Premium HP atas kartrid toner tersebut berakhir.

Anda dapat mengubah reaksi produk saat persediaan mencapai tingkat Hampir Habis. Anda tidak perlu membuat ulang pengaturan ini bila akan menginstal kartrid toner baru.

### **Mengaktifkan atau menonaktifkan pengaturan Sangat Rendah**

Anda dapat setiap saat mengaktifkan atau menonaktifkan pengaturan default, dan tidak harus mengaktifkannya kembali saat memasang kartrid toner baru.

#### **Panel kontrol LCD**

- 1. Pada panel kontrol produk, tekan tombol Pengaturan \.
- **2.** Buka menu berikut:
	- **System Setup (Pengaturan Sistem)**
	- **Pengaturan Persediaan**
	- **Kartrid Hitam** atau **Kartrid Warna**
	- **Pengaturan Sangat Rendah**
- **3.** Pilih salah satu opsi yang tersedia, lalu tekan tombol OK:
	- Pilih opsi **Stop** untuk mengatur agar produk berhenti mencetak hingga Anda mengganti kartrid toner.
	- Pilih opsi **Konfirmasi** untuk mengatur produk agar berhenti mencetak dan meminta Anda mengganti kartrid toner. Anda dapat mengkonfirmasi perintah tersebut dan melanjutkan pencetakan.
	- Pilih opsi **Lanjutkan** untuk mengatur agar produk mengingatkan Anda bahwa kartrid toner hampir habis, namun tetap melanjutkan pencetakan.
	- Hanya untuk kartrid toner warna, pilih opsi **Cetak Hitam** untuk melanjutkan pencetakan dalam hitam dan putih jika kartrid toner warna sangat rendah.

#### **Panel kontrol layar sentuh**

- **1.** Dari layar Awal di panel kontrol produk, sentuh tombol Setup (Pengaturan)  $\&$ .
- **2.** Buka menu berikut:
	- System Setup (Pengaturan Sistem)
	- Pengaturan Persediaan
- **Kartrid Hitam atau Kartrid Warna**
- Pengaturan Sangat Rendah
- **3.** Tentukan salah satu dari pilihan berikut:
	- Pilih opsi Stop untuk mengatur agar produk berhenti mencetak hingga Anda mengganti kartrid toner.
	- Pilih opsi Konfirmasi untuk mengatur produk agar berhenti mencetak dan meminta Anda mengganti kartrid toner. Anda dapat mengkonfirmasi perintah tersebut dan melanjutkan pencetakan.
	- Pilih opsi Lanjutkan untuk mengatur agar produk mengingatkan Anda bahwa kartrid toner hampir habis, namun tetap melanjutkan pencetakan.
	- Hanya untuk kartrid toner warna, pilih opsi Cetak Hitam untuk melanjutkan pencetakan dalam hitam dan putih jika kartrid toner warna sangat rendah.

Untuk model dengan faks, bila produk diatur ke opsi Stop, ada risiko bahwa faks tidak akan dicetak setelah kartrid baru dipasang jika produk Anda telah menerima faks lebih banyak dari yang dapat ditampung memori saat dihentikan.

Untuk model dengan faks, bila produk diatur ke opsi Konfirmasi, ada risiko bahwa faks tidak akan dicetak setelah kartrid baru dipasang jika produk Anda telah menerima faks lebih banyak dari yang dapat ditampung memori saat produk menunggu perintah dikonfirmasi.

Bila kartrid toner HP telah mencapai tingkat **Hampir Habis**, maka Jaminan Perlindungan Premium HP atas kartrid toner tersebut berakhir. Semua cacat cetak atau kegagalan kartrid yang terjadi bila kartrid toner HP terus digunakan dengan Lanjutkan dalam mode hampir habis tidak akan dianggap sebagai cacat materi atau pembuatan kartrid toner berdasarkan Pernyataan Jaminan Kartrid Cetak HP.

# <span id="page-71-0"></span>**Mengganti kartrid toner**

Bila kartrid toner mendekati akhir masa pakainya, Anda akan diminta untuk memesan kartrid pengganti. Anda dapat melanjutkan pencetakan dengan kartrid saat ini hingga kualitas cetak dari perataan toner tidak dapat lagi diterima.

- **1.** Putar kartrid untuk mengakses kartrid yang perlu diganti.
	- **Panel kontrol LCD**: Tekan tombol Putar Kartrid **808** untuk mengakses kartrid yang perlu diganti. Panel kontrol menunjukkan kartrid yang dapat diakses oleh dalam rotasi.
	- **Panel kontrol layar sentuh**: Sentuh ikon Persediaan untuk kartrid yang perlu diganti. Kartrid memutar ke kartrid yang Anda pilih.
- **2.** Angkat unit pemindai.

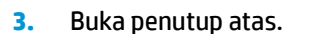

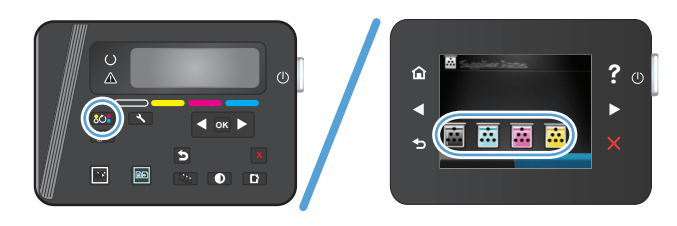

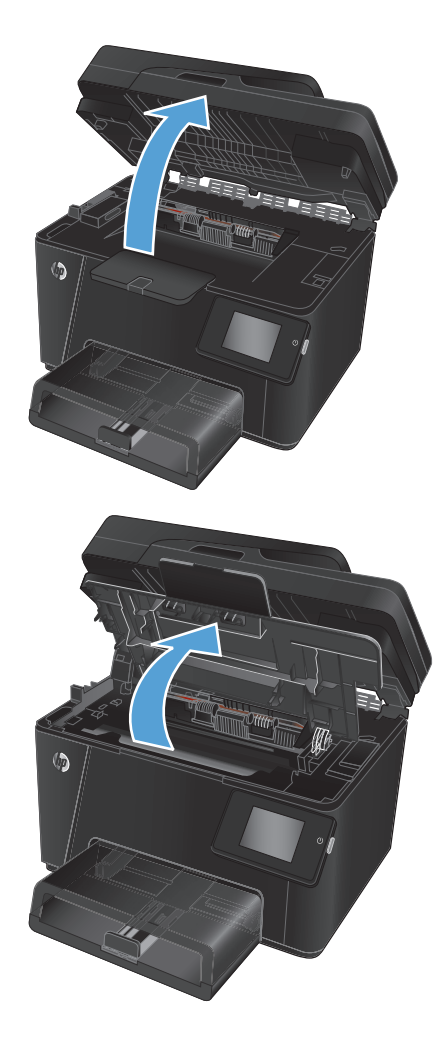
**4.** Keluarkan kartrid toner.

- **5.** Keluarkan kartrid cetak baru dari kantongnya. Masukkan kartrid cetak bekas ke dalam kemasannya untuk didaur-ulang.
- **6.** Pegang kedua sisi kartrid toner, lalu ratakan toner dengan mengocok perlahan kartrid tersebut.
- **7.** Pegang kartrid toner pada gagang tengahnya, dan kemudian tarik lurus lapisan plastik pengaman dari kartrid.

**PERHATIAN:** Jangan sentuh penutupnya atau permukaan rol.

**8.** Tekuk tab penahan di sebelah kiri kartrid hingga longgar. Tarik tab penahan hingga semua pita terlepas dari kartrid. Letakkan tab penahan dan pita perekat ke dalam kemasan kartrid toner untuk dikembalikan dan didaur ulang.

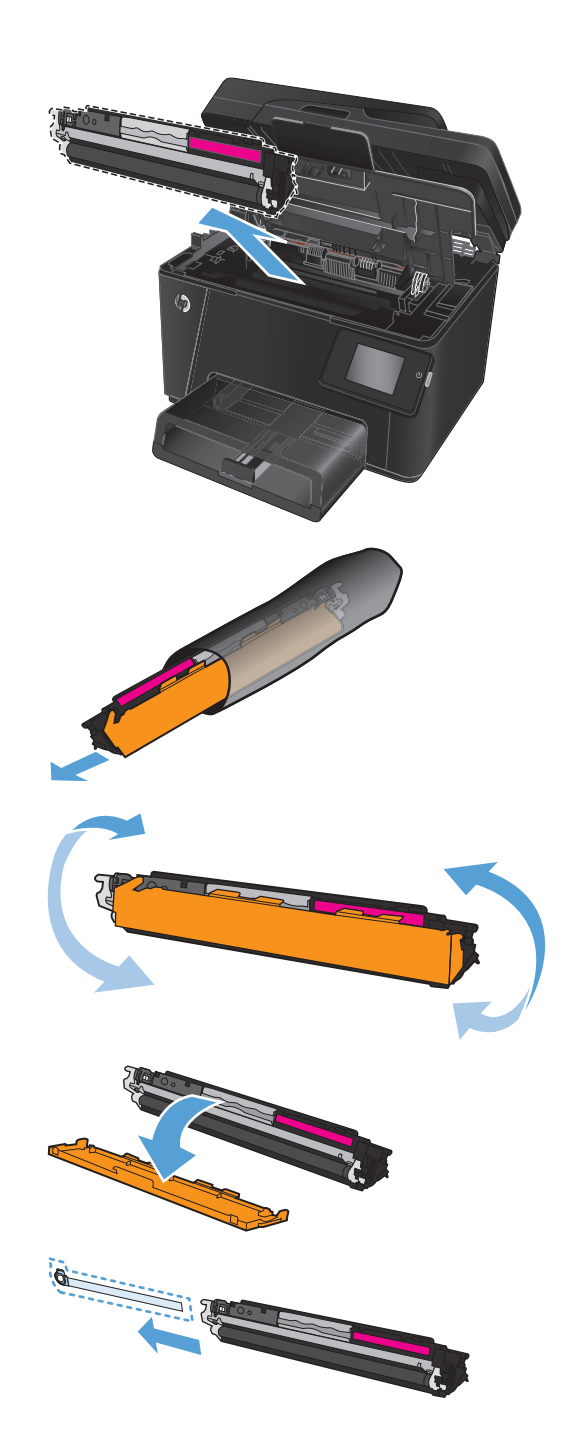

**9.** Sejajarkan kartrid toner dengan jalur di dalam produk, dan masukkan kartrid toner tersebut hingga terpasang dengan erat.

**CATATAN:** Bandingkan label warna pada kartrid toner dengan label warna dalam slot korsel untuk memastikan warna kartrid cetak sama dengan posisi korsel.

**10.** Tutup penutup atas.

(M)  $\circledR$ ? $\overline{\mathcal{C}}$ ⋒  $\blacktriangleright$ 匾 匾  $\overline{\mathbb{E}}$ 

 $\overline{a}$ 

- **11.** Putar ke kartrid berikutnya yang perlu diganti.
	- **Panel kontrol LCD**: Tekan tombol Putar Kartrid <mark>808</mark> untuk berpindah ke kartrid **Akarteria (OK) September 1986**

berikutnya. Ulangi proses ini hingga Anda selesai mengganti kartrid toner.

● **Panel kontrol layar sentuh**: Sentuh ikon Persediaan untuk kartrid yang perlu diganti. Kartrid memutar ke kartrid yang Anda pilih. Ulangi proses ini hingga Anda selesai mengganti kartrid toner.

**CATATAN:** Untuk memutar kartrid, penutup atas harus tertutup.

**12.** Saat kartrid telah dipasang kembali, tutup unit pemindai.

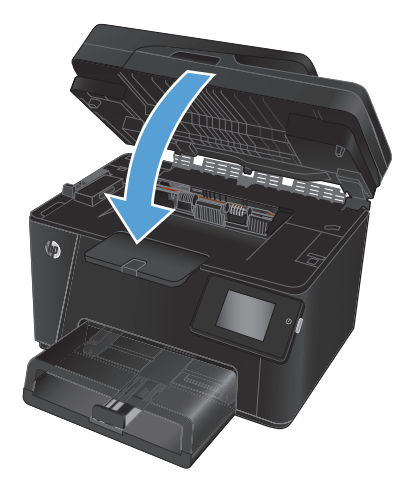

## **Mengganti drum gambar**

**1.** Angkat unit pemindai.

**2.** Buka penutup atas.

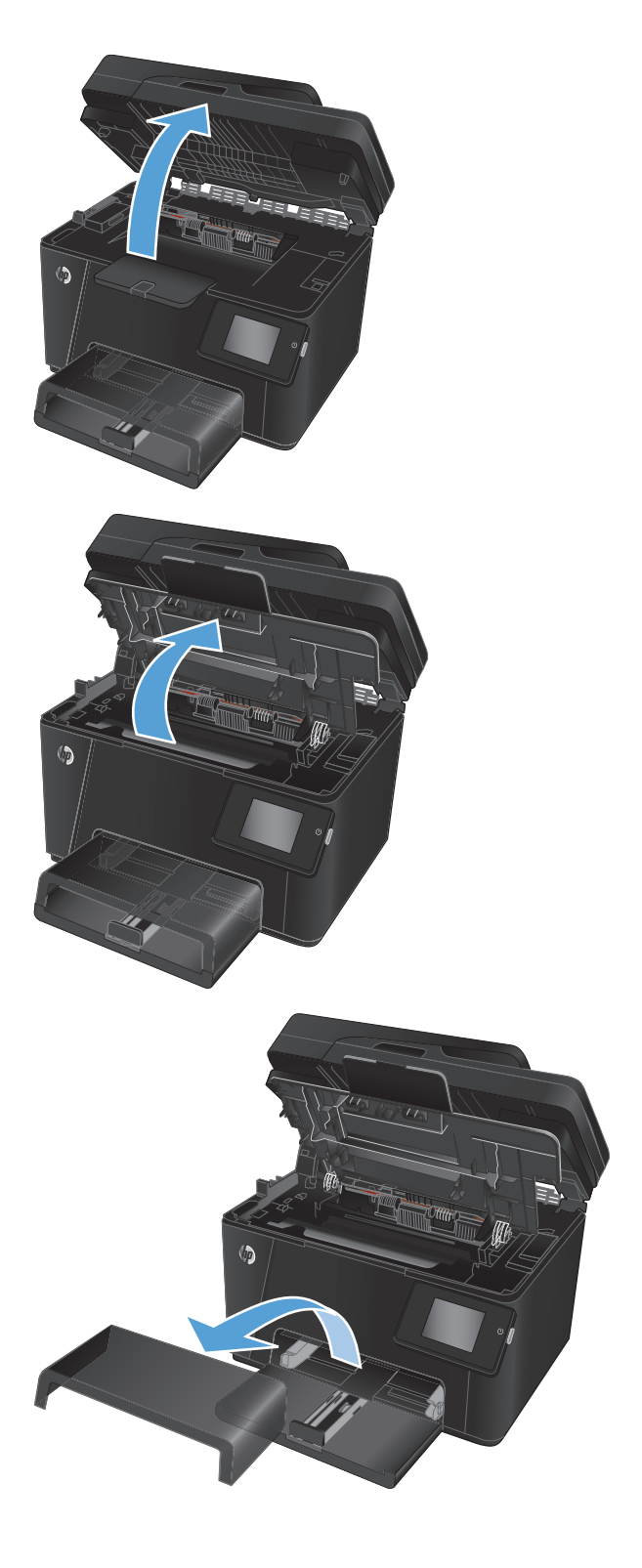

**3.** Keluarkan pelindung debu dari baki.

**4.** Buka tutup depan.

**5.** Angkat kedua tuas yang menahan drum gambar.

**6.** Keluarkan drum gambar yang lama.

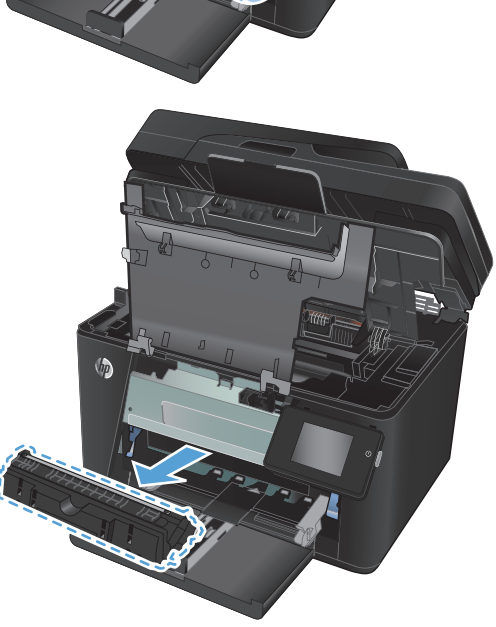

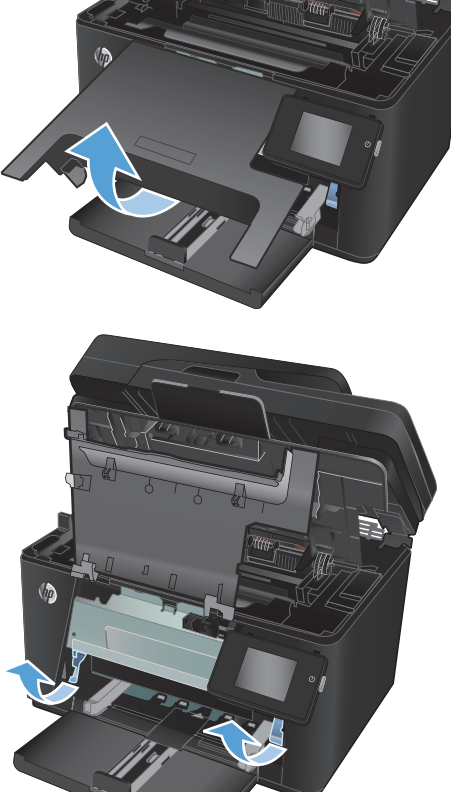

- **7.** Keluarkan drum gambar yang baru dari kemasannya. Masukkan drum gambar bekas ke dalam kantong kemasannya untuk didaur ulang.
- **8.** Lepaskan lapisan pengaman dari drum gambar yang baru.

**PERHATIAN:** Untuk mencegah kerusakan, jangan biarkan drum gambar terkena cahaya. Tutup kartrid dengan selembar kertas.

Jangan sentuh rol berwarna hijau. Sidik jari pada drum gambar dapat menyebabkan masalah kualitas cetakan.

**9.** Masukkan drum gambar baru ke dalam produk.

**10.** Turunkan kedua tuas yang menahan drum gambar.

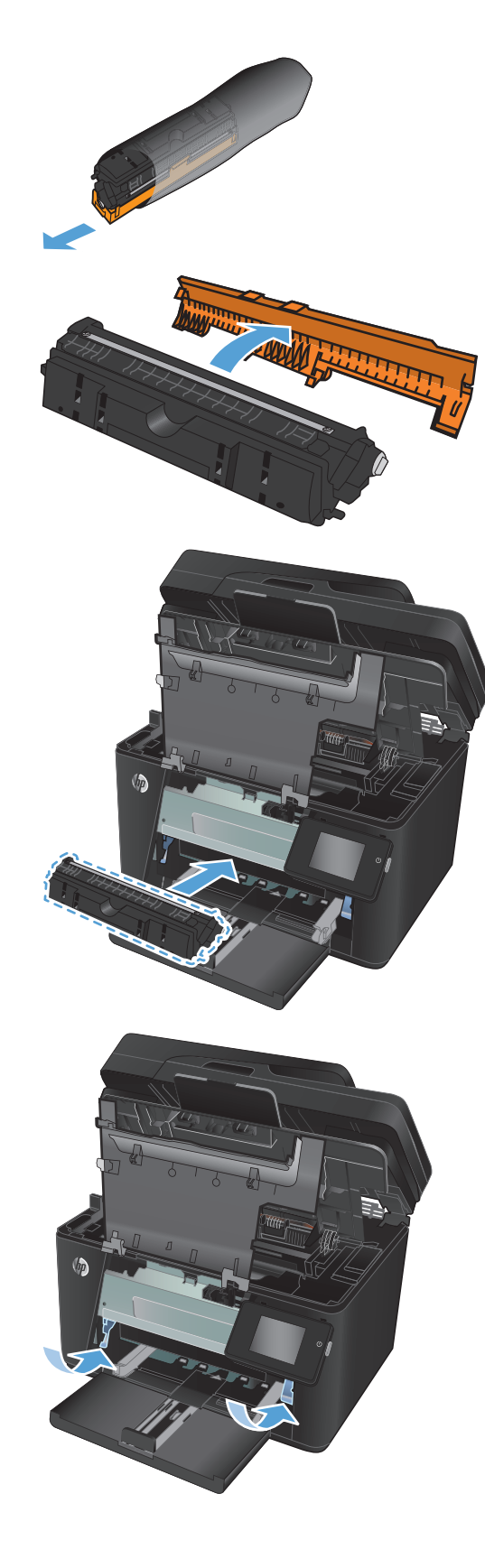

**11.** Tutup penutup depan.

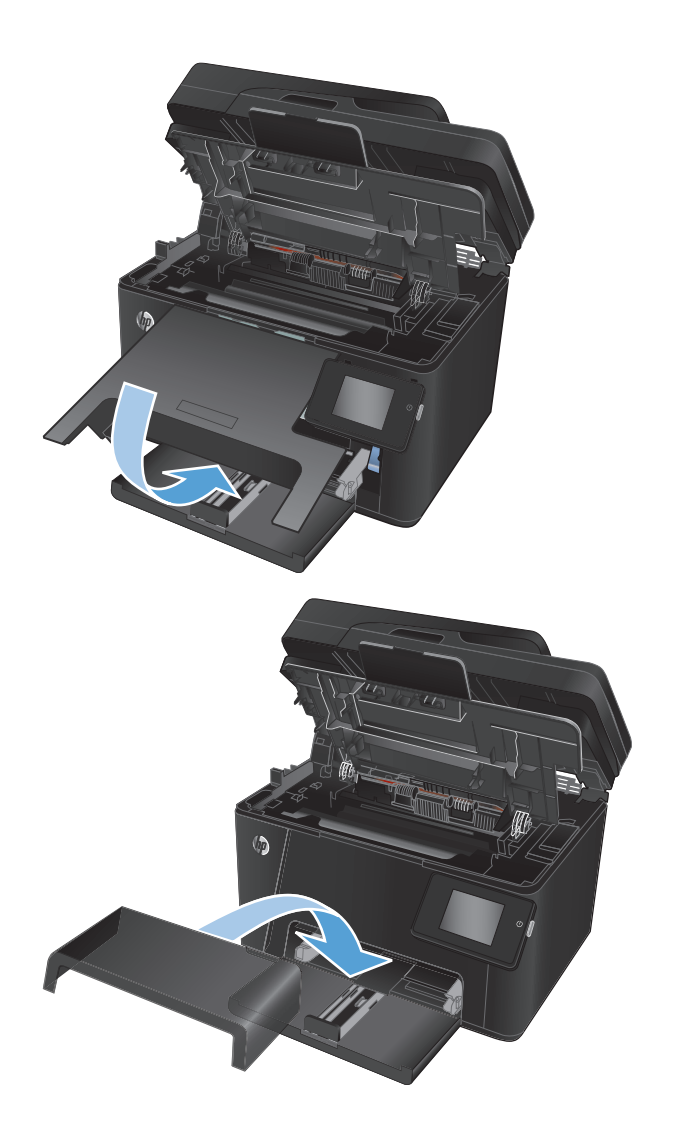

**12.** Pasang kembali penutup debu di baki tersebut.

**13.** Tutup penutup atas.

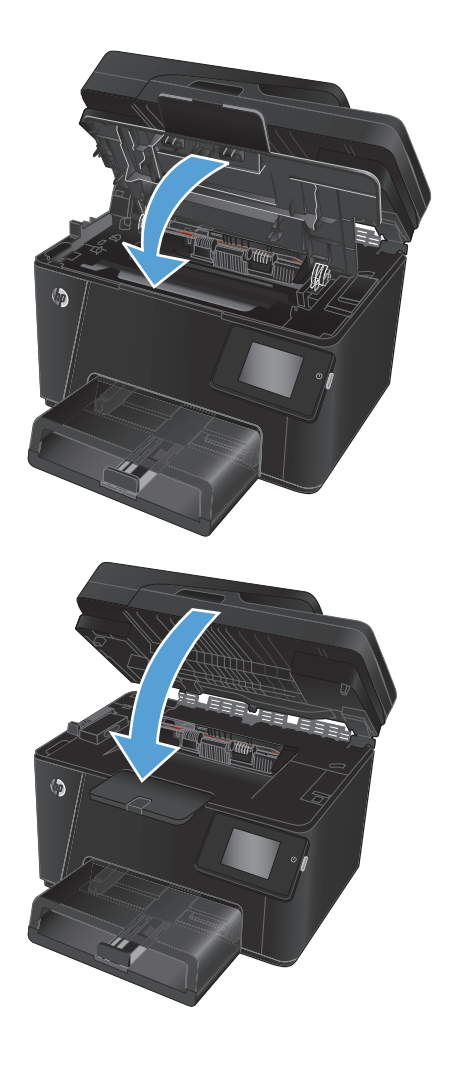

**14.** Tutup unit pemindai.

# **8 Mengatasi masalah**

- [Sistem bantuan panel kontrol \(hanya model layar sentuh\).](#page-81-0)
- [Mengembalikan default pengaturan pabrik](#page-82-0)
- [Mengatasi pengumpanan kertas atau masalah kemacetan](#page-83-0)
- [Mengatasi kemacetan dari baki input](#page-85-0)
- [Membebaskan kemacetan di nampan keluaran](#page-87-0)
- [Membebaskan kemacetan dalam pengumpan dokumen](#page-89-0)
- [Meningkatkan kualitas cetak](#page-91-0)
- [Meningkatkan kualitas salin dan pindai](#page-98-0)
- [Meningkatkan kualitas gambar faks](#page-102-0)
- [Mengatasi masalah jaringan berkabel](#page-105-0)
- [Mengatasi masalah jaringan nirkabel](#page-107-0)
- [Mengatasi masalah faks](#page-111-0)

Kunjungi [www.hp.com/support/ljMFPM176series](http://www.hp.com/support/ljMFPM176series) atau [www.hp.com/support/ljMFPM177series](http://www.hp.com/support/ljMFPM177series) untuk bantuan lengkap HP bagi produk Anda:

- Mengatasi masalah.
- Men-download pembaruan perangkat lunak.
- Mengikuti forum dukungan.
- Menemukan informasi jaminan dan peraturan.

Anda juga dapat mengunjungi [www.hp.com /support](http://www.hp.com/support) untuk dukungan di Seluruh Dunia dan produk HP lainnya.

## <span id="page-81-0"></span>**Sistem bantuan panel kontrol (hanya model layar sentuh).**

Produk ini dilengkapi sistem Bantuan terpadu yang menjelaskan cara menggunakan setiap layar. Untuk membuka sistem Bantuan, sentuh tombol Bantuan ? di sudut kanan atas layar.

Pada beberapa layar, Bantuan akan membuka menu global di mana Anda dapat mencari topik tertentu. Anda dapat menjelajahi struktur menu dengan menyentuh tombol pada menu.

Beberapa layar Bantuan berisi animasi yang memandu Anda di sepanjang prosedur, seperti menghilangkan kemacetan.

Untuk layar yang berisi pengaturan untuk pekerjaan individual, sistem bantuan akan membuka topik yang menjelaskan opsi-opsi untuk layar tersebut.

Jika produk memberitahukan kesalahan atau peringatan, sentuh tombol Bantuan ? untuk membuka pesan yang menerangkan masalah tersebut. Pesan tersebut juga berisi petunjuk untuk membantu mengatasi masalah.

## <span id="page-82-0"></span>**Mengembalikan default pengaturan pabrik**

Mengembalikan standar pengaturan pabrik akan mengembalikan semua pengaturan produk dan jaringan ke standar pabrik. Tindakan ini tidak akan mengatur ulang jumlah halaman, ukuran baki, atau bahasa. Untuk mengembalikan produk ke pengaturan standar pabrik, ikuti langkah-langkah ini.

**PERHATIAN:** Mengembalikan standar pengaturan pabrik akan mengembalikan semua pengaturan ke standar pabrik, dan juga menghapus halaman yang tersimpan dalam memori.

- **1.** Pada panel kontrol produk, tekan atau sentuh tombol Pengaturan &.
- **2.** Buka menu **Services [Layanan]**.
- **3.** Pilih opsi **Mengembalikan Default**, kemudian tekan atau sentuh tombol OK.

Produk akan dinyalakan ulang secara otomatis.

## <span id="page-83-0"></span>**Mengatasi pengumpanan kertas atau masalah kemacetan**

Jika produk memiliki masalah pengumpanan kertas atau kemacetan yang berulang, gunakan informasi berikut ini untuk mengurangi jumlah kemunculan masalah.

### **Produk tidak mengambil kertas**

Jika produk tidak mengambil kertas dari baki, cobalah solusi ini.

- **1.** Buka produk dan keluarkan semua kertas yang macet.
- **2.** Muat baki dengan ukuran kertas yang benar untuk pekerjaan Anda.
- **3.** Pastikan bahwa ukuran dan jenis kertas diatur dengan benar pada panel kontrol produk.
- **4.** Pastikan pemandu kertas di dalam baki diatur dengan benar sesuai ukuran kertas. Sesuaikan pemandu ke indentasi yang benar pada baki.
- **5.** Periksa panel kontrol untuk melihat apakah produk menunggu Anda mengkonfirmasi prompt untuk mengisikan kertas secara manual. Isikan kertas, dan lanjutkan.
- **6.** Rol di atas baki mungkin tercemar. Bersihkan rol dengan kain tak berbulu yang dilembapkan dengan air hangat.

### **Perangkat mengambil beberapa lembar kertas**

Jika produk mengambil beberapa lembar kertas dari baki, cobalah solusi ini.

- **1.** Keluarkan tumpukan kertas dari baki dan tekuk, putar 180 derajat, dan balikkan. *Jangan mengipaskan kertas.* Kembalikan tumpukan kertas ke dalam baki.
- **2.** Gunakan hanya kertas yang memenuhi spesifikasi HP untuk produk ini.
- **3.** Gunakan kertas yang tidak kusut, terlipat, atau rusak. Bila perlu, gunakan kertas dari kemasan lain.
- **4.** Pastikan baki tidak diisi berlebihan. Jika berlebihan, keluarkan seluruh tumpukan kertas dari baki, luruskan tumpukan, lalu kembalikan sebagian kertas ke dalam baki.
- **5.** Pastikan pemandu kertas di dalam baki diatur dengan benar sesuai ukuran kertas. Sesuaikan pemandu ke indentasi yang benar pada baki.
- **6.** Pastikan bahwa lingkungan pencetakan berada dalam spesifikasi yang dianjurkan.

## **Kemacetan kertas sering atau berulang**

Ikuti langkah-langkah ini untuk mengatasi masalah kemacetan kertas yang sering. Jika langkah pertama tidak menyelesaikan masalah, lanjutkan ke langkah berikutnya sampai masalah teratasi.

- **1.** Jika kertas macet di dalam produk, bebaskan kemacetan tersebut, kemudian cetak halaman konfigurasi untuk menguji produk.
- **2.** Periksa apakah baki telah dikonfigurasi untuk jenis dan ukuran kertas yang benar pada panel kontrol produk. Sesuaikan pengaturan kertas jika perlu.
- **3.** Matikan produk, tunggu 30 detik, kemudian hidupkan kembali.
- **4.** Cetak halaman pembersihan untuk membersihkan kelebihan toner dari dalam produk.
- a. Dari layar Awal di panel kontrol produk, sentuh tombol Pengaturan \.
- **b.** Klik menu Service [Layanan].
- **c.** Sentuh tombol Halaman Pembersih.
- **d.** Masukkan kertas ukuran letter atau A4 jika diminta.
- **e.** Sentuh tombol OK untuk memulai proses pembersihan.

Produk akan mencetak sisi pertama, lalu meminta Anda mengeluarkan kertas tersebut dari nampan keluaran dan memasukkannya kembali ke dalam Baki 1 dengan orientasi yang sama. Tunggu hingga proses selesai. Buang halaman yang tercetak.

- **5.** Cetak halaman konfigurasi untuk menguji produk.
	- **a.** Dari layar Awal di panel kontrol produk, sentuh tombol Pengaturan \.
	- **b.** Sentuh menu Laporan.
	- **c.** Sentuh tombol Laporan Konfigurasi.

Jika langkah-langkah tersebut tidak mengatasi masalah, produk mungkin perlu diservis. Hubungi dukungan pelanggan HP.

### **Mencegah kertas macet**

Untuk mengurangi jumlah kertas macet, cobalah solusi ini.

- **1.** Gunakan hanya kertas yang memenuhi spesifikasi HP untuk produk ini.
- **2.** Gunakan kertas yang tidak kusut, terlipat, atau rusak. Bila perlu, gunakan kertas dari kemasan lain.
- **3.** Jangan gunakan kertas yang pernah dicetak atau difotokopi.
- **4.** Pastikan baki tidak diisi berlebihan. Jika berlebihan, keluarkan seluruh tumpukan kertas dari baki, luruskan tumpukan, lalu kembalikan sebagian kertas ke dalam baki.
- **5.** Pastikan pemandu kertas di dalam baki diatur dengan benar sesuai ukuran kertas. Atur pemandu agar tepat menempel tumpukan kertas tanpa menekuknya.
- **6.** Pastikan baki dimasukkan sepenuhnya ke dalam produk.
- **7.** Jika Anda mencetak pada kertas tebal, embos, atau berlubang, gunakan fitur pemasukan manual dan masukkan lembaran satu demi satu.
- **8.** Pastikan bahwa baki telah dikonfigurasi dengan benar untuk jenis dan ukuran kertas.
- **9.** Pastikan bahwa lingkungan pencetakan berada dalam spesifikasi yang dianjurkan.

## <span id="page-85-0"></span>**Mengatasi kemacetan dari baki input**

Pesan **Macet dalam baki 1. Kosongkan yang macet dan tekan [OK**] akan ditampilkan pada panel kontrol produk.

**1.** Keluarkan pelindung debu dari baki.

**2.** Keluarkan tumpukan kertas dari baki masukan.

**3.** Keluarkan kertas macet yang terlihat dalam area baki masukan. Gunakan kedua tangan untuk mengeluarkan kertas macet agar tidak menyobek kertas.

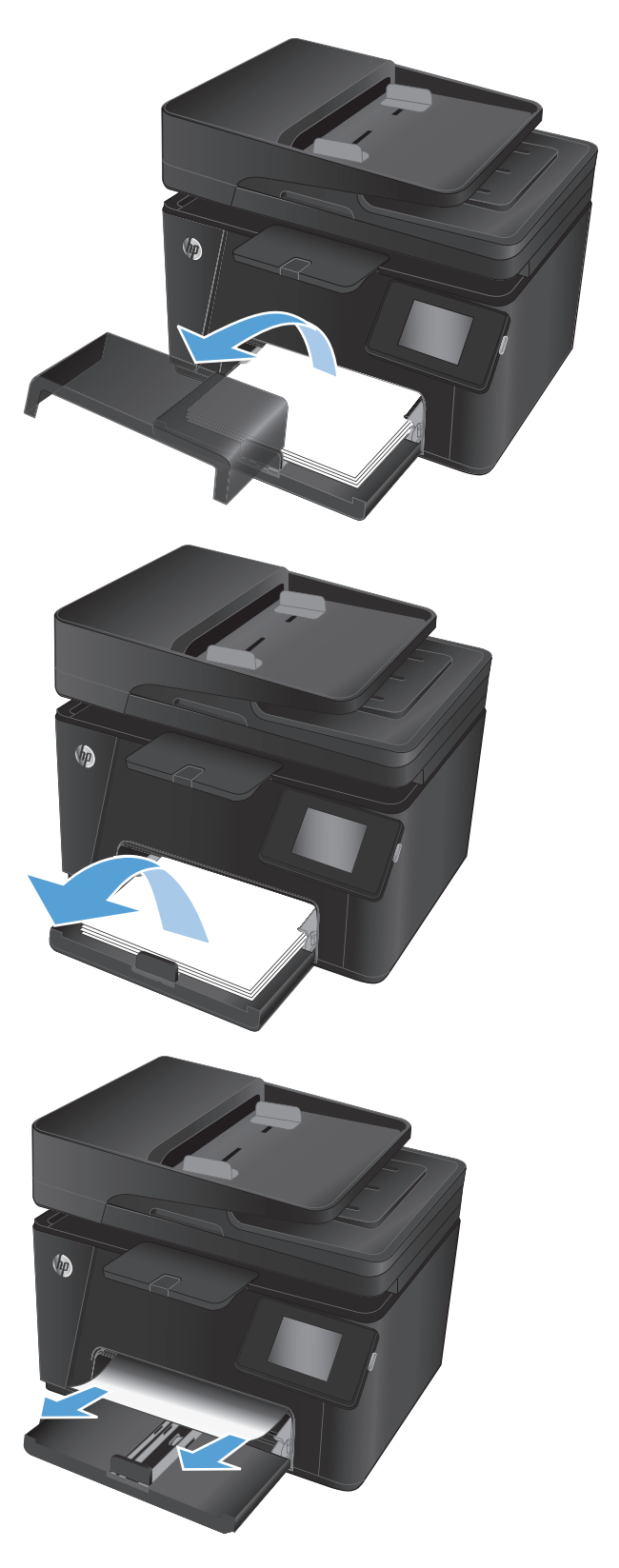

**4.** Masukkan kembali kertas ke dalam baki masukan. Pastikan kertas tepat berada di bawah tab dan di bawah indikator tinggi maksimal.

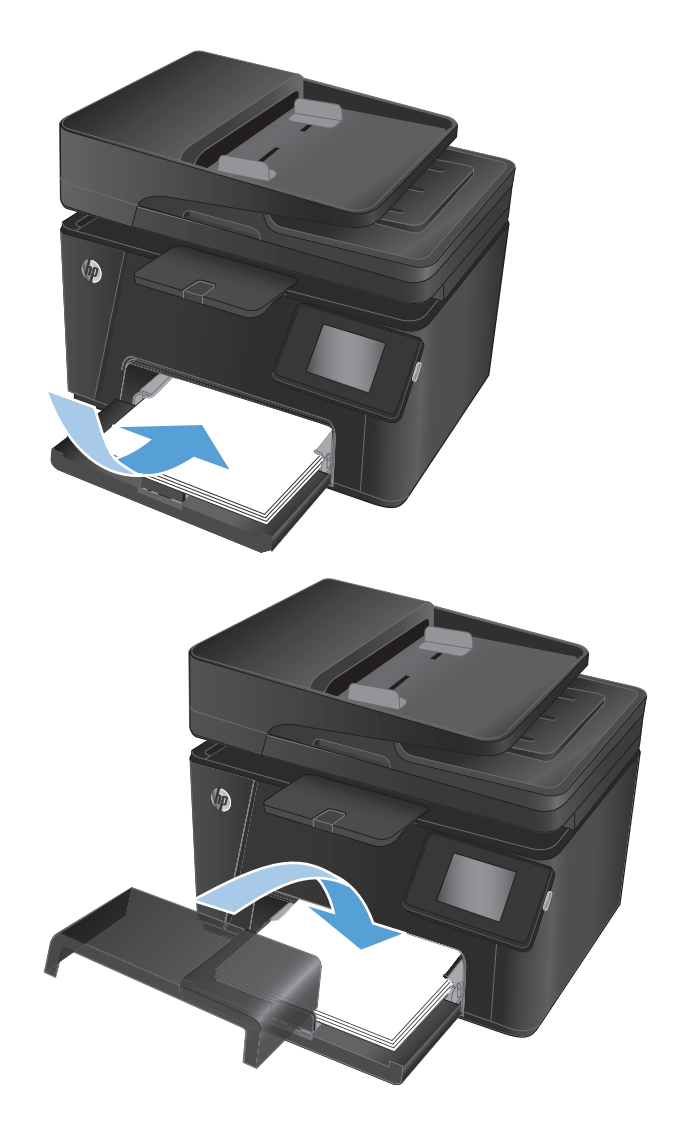

**5.** Pasang kembali penutup debu di baki tersebut.

## <span id="page-87-0"></span>**Membebaskan kemacetan di nampan keluaran**

Pesan **Kemacetan di nampan keluaran** akan ditampilkan pada panel kontrol produk.

**1.** Jika kertas terlihat dalam nampan keluaran, pegang tepinya dengan kedua tangan dan keluarkan perlahan.

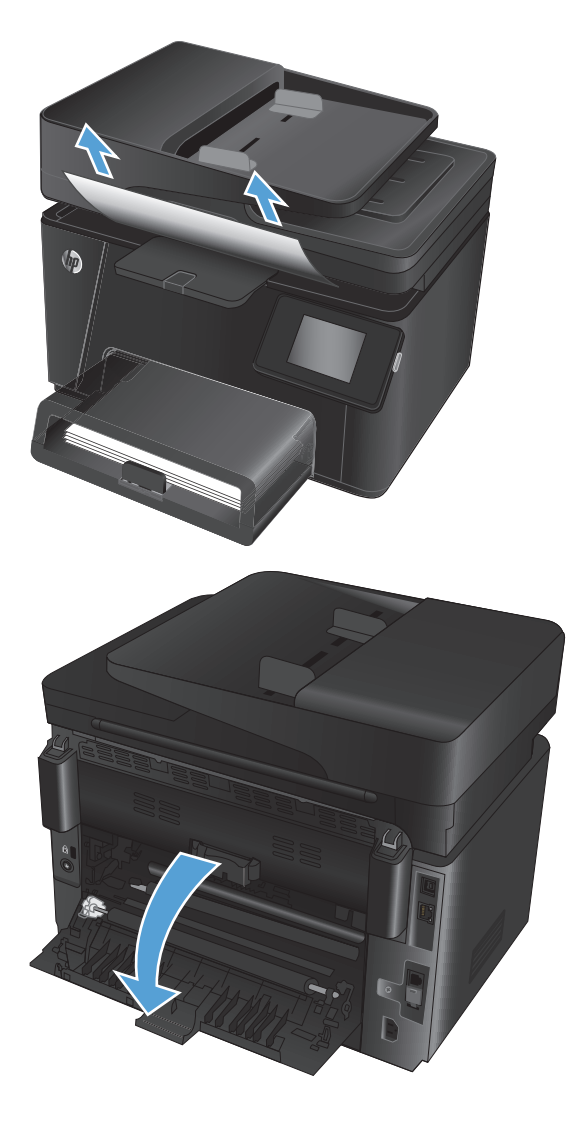

**2.** Buka pintu belakang untuk memeriksa kertas yang macet.

**3.** Keluarkan kertas yang macet. Gunakan kedua tangan untuk menarik keluar kertas untuk menghindari membuatnya sobek.

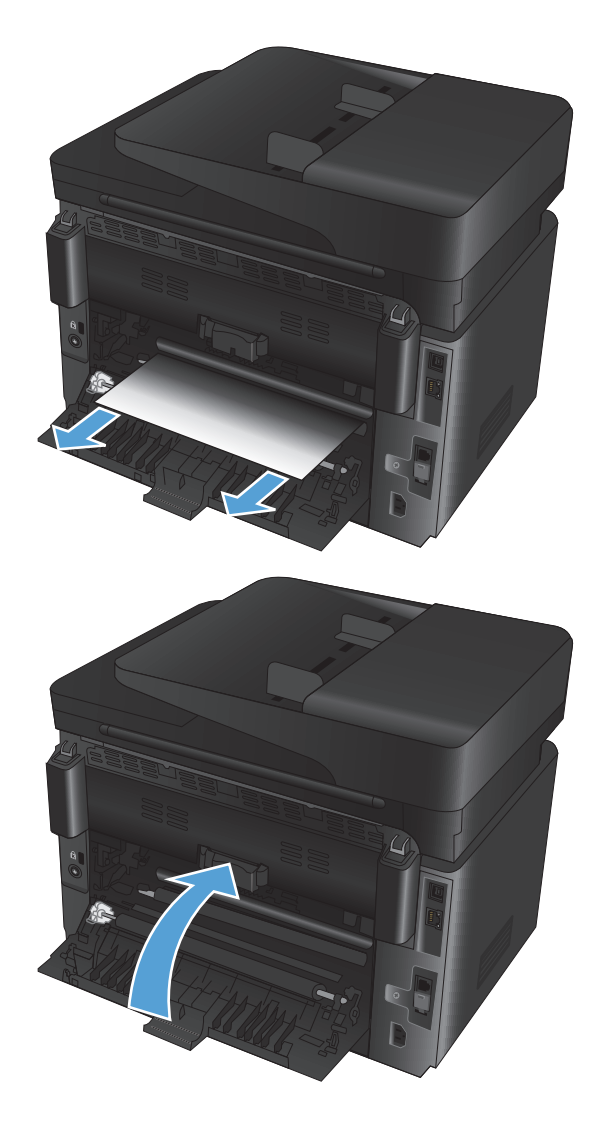

**4.** Tutup pintu belakang.

## <span id="page-89-0"></span>**Membebaskan kemacetan dalam pengumpan dokumen**

Pesan **Kemacetan dalam pengumpan dokumen** muncul pada panel kontrol produk.

**1.** Jika kertas terlihat dalam pengumpan dokumen, pegang tepinya dengan kedua tangan dan keluarkan perlahan.

**2.** Angkat baki masukan pengumpan dokumen.

**3.** Angkat penutup akses kemacetan.

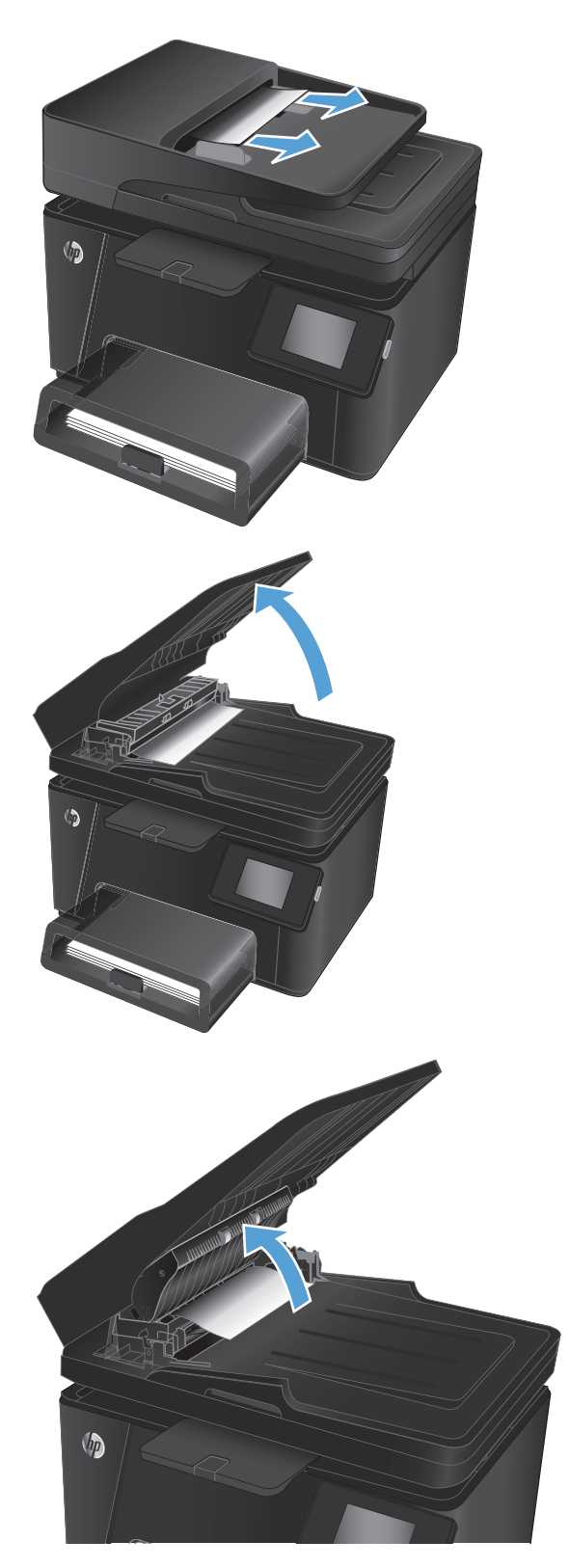

**4.** Keluarkan kertas yang macet. Gunakan kedua tangan untuk menarik keluar kertas untuk menghindari membuatnya sobek.

**5.** Tutu penutup akses kemacetan.

**6.** Tutup baki masukan pengumpan dokumen.

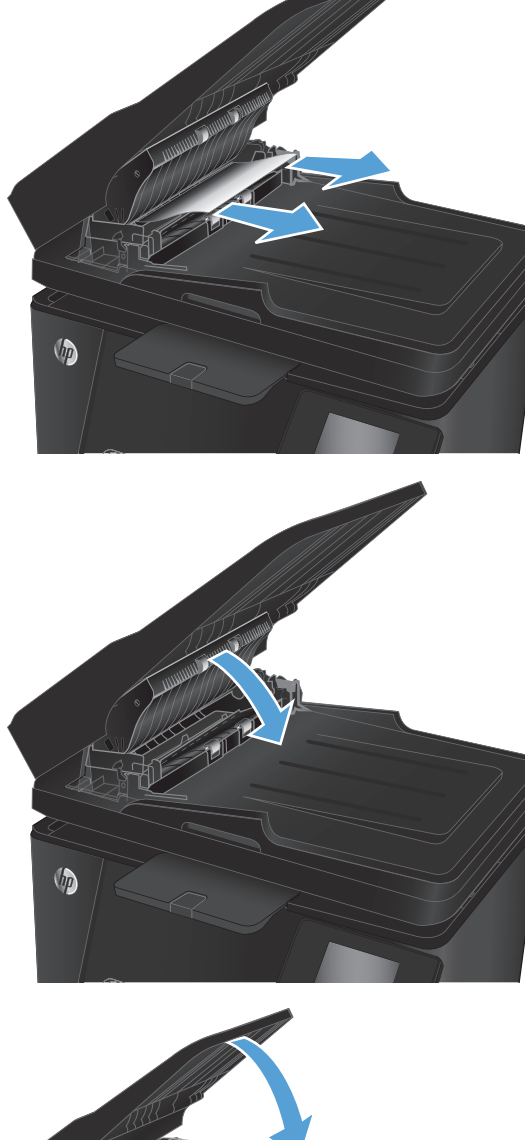

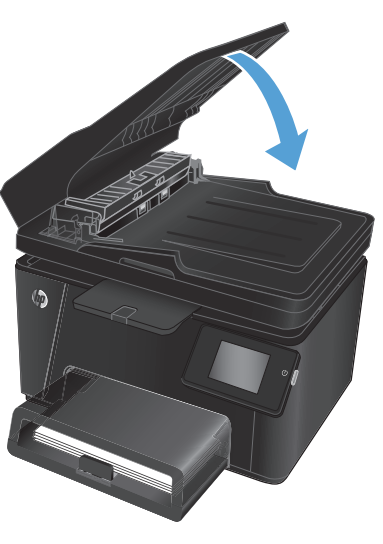

## <span id="page-91-0"></span>**Meningkatkan kualitas cetak**

- Mencetak dari program perangkat lunak lain.
- Menetapkan pengaturan jenis kertas untuk tugas cetak
- [Memeriksa status kartrid toner](#page-92-0)
- [Kalibrasi produk untuk menyelaraskan warna](#page-92-0)
- [Mencetak halaman pembersih](#page-93-0)
- [Menjalankan aktivitas lainnya untuk mengatasi masalah kualitas cetak](#page-94-0)
- [Memeriksa kerusakan pada kartrid toner](#page-95-0)
- [Memeriksa kertas dan lingkungan pencetakan](#page-95-0)
- [Memeriksa pengaturan EconoMode](#page-95-0)
- [Menyesuaikan pengaturan warna \(Windows\)](#page-96-0)

### **Mencetak dari program perangkat lunak lain.**

Coba cetak dari program perangkat lunak lain. Jika halaman tercetak dengan benar, berarti masalah disebabkan oleh program perangkat lunak yang digunakan untuk mencetak.

### **Menetapkan pengaturan jenis kertas untuk tugas cetak**

Periksa pengaturan jenis kertas jika Anda akan mencetak dari program perangkat lunak dan halaman memiliki masalah berikut:

- hasil cetak tercoreng
- hasil cetak tidak jelas
- hasil cetak gelap
- kertas menggulung
- terdapat titik-titik toner acak
- toner longgar
- sedikit area tidak terdapat toner

### **Memeriksa pengaturan jenis kertas (Windows)**

- **1.** Dari program perangkat lunak, tentukan pilihan **Cetak**.
- **2.** Pilih produk, lalu klik tombol **Properties [Properti]** atau **Preferences [Preferensi]**.
- **3.** Klik tab **Paper/Quality [Salin/Cetak]**.
- **4.** Dari daftar buka-bawah **Media**: pilih jenis kertas yang benar.
- **5.** Klik tombol **OK** untuk menutup kotak dialog **Properti Dokumen**. Dalam kotak dialog **Cetak**, klik tombol **OK** untuk mencetak pekerjaan.

### <span id="page-92-0"></span>**Memeriksa pengaturan jenis kertas (Mac OS X)**

- **1.** Klik menu **File**, kemudian klik **Print [Cetak]**.
- **2.** Dalam menu **Printer**, pilih produk.
- **3.** Secara default, driver cetak akan menampilkan menu **Salinan & Halaman**. Buka daftar buka-bawah menu, lalu klik menu **Penuntas**.
- **4.** Pilih jenis dari daftar buka-bawah **Media type [Jenis media]**.
- **5.** Klik tombol **Cetak**.

### **Memeriksa status kartrid toner**

Periksa informasi berikut pada halaman status persediaan:

- Perkiraan persentase masa pakai kartrid yang tersisa
- Perkiraan sisa halaman
- Nomor komponen untuk kartrid toner HP
- Jumlah halaman tercetak

Gunakan prosedur berikut untuk mencetak halaman status persediaan:

#### **Panel kontrol LCD**

- **1.** Pada panel kontrol produk, tekan tombol Pengaturan \.
- **2.** Buka menu berikut:
	- **Laporan**
	- **Status suplai**
- **3.** Pilih **Cetak halaman status Persediaan**, kemudian tekan tombol OK.

#### **Panel kontrol layar sentuh**

- **1.** Dari layar Awal di panel kontrol produk, sentuh tombol Persediaan **...**
- **2.** Sentuh tombol Laporan untuk mencetak halaman status persediaan.

### **Kalibrasi produk untuk menyelaraskan warna**

Jika keluaran cetakan berbayang warna, ada grafis yang kabur, atau ada area dengan warna buruk, Anda mungkin perlu mengkalibrasi produk untuk menyelaraskan warna. Cetak halaman diagnostik dari menu Reports [Laporan] pada panel kontrol untuk memeriksa penyelarasan warna. Jika balok warna di halaman tersebut tidak selaras satu sama lain, Anda perlu mengkalibrasi produk.

### **Panel kontrol LCD**

- 1. Pada panel kontrol produk, tekan tombol Pengaturan \.
- **2.** Buka menu berikut:
- <span id="page-93-0"></span>● **System Setup (Pengaturan Sistem)**
- **Kualitas Cetak**
- **Kalibrasi Warna**
- **3.** Pilih opsi **Kalibrasi Sekarang**, lalu tekan tombol OK.

#### **Panel kontrol layar sentuh**

- **1.** Dari layar Awal di panel kontrol produk, sentuh tombol Setup (Pengaturan)  $\frac{1}{2}$ .
- **2.** Buka menu berikut:
	- System Setup (Pengaturan Sistem)
	- Kualitas Cetak
	- Color Calibration [Kalibrasi Warna]
- **3.** Pilih opsi Kalibrasi Sekarang, lalu tekan tombol OK.

### **Mencetak halaman pembersih**

#### **Panel kontrol LCD**

- 1. Dari panel kontrol produk, tekan tombol Pengaturan \.
- **2.** Buka menu **Services [Layanan]**.
- **3.** Pilih opsi **Mode Pembersihan**, lalu tekan tombol OK.

Produk akan mencetak sisi pertama, lalu meminta Anda mengeluarkan kertas tersebut dari nampan keluaran dan memasukkannya kembali ke dalam Baki 1 dengan orientasi yang sama. Tunggu hingga proses selesai. Buang halaman yang tercetak.

#### **Panel kontrol layar sentuh**

- **1.** Dari layar Awal di panel kontrol produk, sentuh tombol Setup (Pengaturan)  $\frac{8}{100}$ .
- **2.** Klik menu Service [Layanan].
- **3.** Sentuh tombol Halaman Pembersihan.
- **4.** Masukkan kertas ukuran letter atau A4 jika diminta.
- **5.** Sentuh tombol OK untuk memulai proses pembersihan.

Produk akan mencetak sisi pertama, lalu meminta Anda mengeluarkan kertas tersebut dari nampan keluaran dan memasukkannya kembali ke dalam Baki 1 dengan orientasi yang sama. Tunggu hingga proses selesai. Buang halaman yang tercetak.

## <span id="page-94-0"></span>**Menjalankan aktivitas lainnya untuk mengatasi masalah kualitas cetak**

### **Mencetak halaman kualitas cetak**

### **Panel kontrol LCD**

- 1. Dari panel kontrol produk, tekan tombol Pengaturan \.
- **2.** Buka menu berikut:
	- **System Setup (Pengaturan Sistem)**
	- **Laporan**
- **3.** Pilih opsi **Laporan Kualitas Cetak**, kemudian tekan OK tombol.

#### **Panel kontrol layar sentuh**

- **1.** Dari layar Awal di panel kontrol produk, sentuh tombol Setup (Pengaturan)  $\delta\!_{\infty}$ .
- **2.** Buka menu Laporan.
- **3.** Sentuh opsi Halaman Kualitas Cetak, kemudian sentuh tombol OK.

### **Menafsirkan halaman kualitas cetak**

Halaman ini berisi lima pita warna, yang terbagi dalam empat grup seperti ditunjukkan pada ilustrasi berikut. Dengan memeriksa setiap grup, Anda dapat memisahkan masalah ke kartrid toner tertentu.

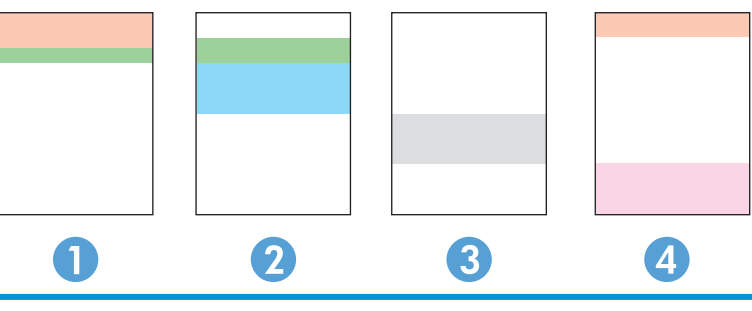

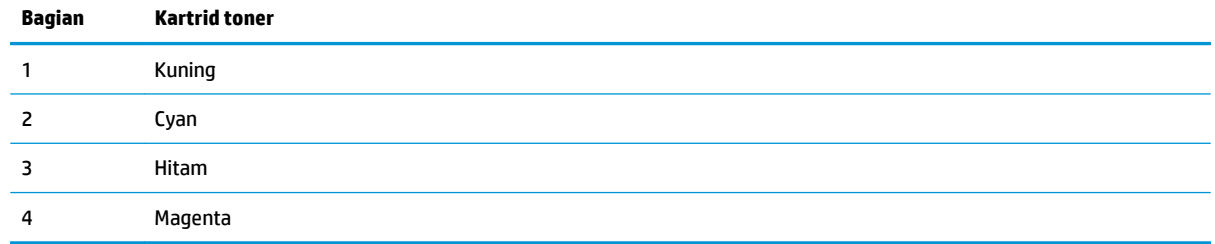

- Jika titik atau goresan hanya muncul di salah satu grup, ganti kartrid toner yang terkait dengan grup tersebut.
- Jika titik muncul di lebih dari satu grup, cetak halaman pembersihan. Jika tindakan ini tidak mengatasi masalah, tentukan apakah titik tersebut selalu berwarna sama, misalnya jika titik magenta muncul di kelima pita warna. Jika titik berwarna sama, ganti kartrid toner tersebut.
- Jika goresan muncul dalam beberapa pita warna, hubungi HP. Komponen selain kartrid toner mungkin menyebabkan masalah tersebut.

## <span id="page-95-0"></span>**Memeriksa kerusakan pada kartrid toner**

- **1.** Keluarkan kartrid toner dari produk, lalu verifikasikan apakah pita segel telah dilepaskan.
- **2.** Pegang kedua sisi kartrid toner, lalu ratakan toner dengan mengocok perlahan kartrid tersebut.
- **3.** Periksa apakah ada kerusakan chip memori.
- **4.** Periksa permukaan rol di kartrid toner.

**A PERHATIAN:** Jangan sentuh rol pada kartrid toner. Sidik jari pada roller dapat menyebabkan masalah kualitas cetak.

- **5.** Jika Anda melihat goresan, sidik jari, atau kerusakan lain pada rol, ganti kartrid toner.
- **6.** Jika rol tidak tampak rusak, goyang perlahan kartrid toner beberapa kali, lalu pasang kembali. Cetak beberapa halaman untuk melihat apakah masalah telah teratasi.

### **Memeriksa kertas dan lingkungan pencetakan**

### **Gunakan kertas yang memenuhi spesifikasi HP**

Gunakan kertas lain jika Anda mengalami salah satu masalah berikut.

- Pencetakan terlalu terang atau kabur di beberapa bagian.
- Ada bercak toner pada halaman cetakan.
- Toner merembes pada halaman cetakan.
- Karakter yang dicetak tidak beraturan.
- Halaman yang dicetak tergulung.

Selalu gunakan jenis dan berat kertas yang didukung produk ini. Selain itu, ikuti pedoman ini saat memilih kertas:

- Gunakan kertas yang berkualitas baik dan tanpa potongan, goresan, robek, noda, serpihan, debu, kerutan, bolong, dan tepinya tidak tergulung atau tertekuk.
- Gunakan kertas yang belum dicetak sebelumnya.
- Gunakan kertas yang dirancang untuk printer laser. Jangan gunakan kertas yang penggunaannya hanya dirancang untuk printer inkjet.
- Jangan gunakan kertas yang terlalu kasar. Menggunakan kertas yang lebih halus umumnya meningkatkan kualitas cetak.

### **Memeriksa lingkungan produk**

Verifikasikan bahwa produk telah beroperasi dalam spesifikasi lingkungan yang tercantum dalam Pedoman Jaminan dan Hukum produk.

### **Memeriksa pengaturan EconoMode**

HP tidak menyarankan penggunaan EconoMode secara terus-menerus. Jika EconoMode digunakan terusmenerus, persediaan toner mungkin melebihi masa pakai komponen mekanis dalam kartrid toner. Jika kualitas cetak mulai menurun dan menjadi buruk, coba ganti kartrid toner.

<span id="page-96-0"></span>Ikuti langkah-langkah ini jika keseluruhan halaman tampak terlalu gelap atau terlalu terang.

- **1.** Dari program perangkat lunak, tentukan pilihan **Cetak**.
- **2.** Pilih produk, lalu klik tombol **Properties [Properti]** atau **Preferences [Preferensi]**.
- **3.** Klik tab **Kertas/Kualitas**, kemudian cari area **Pengaturan Kualitas**.
- **4.** Jika keseluruhan halaman terlalu gelap, pilih pengaturan **EconoMode**.

Jika seluruh halaman terlalu terang, pastikan Anda menggunakan pengaturan yang benar untuk pekerjaan cetak.

- Jika Anda yang mencetak foto, pilih opsi **Foto**.
- Untuk semua pekerjaan cetak lainnya, pilih opsi **Normal**.
- **5.** Klik tombol **OK** untuk menutup kotak dialog **Properti Dokumen**. Dalam kotak dialog **Cetak**, klik tombol **OK** untuk mencetak pekerjaan.

### **Menyesuaikan pengaturan warna (Windows)**

#### **Mengubah tema warna**

- **1.** Dari program perangkat lunak, tentukan pilihan **Cetak**.
- **2.** Pilih produk, lalu klik tombol **Properties [Properti]** atau **Preferences [Preferensi]**.
- **3.** Klik tombol **Lanjutan**.
- **4.** Pilih tema warna dari daftar buka-bawah **Type is [Tipenya adalah]**.
	- **None** (Tidak ada): Tidak ada tema warna yang digunakan.
	- **Default (sRGB) [Standar (sRGB)]**: Tema ini mengatur produk untuk mencetak data RGB dalam mode perangkat asli. Bila menggunakan tema ini, atur warna dalam program perangkat lunak atau dalam sistem operasi untuk proses rendering yang benar.
	- **Terang (sRGB)** Produk meningkatkan saturasi warna dalam midtone. Gunakan tema ini bila mencetak grafis bisnis.
	- **Photo (sRGB)** [Foto (sRGB)]: Produk menginterpretasikan warna RGB seperti untuk dicetak sebagai fotografi menggunakan mini-lab digital. Produk membuat warna yang lebih dalam dan lebih jenuh, berbeda dari tema Default (sRBG) [Standar (sRGB)]. Gunakan tema ini bila mencetak foto.
	- **Photo (Adobe RGB 1998)** [Foto (Adobe RGB 1998)]: Gunakan tema ini untuk mencetak foto digital yang menggunakan ruang warna AdobeRGB, bukan sRGB. Nonaktifkan manajemen warna dalam program perangkat lunak bila menggunakan tema ini.
- **5.** Klik tombol **OK** untuk menutup kotak dialog **Pengaturan Lanjutan**, kemudian klik tombol **OK** untuk menutup kotak dialog **Properti Dokumen**. Dalam kotak dialog **Cetak**, klik tombol **OK** untuk mencetak pekerjaan.

#### **Mengubah opsi warna**

- **1.** Dari program perangkat lunak, tentukan pilihan **Cetak**.
- **2.** Pilih produk, lalu klik tombol **Properties [Properti]** atau **Preferences [Preferensi]**.
- **3.** Klik tab **Paper/Quality [Kertas/Kualitas]**.
- **4.** Dalam bagian **Warna**, pilih **Hitam & Putih** atau **Warna**.
- **CATATAN:** Bila **Hitam & Putih** dipilih, pengaturan **Cetak dalam Abu-Abu** dalam **Pilihan Lanjutan** diubah secara otomatis ke opsi **Hanya Kartrid cetak Hitam**.
- **5.** Klik tombol **OK** untuk menutup kotak dialog **Properti Dokumen**. Dalam kotak dialog **Cetak**, klik tombol **OK** untuk mencetak pekerjaan.

## <span id="page-98-0"></span>**Meningkatkan kualitas salin dan pindai**

## **Periksa kaca pemindai apakah kotor atau terdapat noda**

Lama-kelamaan, debu dapat menumpuk pada kaca pemindai dan plastik putih pendukung, sehingga dapat memengaruhi performa. Gunakan prosedur berikut untuk membersihkan pemindai.

- **1.** Tekan tombol daya untuk mematikan produk, kemudian cabut kabel daya dari stopkontak listrik.
- **2.** Buka penutup pemindai.
- **3.** Bersihkan kaca pemindai dan plastik putih pendukung di bawah tutup pemindai dengan kain atau spons lembut yang telah dilembabkan dengan pembersih kaca nonabrasif.
- **PERHATIAN:** Jangan gunakan pembersih abrasif, aseton, benzena, amonia, etil alkohol, atau karbon tetraklorida pada bagian manapun dari produk karena dapat merusak produk. Jangan biarkan kaca atau pelat terkena cairan secara langsung. Cairan dapat meresap dan merusak produk.
- **4.** Keringkan kaca dan plastik putih pendukung dengan chamois atau spons yang tidak berserabut untuk menghindari noda.
- **5.** Sambungkan kabel daya ke stopkontak, kemudian tekan tombol daya untuk menghidupkan produk.

### **Memeriksa pengaturan kertas**

### **Panel kontrol LCD**

- 1. Pada panel kontrol produk, tekan tombol Pengaturan \.
- **2.** Buka menu berikut:
	- **System Setup (Pengaturan Sistem)**
	- **Paper Setup [Pengaturan Kertas]**
- **3.** Pilih opsi **Ukuran kertas Def**.
- **4.** Pilih nama ukuran kertas yang dimuat di dalam Baki 1, kemudian tekan tombol OK.
- **5.** Pilih opsi **Jenis kertas Def**.
- **6.** Pilih nama jenis kertas yang dimuat di dalam Baki 1, kemudian tekan tombol OK.

#### **Panel kontrol layar sentuh**

- **1.** Dari layar Awal di panel kontrol produk, sentuh tombol Setup (Pengaturan)  $\frac{8}{100}$ .
- **2.** Buka menu berikut:
	- System Setup (Pengaturan Sistem)
	- Paper Setup (Pengaturan Kertas)
- **3.** Pilih opsi Ukuran Kertas, kemudian sentuh nama ukuran kertas yang dimuat dalam Baki 1.
- **4.** Pilih opsi Jenia Kertas, kemudian sentuh nama jenis kertas yang dimuat dalam Baki 1.

## **Memeriksa pengaturan penyesuaian gambar**

Pengaturan penyesuaian gambar berikut tersedia:

- Tingkat terang: Menyesuaikan pengaturan terang/gelap.
- Kontras: Menyesuaikan kontras antara area paling terang dan paling gelap dalam gambar.
- Pertajam: Menyesuaikan kejelasan karakter teks.
- Keseimbangan Warna: Menyesuaikan nuansa warna merah, hijau, dan biru.

### **Panel kontrol LCD**

- **1.** Pada panel kontrol produk, tekan tombol Menu Salin **...**
- **2.** Pilih menu **Penyesuaian Gambar**.
- **3.** Gunakan tombol panah untuk menelusuri opsi, pilih pengaturan yang akan disesuaikan.
- **4.** Gunakan tombol panah untuk menyesuaikan nilai pengaturan, lalu tekan tombol OK untuk memilih salah satu opsi.
- **5.** Sesuaikan pengaturan lain, atau tekan tombol OK untuk kembali ke menu salin utama.

#### **Panel kontrol layar sentuh**

- **1.** Dari Layar awal, sentuh tombol Salin.
- **2.** Sentuh tombol Pengaturan, lalu gulir ke dan sentuh tombol Penyesuaian Gambar.
- **3.** Sentuh nama pengaturan yang hendak disesuaikan.
- **4.** Sentuh tombol **—** atau **+** untuk menyesuaikan nilai untuk pengaturan tersebut, lalu sentuh tombol OK.
- **5.** Sesuaikan pengaturan lain, atau sentuh tombol Kembali  $\rightarrow$ untuk kembali ke menu salin utama.

### **Mengoptimalkan teks atau gambar**

Tersedia pengaturan kualitas salinan berikut:

- Pilih Oto: Gunakan pengaturan ini bila Anda tidak mempermasalahkan kualitas salinan. Ini adalah pengaturan standar.
- Campuran: Gunakan pengaturan ini untuk dokumen yang berisi campuran teks dan gambar.
- Teks: Gunakan pengaturan ini untuk dokumen yang sebagian besar berisi teks.
- Gambar: Gunakan pengaturan ini untuk dokumen yang sebagian besar berisi gambar.

#### **Panel kontrol LCD**

- **1.** Muat dokumen ke kaca pemindai.
- **2.** Pada panel kontrol produk, tekan tombol Menu Salin **E**.
- **3.** Pilih menu **Optimalkan**.
- **4.** Sentuh tombol panah untuk bergulir menelusuri opsi, lalu tekan tombol OK untuk memilih salah satu opsi.
- **5.** Tekan tombol Mulai Salin Hitam **and atau Mulai Salin Warna and untuk mulai menyalin.**

### **Panel kontrol layar sentuh**

- **1.** Muat dokumen ke kaca pemindai.
- **2.** Dari layar Awal di panel kontrol produk, sentuh tombol Salin.
- **3.** Sentuh tombol Pengaturan, lalu gulir ke dan sentuh tombol Optimalkan. Sentuh tombol panah untuk bergulir menelusuri opsi, lalu sentuh salah satu opsi untuk memilihnya.
- **4.** Sentuh tombol Kembali  $\rightarrow$ , dan kemudian sentuh tombol Hitam atau Warna untuk mulai menyalin.

## **Penyalinan tepi ke tepi**

Produk tidak dapat benar-benar mencetak tepi ke tepi. Ada batas tepi yang tak bisa dicetak yang 4 mm di sekeliling halaman.

### **Pertimbangan untuk pencetakan atau pemindaian dokumen dengan tepi dikrop:**

- Jika dokumen asli lebih kecil daripada ukuran hasil salinan, geser dokumen asli 4 mm dari sudut yang ditunjukkan oleh ikon pada pemindai. Salin ulang atau pindai di posisi ini.
- Bila ukuran dokumen asli sama dengan keluaran yang diinginkan, gunakan fitur Reduce/Enlarge [Perkecil/ Perbesar] untuk memperkecil gambar agar salinannya tidak terpotong.

## **Membersihkan rol pengambil dan alas pemisah pada pemasok dokumen**

Jika pengumpan dokumen mengalami masalah penanganan kertas, seperti macet atau beberapa lembar kertas masuk sekaligus, bersihkan roller dan bantalan pemisah pengumpan dokumen.

**1.** Angkat baki masukan pengumpan dokumen.

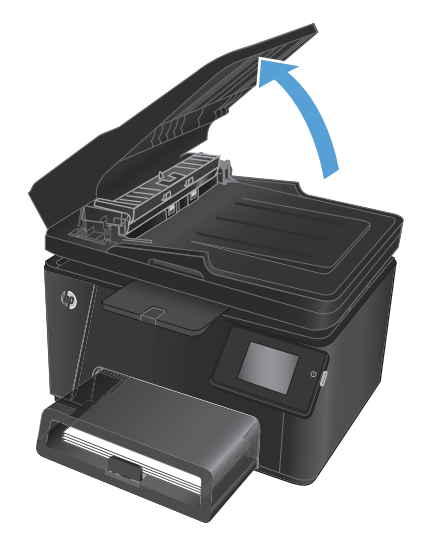

**2.** Gunakan kain tidak berserat yang dibasahi untuk menyeka rol penarik dan dinding pemisah guna membersihkan kotoran.

**PERHATIAN:** Jangan gunakan pembersih abrasif, aseton, benzena, amonia, etil alkohol, atau karbon tetraklorida pada bagian manapun dari produk karena dapat merusak produk. Jangan biarkan kaca atau pelat terkena cairan secara langsung. Cairan dapat meresap dan merusak produk.

**3.** Tutup baki masukan pengumpan dokumen.

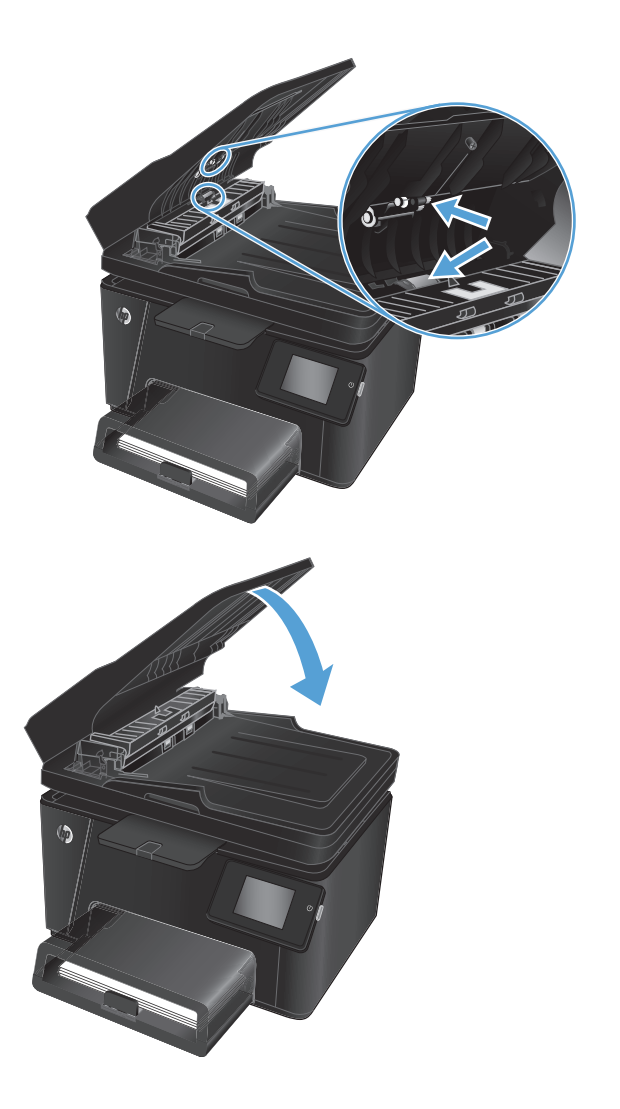

## <span id="page-102-0"></span>**Meningkatkan kualitas gambar faks**

- Memeriksa kotoran atau corengan pada kaca pemindai
- Memeriksa pengaturan resolusi kirim faks
- Memeriksa pengaturan terang/gelap
- [Memeriksa pengaturan Error Correction \(Koreksi Kesalahan\)](#page-103-0)
- [Memeriksa pengaturan Fit-to-Page \(Sesuai dengan Halaman\)](#page-103-0)
- [Membersihkan rol pengambil dan alas pemisah pada pemasok dokumen](#page-103-0)
- [Mengirim ke mesin faks lain](#page-104-0)
- [Memeriksa mesin faks pengirim](#page-104-0)

### **Memeriksa kotoran atau corengan pada kaca pemindai**

Lama-kelamaan, debu dapat menumpuk pada kaca pemindai dan plastik putih pendukung, sehingga dapat memengaruhi performa. Gunakan prosedur berikut untuk membersihkan pemindai.

- **1.** Tekan tombol daya untuk mematikan produk, kemudian cabut kabel daya dari stopkontak listrik.
- **2.** Buka penutup pemindai.
- **3.** Bersihkan kaca pemindai, strip pemasok dokumen, dan alas plastik putih dengan kain atau spons lembut yang telah dilembabkan dengan pembersih kaca nonabrasif.
- **PERHATIAN:** Jangan gunakan pembersih abrasif, aseton, benzena, amonia, etil alkohol, atau karbon tetraklorida pada bagian manapun dari produk karena dapat merusak produk. Jangan biarkan kaca atau pelat terkena cairan secara langsung. Cairan dapat meresap dan merusak produk.
- **4.** Keringkan kaca dan plastik putih pendukung dengan chamois atau spons yang tidak berserabut untuk menghindari noda.
- **5.** Tutup penutup pemindai.
- **6.** Sambungkan kabel daya ke stopkontak, kemudian tekan tombol daya untuk menghidupkan produk.

### **Memeriksa pengaturan resolusi kirim faks**

- **1.** Dari layar Awal di panel kontrol produk, sentuh tombol Setup (Pengaturan)  $\delta\!_{\infty}$ .
- **2.** Pilih Fax Setup [Pengaturan Faks].
- **3.** Pilih Pengaturan Lanjutan, kemudian pilih Resolusi Faks.
- **4.** Pilih pengaturan resolusi yang diinginkan, lalu tekan tombol OK.

### **Memeriksa pengaturan terang/gelap**

Jika hasil faks terlalu terang atau terlalu gelap, periksa pengaturan tingkat terang/gelap untuk memastikan pengaturan telah sesuai dengan tugas faks.

- <span id="page-103-0"></span>**1.** Dari layar Awal di panel kontrol produk, sentuh tombol Setup (Pengaturan)  $\frac{8}{60}$ .
- **2.** Pilih Pengaturan Faks, lalu pilih Pengaturan Lanjutan.
- **3.** Pilih Lebih Terang/lebih Gelap, kemudian sesuaikan pengaturan untuk pekerjaan faks Anda.

## **Memeriksa pengaturan Error Correction (Koreksi Kesalahan)**

Biasanya, produk akan memantau sinyal pada produk saat mengirim atau menerima faks. Jika produk mendeteksi kesalahan sewaktu transmisi dan pengaturan koreksi kesalahan Hidup, produk dapat meminta bagian faks tersebut dikirim ulang. Standar pengaturan pabrik untuk koreksi kesalahan adalah Hidup.

Anda harus menonaktifkan koreksi kesalahan hanya jika Anda mengalami kesulitan mengirim atau menerima faks, dan Anda bermaksud menerima kesalahan dalam transmisi tersebut. Menonaktifkan pengaturan tersebut akan bermanfaat saat Anda mencoba mengirim faks ke luar negeri atau menerima faks dari luar negeri, maupun jika Anda menggunakan sambungan telepon satelit.

- **1.** Dari layar Awal di panel kontrol produk, sentuh tombol Setup (Pengaturan)  $\&$ .
- **2.** Pilih Layanan, kemudian pilih Layanan Faks.
- **3.** Pilih Koreksi Kesalahan, kemudian pilih Pada.

### **Memeriksa pengaturan Fit-to-Page (Sesuai dengan Halaman)**

Jika produk mencetak tugas faks pada halaman, aktifkan fitur sesuai halaman dari panel kontrol produk.

- **2** CATATAN: Pastikan bahwa pengaturan ukuran kertas standar sama dengan ukuran kertas di dalam baki.
	- **1.** Dari layar Awal di panel kontrol produk, sentuh tombol Setup (Pengaturan)  $\&$ .
	- **2.** Pilih Pengaturan Faks, lalu pilih Pengaturan Lanjutan.
	- **3.** Pilih Fit to Page [Sesuai dengan Halaman], kemudian pilih On [Hidup].

## **Membersihkan rol pengambil dan alas pemisah pada pemasok dokumen**

Jika pengumpan dokumen mengalami masalah penanganan kertas, seperti macet atau beberapa lembar kertas masuk sekaligus, bersihkan roller dan bantalan pemisah pengumpan dokumen.

**1.** Angkat baki masukan pengumpan dokumen.

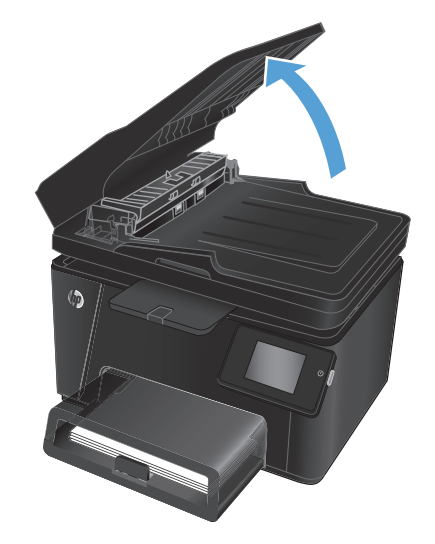

<span id="page-104-0"></span>**2.** Gunakan kain tidak berserat yang dibasahi untuk menyeka rol penarik dan dinding pemisah guna membersihkan kotoran.

**PERHATIAN:** Jangan gunakan pembersih abrasif, aseton, benzena, amonia, etil alkohol, atau karbon tetraklorida pada bagian manapun dari produk karena dapat merusak produk. Jangan biarkan kaca atau pelat terkena cairan secara langsung. Cairan dapat meresap dan merusak produk.

**3.** Tutup baki masukan pengumpan dokumen.

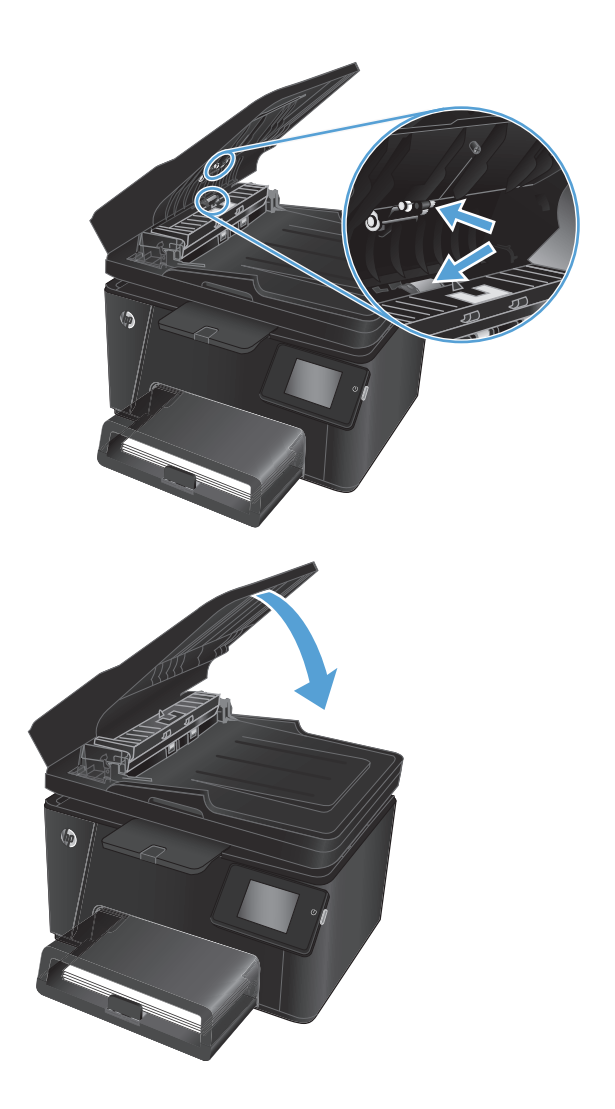

## **Mengirim ke mesin faks lain**

Kirim tugas faks ke mesin faks lain untuk mengetahui apakah mesin lain berhasil menerima tugas faks tersebut.

- Jika mesin faks lain yang menerima faks tersebut berhasil, periksa sambungan dan pengaturan pada mesin faks penerima awal.
- Jika mesin faks lain tidak berhasil menerima faks, periksa pengaturan faks pada produk Anda. Jika faks masih tidak berhasil, mungkin ada gangguan pada saluran telepon. Coba kirim ulang faks tersebut.

## **Memeriksa mesin faks pengirim**

Minta pengirim menggelapkan pengaturan kontras di mesin faks pengirim, kemudian kirimkan ulang faks tersebut.

Jika kualitas faks yang diterima masih buruk, periksa pengaturan faks pada produk Anda.

## <span id="page-105-0"></span>**Mengatasi masalah jaringan berkabel**

Periksa kondisi berikut untuk memastikan produk dapat berkomunikasi dengan jaringan. Sebelum memulai, cetak halaman konfigurasi dari panel kontrol produk dan temukan alamat IP produk yang tercantum di halaman ini.

- Sambungan fisik buruk
- Komputer menggunakan alamat IP yang salah untuk produk
- Komputer tidak dapat berkomunikasi dengan produk.
- [Produk menggunakan pengaturan link dan dupleks yang salah untuk jaringan tersebut.](#page-106-0)
- [Program perangkat lunak baru dapat menyebabkan masalah kompatibilitas.](#page-106-0)
- [Pengaturan komputer atau workstation mungkin salah.](#page-106-0)
- [Produk dinonaktifkan, atau pengaturan jaringan lainnya salah.](#page-106-0)

**<sup>2</sup> CATATAN:** HP tidak mendukung jaringan peer-to-peer, karena fiturnya berfungsi dari sistem operasi Microsoft, bukan driver cetak HP. Untuk informasi lebih lanjut, kunjungi Microsoft di [www.microsoft.com.](http://www.microsoft.com)

### **Sambungan fisik buruk**

- **1.** Pastikan bahwa produk telah dihubungkan ke port jaringan dengan panjang kabel yang benar.
- **2.** Pastikan bahwa sambungan sudah erat.
- **3.** Lihat sambungan port jaringan di belakang produk dan pastikan bahwa lampu aktivitas berwarna kuning tua dan lampu status sambungan berwarna hijau telah menyala.
- **4.** Jika masalah terus berlanjut, coba kabel atau port lain pada hub.

### **Komputer menggunakan alamat IP yang salah untuk produk**

- **1.** Buka properti printer, dan klik tab **Port**. Pastikan Alamat IP saat ini untuk produk sudah dipilih. Alamat IP produk terdaftar pada halaman konfigurasi produk.
- **2.** Jika Anda menginstal produk menggunakan port TCP/IP standar HP, pilih kotak **Selalu cetak ke printer ini, meskipun alamat IP berubah**.
- **3.** Jika Anda menginstal produk dengan menggunakan port TCP/IP standar Microsoft, gunakan nama host sebagai ganti alamat IP.
- **4.** Jika alamat IP sudah benar, hapus produk tersebut kemudian tambahkan lagi.

### **Komputer tidak dapat berkomunikasi dengan produk.**

**1.** Uji komunikasi jaringan dengan melakukan ping jaringan.

- <span id="page-106-0"></span>**a.** Buka prompt baris perintah pada komputer Anda. Untuk Windows, klik **Start [Mulai]**, klik **Run [jalankan]**, ketik cmd, lalu tekan Enter.
- **b.** Ketikkan ping diikuti dengan alamat IP untuk produk Anda.

Untuk Mac OS X, buka Network Utility, lalu masukkan alamat IP di kolom yang benar pada panel **Ping**.

- **c.** Jika jendela menampilkan waktu ulang-alik, jaringan bekerja.
- **2.** Jika perintah ping gagal, pastikan bahwa hub jaringan telah aktif kemudian pastikan bahwa pengaturan jaringan, produk dan komputer, semua dikonfigurasi untuk jaringan yang sama.

### **Produk menggunakan pengaturan link dan dupleks yang salah untuk jaringan tersebut.**

HP menyarankan agar Anda membiarkan pengaturan ini dalam mode otomatis (pengaturan standar). Jika Anda mengubah pengaturan ini, Anda juga harus mengubahnya untuk jaringan Anda.

### **Program perangkat lunak baru dapat menyebabkan masalah kompatibilitas.**

Pastikan semua program perangkat lunak baru telah diinstal dengan benar dan menggunakan driver cetak yang benar.

### **Pengaturan komputer atau workstation mungkin salah.**

- **1.** Periksa pengaturan driver jaringan, driver cetak, dan pengalihan jaringan.
- **2.** Pastikan bahwa sistem operasi telah dikonfigurasi dengan benar.

### **Produk dinonaktifkan, atau pengaturan jaringan lainnya salah.**

- **1.** Tinjau halaman konfigurasi untuk memeriksa status protokol jaringan. Aktifkan bila perlu.
- **2.** Konfigurasikan ulang pengaturan jaringan bila perlu.

## <span id="page-107-0"></span>**Mengatasi masalah jaringan nirkabel**

- Daftar periksa konektivitas nirkabel
- [Produk tidak mencetak setelah konfigurasi nirkabel selesai dilakukan](#page-108-0)
- [Produk tidak mencetak, dan firewall pihak ketiga terinstal pada komputer.](#page-108-0)
- [Koneksi nirkabel tidak bekerja setelah memindahkan router nirkabel atau produk.](#page-108-0)
- [Tidak dapat menghubungkan komputer lain ke produk nirkabel](#page-108-0)
- [Produk nirkabel kehilangan komunikasi saat terhubung ke VPN.](#page-108-0)
- [Jaringan tidak tercantum dalam daftar jaringan nirkabel](#page-108-0)
- [Jaringan nirkabel tidak berfungsi](#page-109-0)
- [Menjalankan pengujian diagnosis jaringan nirkabel](#page-109-0)
- [Mengurangi interferensi pada jaringan nirkabel](#page-109-0)

## **Daftar periksa konektivitas nirkabel**

- Pastikan bahwa kabel jaringan tidak terhubung.
- Pastikan bahwa produk dan router dihidupkan dan memiliki daya. Pastikan juga radio nirkabel pada produk diaktifkan.
- Pastikan bahwa service set identifier (SSID) sudah benar. Cetak halaman konfigurasi untuk menentukan SSID. Jika Anda tidak yakin SSID sudah benar, jalankan kembali pengaturan nirkabel.
- Pada jaringan aman, pastikan informasi pengamanan sudah benar. Jika informasi pengamanan tidak benar, jalankan kembali pengaturan nirkabel.
- Jika jaringan nirkabel bekerja dengan benar, cobalah mengakses komputer lain pada jaringan nirkabel. Jika jaringan memiliki akses Internet, coba hubungkan ke Internet melalui koneksi nirkabel.
- Pastikan metode enkripsi (AES atau TKIP) untuk produk sama dengan untuk titik akses nirkabel (pada jaringan yang menggunakan pengamanan WPA).
- Pastikan produk berada dalam jangkauan jaringan nirkabel. Untuk hampir semua jaringan, produk harus berada dalam jarak 30 m dari titik akses nirkabel (router nirkabel).
- Pastikan tidak ada hambatan yang menghalangi sinyal nirkabel. Singkirkan benda logam besar di antara titik akses dan produk. Pastikan tiang, dinding, atau kolom penyangga yang terbuat dari logam atau beton tidak memisahkan produk dan titik akses nirkabel.
- Pastikan bahwa produk jauh dari perangkat elektronik yang dapat menimbulkan interferensi dengan sinyal nirkabel. Banyak perangkat dapat menimbulkan interferensi dengan sinyal nirkabel termasuk motor, telepon tanpa kabel, kamera sistem keamanan, dan perangkat Bluetooth tertentu.
- Pastikan driver cetak telah diinstal di komputer.
- Pastikan Anda telah memilih port printer yang benar.
- Pastikan komputer dan produk terhubung ke jaringan nirkabel yang sama.
- Untuk Mac OS X, pastikan router nirkabel telah mendukung Bonjour.
# **Produk tidak mencetak setelah konfigurasi nirkabel selesai dilakukan**

- **1.** Pastikan produk sudah dihidupkan dan dalam status siap.
- **2.** Nonaktifkan firewall pihak ketiga pada komputer Anda.
- **3.** Pastikan bahwa jaringan nirkabel bekerja dengan benar.
- **4.** Pastikan bahwa komputer Anda bekerja dengan benar. Bila perlu, hidupkan ulang komputer Anda.
- **5.** Pastikan Anda dapat membuka produk HP Embedded Web Server dari komputer di jaringan.

# **Produk tidak mencetak, dan firewall pihak ketiga terinstal pada komputer.**

- **1.** Perbarui firewall dengan pembaruan terakhir yang tersedia dari pabrikan.
- **2.** Jika program meminta akses firewall saat Anda menginstal produk atau mencoba mencetak, pastikan Anda membolehkan program untuk dijalankan.
- **3.** Nonaktifkan sementara firewall, lalu instal produk nirkabel pada komputer. Aktifkan firewall setelah Anda menyelesaikan penginstalan nirkabel.

# **Koneksi nirkabel tidak bekerja setelah memindahkan router nirkabel atau produk.**

- **1.** Pastikan bahwa router atau produk terhubung ke jaringan yang sama dengan komputer Anda.
- **2.** Cetak halaman konfigurasi.
- **3.** Bandingkan service set identifier (SSID) pada halaman konfigurasi dengan SSID pada konfigurasi printer untuk komputer Anda.
- **4.** Jika nomornya tidak sama, perangkat tidak terhubung ke jaringan yang sama. Konfigurasikan ulang pengaturan nirkabel untuk produk.

# **Tidak dapat menghubungkan komputer lain ke produk nirkabel**

- **1.** Pastikan bahwa komputer lain dalam jangkauan nirkabel dan tidak ada hambatan yang menghalangi sinyal. Untuk hampir semua jaringan, jangkauan nirkabel adalah dalam 30 m dari titik akses nirkabel.
- **2.** Pastikan produk sudah dihidupkan dan dalam status siap.
- **3.** Nonaktifkan firewall pihak ketiga pada komputer Anda.
- **4.** Pastikan bahwa jaringan nirkabel bekerja dengan benar.
- **5.** Pastikan bahwa komputer Anda bekerja dengan benar. Bila perlu, hidupkan ulang komputer Anda.

# **Produk nirkabel kehilangan komunikasi saat terhubung ke VPN.**

Secara umum, Anda tidak dapat menghubung ke VPN dan jaringan lain pada saat yang sama.

# **Jaringan tidak tercantum dalam daftar jaringan nirkabel**

- Pastikan router nirkabel diaktifkan dan mendapat daya.
- Jaringan mungkin tersembunyi. Namun, Anda masih dapat menghubungkan ke jaringan tersembunyi.

# <span id="page-109-0"></span>**Jaringan nirkabel tidak berfungsi**

- **1.** Pastikan kabel jaringan tidak terhubung.
- **2.** Untuk memverifikasi apakah jaringan telah kehilangan komunikasi, coba hubungkan perangkat lain ke jaringan.
- **3.** Uji komunikasi jaringan dengan melakukan ping jaringan.
	- **a.** Buka prompt baris perintah pada komputer Anda. Untuk Windows, klik **Start** [Mulai], klik **Run** [jalankan], ketik cmd, lalu tekan Enter.
	- **b.** Ketik ping diikuti oleh alamat router IP.

Untuk Mac OS X, buka Network Utility, lalu masukkan alamat IP di kolom yang benar pada panel **Ping**.

- **c.** Jika jendela menampilkan waktu ulang-alik, jaringan bekerja.
- **4.** Pastikan bahwa router atau produk terhubung ke jaringan yang sama dengan komputer.
	- **a.** Cetak halaman konfigurasi.
	- **b.** Bandingkan service set identifier (SSID) pada laporan konfigurasi dengan SSID pada konfigurasi printer untuk komputer Anda.
	- **c.** Jika nomornya tidak sama, perangkat tidak terhubung ke jaringan yang sama. Konfigurasikan ulang pengaturan nirkabel untuk produk.

# **Menjalankan pengujian diagnosis jaringan nirkabel**

Dari panel kontrol produk, Anda dapat menjalankan pengujian diagnosis yang akan memberikan informasi tentang pengaturan jaringan nirkabel.

#### **Panel kontrol LCD**

- 1. Pada panel kontrol produk, tekan tombol Pengaturan \.
- **2.** Pilih **Pengaturan Jaringan**, lalu pilih **Menu Nirkabel**.
- **3.** Pilih opsi **Uji Jaringan** atau , lalu tekan tombol OK. Produk mencetak halaman pengujian yang berisi hasil pengujian.

#### **Panel kontrol layar sentuh**

- **1.** Dari layar Awal di panel kontrol produk, sentuh tombol Setup (Pengaturan)  $\&$ .
- **2.** Pilih Pengaturan Jaringan, lalu pilih Menu Nirkabel.
- **3.** Pilih Jalankan Uji Jaringan. Produk mencetak halaman pengujian yang berisi hasil pengujian.

# **Mengurangi interferensi pada jaringan nirkabel**

Tip berikut dapat mengurangi interferensi dalam jaringan nirkabel:

- Jauhkan perangkat nirkabel dari benda logam besar, seperti lemari arsip, dan perangkat elektromagnetik lain, seperti microwave dan telepon tanpa kabel. Benda-benda ini dapat mengganggu sinyal radio.
- Jauhkan perangkat nirkabel dari struktur tembok besar dan struktur bangunan lainnya. Benda-benda ini dapat menyerap gelombang radio dan menurunkan kekuatan sinyal.
- Tempatkan router nirkabel di lokasi tengah segaris dengan produk nirkabel pada jaringan.

# <span id="page-111-0"></span>**Mengatasi masalah faks**

- Periksa pengaturan perangkat keras.
- [Faks lambat terkirim](#page-112-0)
- [Kualitas faks buruk](#page-113-0)
- [Faks terpotong atau tercetak di dua halaman](#page-113-0)

#### **Periksa pengaturan perangkat keras.**

- Beberapa kemungkinan perbaikan tersedia. Setelah setiap tindakan yang disarankan, coba faks ulang untuk melihat apakah masalah telah teratasi.
- Untuk hasil terbaik selama mengatasi masalah faks, pastikan saluran dari produk sudah tersambung langsung ke port telepon di dinding. Lepaskan semua perangkat lain yang terhubung ke produk.
- **1.** Pastikan bahwa kabel telepon sudah disambungkan ke port yang benar di bagian belakang produk.
- **2.** Periksa saluran telepon menggunakan uji faks.
	- **a.** Dari layar Awal di panel kontrol produk, sentuh tombol Setup (Pengaturan)  $\&$ .
	- **b.** Pilih Layanan, kemudian pilih Layanan Faks.
	- **c.** Pilih Jalankan Uji Faks. Produk mencetak laporan uji faks.

Laporan ini berisi kemungkinan hasil berikut:

- **Lulus**: Laporan berisi semua pengaturan faks yang aktif untuk ditinjau.
- **Gagal**: Laporan menunjukkan jenis kesalahan dan memberikan saran untuk mengatasinya.
- **3.** Pastikan firmware produk sudah yang terbaru:
	- **a.** Masuk ke [www.hp.com/support.](http://www.hp.com/support)
	- **b.** Klik **Driver & Perangkat Lunak**, ketikkan nomor produk Anda di jendela, kemudian klik **Pencarian**. Jika perlu, klik model Anda dalam daftar produk serupa.

Halaman **Download Driver & Perangkat Lunak** terbuka.

- **c.** Pilih sistem operasi Anda dari menu buka bawah, lalu klik **Berikutnya**.
- **d.** Klik tanda plus di sebelah **Firmware**, lalu klik **Utilitas Pembaruan Firmware HP LaserJet**.
- **e.** Klik **Download**.
- **f.** Setelah download selesai, ikuti petunjuk pada layar untuk menginstal dan menjalankan utilitas.

Utilitas mengecek pembaruan firmware bagi produk HP Anda. Jika tersedia, pembaruan utilitas akan menginstal pembaruan yang tersedia.

- **g.** Bila pembaruan firmware sudah selesai, cobalah untuk mengirim kembali faks.
- **4.** Verifikasi bahwa faks telah diatur ketika perangkat lunak produk diinstal.

Dari komputer, dalam folder program HP, jalankan Fax Setup Utility.

<span id="page-112-0"></span>**5.** Verifikasi bahwa layanan telepon mendukung faks analog.

**E CATATAN:** Produk HP dirancang khusus untuk dipakai bersama layanan telepon analog biasa.

- Jika menggunakan ISDN atau PBX digital, hubungi penyedia layanan Anda untuk informasi konfigurasi ke saluran faks analog.
- Jika menggunakan layanan VoIP, ubah pengaturan Kecepatan Faks ke Lambat(V.29) dari panel kontrol. Tanyakan apakah penyedia layanan Anda mendukung faks dan kecepatan modem faks yang disarankan. Beberapa perusahaan mungkin memerlukan adaptor.
- Jika menggunakan layanan DSL, pastikan bahwa filter disertakan pada koneksi saluran telepon ke produk. Hubungi penyedia layanan DSL atau belilah filter DSL jika belum ada. Jika filter DSL telah terinstal, coba filter lain karena filter mungkin rusak.
- **6.** Jika masih bermasalah, temukan solusi mengatasi masalah yang lebih terperinci di bagian berikutnya.

# **Faks lambat terkirim**

Produk mengalami kualitas saluran telepon yang buruk.

- Ulangi pengiriman faks setelah kondisi saluran telepon membaik.
- Tanyakan pada penyedia layanan telepon yang salurannya digunakan untuk faks.
- Gunakan kertas putih untuk aslinya. Jangan gunakan warna seperti abu-abu, kuning, atau merah muda.
- Bagilah pekerjaan faks yang besar ke dalam beberapa bagian lebih kecil, kemudian faks secara terpisah.
- Mematikan pengaturan Error Correction (Koreksi Kesalahan):
	- **1.** Dari layar Awal di panel kontrol produk, sentuh tombol Setup (Pengaturan)  $\&$ .
	- **2.** Pilih Layanan, kemudian pilih Layanan Faks.
	- **3.** Pilih Koreksi Kesalahan, kemudian pilih Mati.

**<sup>2</sup> CATATAN:** Menonaktifkan Koreksi Kesalahan dapat menurunkan kualitas gambar.

- Meningkatkan pengaturan Kecepatan Faks:
	- **1.** Dari layar Awal di panel kontrol produk, sentuh tombol Setup (Pengaturan) $\&\ldots$
	- **2.** Pilih Pengaturan Faks, lalu pilih Pengaturan Lanjutan.
	- **3.** Pilih Kecepatan Faks, kemudian pilih pengaturan yang benar.
- Ubah pengaturan faks di panel kontrol untuk menurunkan resolusi.
- **T** CATATAN: Semakin tinggi resolusi faks dapat memakan waktu lebih lama untuk mengirim faks daripada resolusi rendah.
	- **1.** Dari layar Awal di panel kontrol produk, sentuh tombol Setup (Pengaturan)  $\&$ .
	- **2.** Pilih Pengaturan Faks, lalu pilih Pengaturan Lanjutan.
	- **3.** Pilih Resolusi Faks, kemudian pilih pengaturan yang benar.

# <span id="page-113-0"></span>**Kualitas faks buruk**

Faks tidak jelas atau terlalu tipis.

- Tingkatkan resolusi faks saat mengirim. Resolusi tidak berpengaruh pada faks yang diterima.
	- **1.** Dari layar Awal di panel kontrol produk, sentuh tombol Setup (Pengaturan)  $\&$ .
	- **2.** Pilih Pengaturan Faks, lalu pilih Pengaturan Lanjutan.
	- **3.** Pilih Resolusi Faks, kemudian pilih pengaturan yang benar.

*W* CATATAN: Peningkatan resolusi akan menurunkan kecepatan transmisi.

- Aktifkan pengaturan Koreksi Kesalahan dari panel kontrol.
	- **1.** Dari layar Awal di panel kontrol produk, sentuh tombol Setup (Pengaturan)  $\frac{8}{60}$ .
	- **2.** Pilih Layanan, kemudian pilih Layanan Faks.
	- **3.** Pilih Koreksi Kesalahan, kemudian pilih Hidup.
- Periksa kartrid toner dan ganti kartrid jika perlu.
- Minta pengirim menggelapkan pengaturan kontras di mesin faks pengirim, kemudian kirimkan ulang faks tersebut.

# **Faks terpotong atau tercetak di dua halaman**

- Mengatur Ukuran Kertas Standar. Faks mencetak di satu ukuran kertas berdasarkan pengaturan Ukuran Kertas Standar.
	- **1.** Dari layar Awal di panel kontrol produk, sentuh tombol Setup (Pengaturan)  $\&$ .
	- **2.** Pilih Pengaturan Sistem, lalu pilih Pengaturan Kertas.
	- **3.** Pilih Ukuran Faks, kemudian pilih pengaturan yang benar.
- Tetapkan jenis dan ukuran kertas untuk baki yang digunakan untuk faks.
- Aktifkan pengaturan Fit to Page [Sesuai dengan Halaman] agar mencetak faks yang lebih panjang di kertas ukuran letter atau A4.
	- **1.** Dari layar Awal di panel kontrol produk, sentuh tombol Setup (Pengaturan)  $\&$ .
	- **2.** Pilih Pengaturan Faks, lalu pilih Pengaturan Lanjutan.
	- **3.** Pilih Fit to Page [Sesuai dengan Halaman], kemudian pilih On [Hidup].

*CATATAN:* Jika pengaturan Fit to Page [Sesuai dengan Halaman] dinonaktifkan dan pengaturan Ukuran Kertas Standar diatur ke letter, dokumen ukuran legal akan dicetak pada dua halaman.

# **9 Komponen, persediaan, dan aksesori**

- [Memesan komponen, aksesori, dan persediaan](#page-115-0)
- [Komponen perbaikan yang dilakukan pelanggan](#page-116-0)
- [Aksesori](#page-117-0)

Kunjungi [www.hp.com/support/ljMFPM176series](http://www.hp.com/support/ljMFPM176series) atau [www.hp.com/support/ljMFPM177series](http://www.hp.com/support/ljMFPM177series) untuk bantuan lengkap HP bagi produk Anda:

- Mengatasi masalah.
- Men-download pembaruan perangkat lunak.
- **•** Mengikuti forum dukungan.
- Menemukan informasi jaminan dan peraturan.

Anda juga dapat mengunjungi [www.hp.com /support](http://www.hp.com/support) untuk dukungan di Seluruh Dunia dan produk HP lainnya.

# <span id="page-115-0"></span>**Memesan komponen, aksesori, dan persediaan**

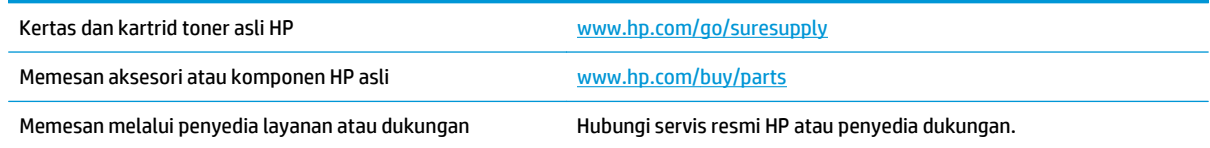

# <span id="page-116-0"></span>**Komponen perbaikan yang dilakukan pelanggan**

Komponen perbaikan yang dilakukan pelanggan berikut tersedia untuk produk ini.

- Komponen yang tercantum sebagai komponen penggantian sendiri yang **Wajib** dipasang oleh pelanggan, kecuali jika Anda bersedia membayar staf layanan HP untuk melakukan perbaikan tersebut. Untuk komponen tersebut, dukungan di tempat atau kembalikan-ke-depot tidak tersedia dalam jaminan produk HP.
- Komponen yang tercantum sebagai komponen penggantian sendiri yang **Opsional** dapat dipasang oleh staf layanan HP sesuai permintaan Anda tanpa biaya tambahan selama masa jaminan produk.

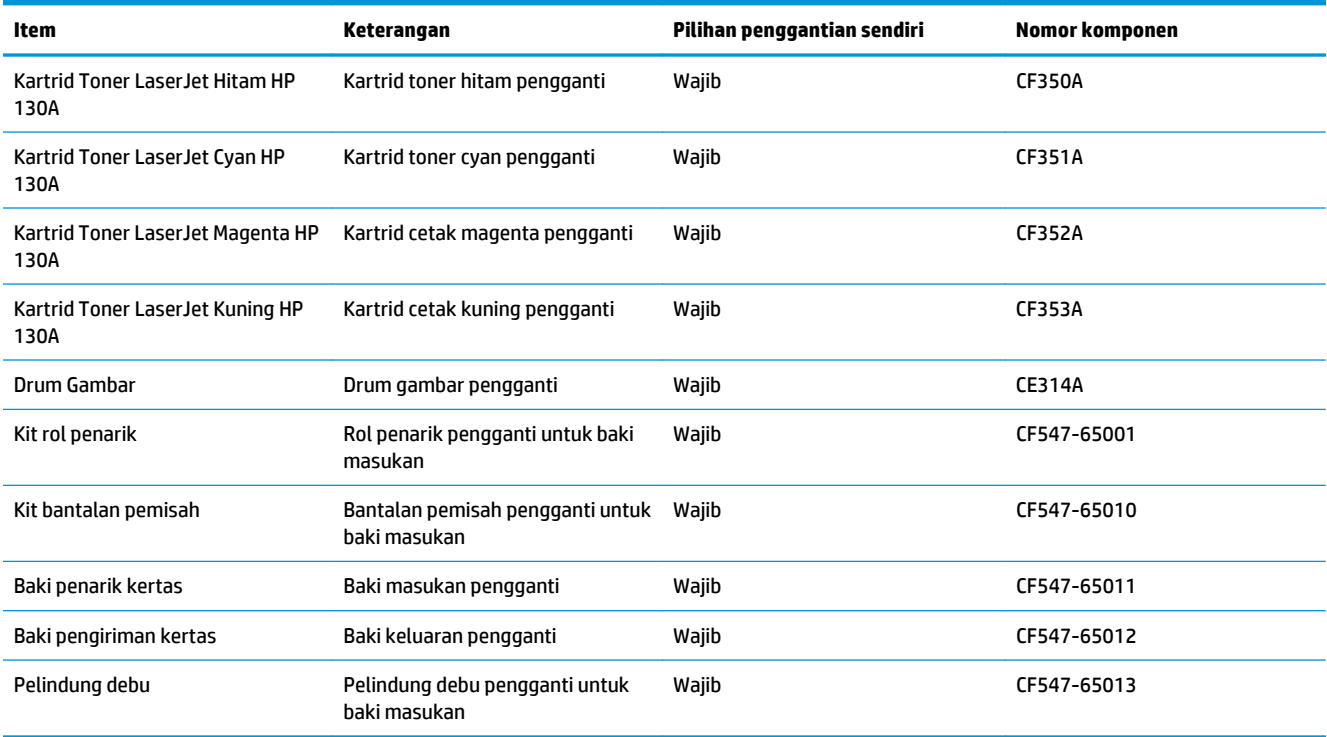

# <span id="page-117-0"></span>**Aksesori**

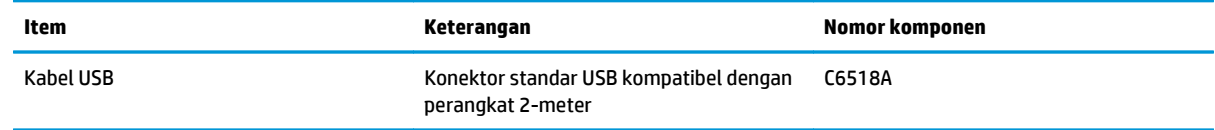

# **Indeks**

#### **A**

AirPrint [31](#page-40-0) aksesori memesan [106](#page-115-0) nomor komponen [108](#page-117-0) aplikasi men-download [51](#page-60-0)

### **B**

baki menemukan [4](#page-13-0) termasuk [2](#page-11-0) Baki 1 orientasi [16](#page-25-0) baki masukan memuat [15](#page-24-0) bantuan, panel kontrol [72](#page-81-0) bantuan online, panel kontrol [72](#page-81-0) beberapa halaman per lembar mencetak (Mac) [28](#page-37-0) mencetak (Windows) [22](#page-31-0)

# **C**

cetak pada kedua sisi Mac [27](#page-36-0)

#### **D**

daftar periksa konektivitas nirkabel [98](#page-107-0) default pengaturan pabrik, mengembalikan [73](#page-82-0) driver jenis kertas [13](#page-22-0) drum mengganti [66](#page-75-0) drum gambar mengganti [66](#page-75-0) dupleks [35](#page-44-0)

dupleks manual Mac [27](#page-36-0) Windows [20](#page-29-0)

#### **E**

Embedded Web Server membuka [56](#page-65-0) mengubah sandi [56](#page-65-0)

#### **H**

halaman kualitas cetak menafsirkan [85](#page-94-0) mencetak [85](#page-94-0) halaman per lembar memilih (Mac) [28](#page-37-0) memilih (Windows) [22](#page-31-0) halaman per menit [2](#page-11-0) halaman status persediaan mencetak [83](#page-92-0) HP Device Toolbox, menggunakan [52](#page-61-0) HP Embedded Web Server membuka [56](#page-65-0) mengubah sandi [56](#page-65-0) HP ePrint [30](#page-39-0) HP Utility [54](#page-63-0) HP Utility, Mac [54](#page-63-0) HP Utility di Mac Bonjour [54](#page-63-0) fitur [54](#page-63-0) HP Web Services aplikasi [51](#page-60-0) mengaktifkan [51](#page-60-0) HP Wireless Direct Printing [32](#page-41-0)

# **I**

Instalasi jaringan [50](#page-59-0) interferensi jaringan nirkabel [100](#page-109-0)

#### **J**

jaringan menginstal produk [50](#page-59-0) model yang didukung [2](#page-11-0) sandi, membuat [56](#page-65-0) sandi, mengubah [56](#page-65-0) jaringan nirkabel mengatasi masalah [98](#page-107-0) jenis kertas memilih (Mac) [28](#page-37-0) memilih (Windows) [24](#page-33-0) jumlah salinan, mengubah [34](#page-43-0)

### **K**

kaca, membersihkan [89](#page-98-0) kartrid mengganti [62](#page-71-0) kartrid toner memeriksa kerusakan [86](#page-95-0) mengganti [62](#page-71-0) menggunakan saat rendah [60](#page-69-0) pengaturan ambang rendah [60](#page-69-0) keluaran, nampan menemukan [4](#page-13-0) kemacetan penyebab [75](#page-84-0) kertas jenis yang didukung [13](#page-22-0) kemacetan [75](#page-84-0) memesan [106](#page-115-0) memilih [86](#page-95-0) ukuran yang didukung [12](#page-21-0) kertas khusus mencetak (Windows) [24](#page-33-0) kit pemeliharaan nomor komponen [107](#page-116-0) kualitas cetak meningkatkan [82](#page-91-0)

kualitas pindai meningkatkan [89](#page-98-0) kualitas salinan meningkatkan [89](#page-98-0)

#### **L**

label mencetak (Windows) [24](#page-33-0) layar Awal, panel kontrol [7](#page-16-0)

#### **M**

Macintosh HP Utility [54](#page-63-0) masalah pengambilan kertas memecahkan [74](#page-83-0) membersihkan jalur kertas [84](#page-93-0) kaca [89](#page-98-0) memesan persediaan dan aksesori [106](#page-115-0) memindai dari perangkat lunak HP Scan (Mac) [39](#page-48-0) dari perangkat lunak HP Scan (Windows) [38](#page-47-0) memori termasuk [2](#page-11-0) memuat baki masukan [15](#page-24-0) mencetak dupleks secara manual (Mac) [27](#page-36-0) secara manual (Windows) [20](#page-29-0) mencetak pada kedua sisi secara manual, Windows [20](#page-29-0) Windows [20](#page-29-0) mengatasi masalah jaringan berkabel [96](#page-105-0) jaringan nirkabel [98](#page-107-0) kemacetan [75](#page-84-0) masalah jaringan [96](#page-105-0) masalah pengisian kertas [74](#page-83-0) mengembalikan default pengaturan pabrik [73](#page-82-0) mengganti drum gambar [66](#page-75-0) mengganti kartrid toner [62](#page-71-0) mengunci produk [57](#page-66-0) menu Aplikasi [51](#page-60-0) menyalin beberapa salinan sekaligus [34](#page-43-0)

dokumen dua sisi [35](#page-44-0) kualitas, menyesuaikan [36](#page-45-0) mengatur ukuran dan jenis kertas [89](#page-98-0) mengoptimalkan teks atau gambar [90](#page-99-0) satu salinan [34](#page-43-0) tepi dokumen [91](#page-100-0)

#### **N**

nampan keluaran mencari lokasi [4](#page-13-0) nomor komponen kit pemeliharaan [107](#page-116-0) perbaikan yang dilakukan pelanggan [107](#page-116-0) persediaan [107](#page-116-0)

# **O**

opsi warna mengatur, Windows [87](#page-96-0)

#### **P**

panel kontrol bantuan [72](#page-81-0) layar Awal [7](#page-16-0) mencari lokasi [4](#page-13-0) tombol dan lampu layar sentuh [7](#page-16-0) tombol dan lampu LCD [6](#page-15-0) pemasok dokumen menyalin dokumen dua sisi [35](#page-44-0) pemecahan masalah faks [102](#page-111-0) pemecahan masalah faks pengaturan perangkat keras [102](#page-111-0) pemindai pembersihan kaca [89](#page-98-0) pencetakan bolak-balik Windows [20](#page-29-0) pencetakan dua sisi Mac [27](#page-36-0) pencetakan dupleks Mac [27](#page-36-0) pencetakan dupleks (pencetakan bolak-balik) Windows [20](#page-29-0) pengaturan default pengaturan pabrik, mengembalikan [73](#page-82-0)

pengaturan ekonomis [58](#page-67-0) pengaturan Mode Hemat [58,](#page-67-0) [86](#page-95-0) pengaturan perangkat keras pemecahan masalah faks [102](#page-111-0) pengumpan dokumen [35](#page-44-0) penyalinan dua sisi [35](#page-44-0) penyalinan sisi ganda [35](#page-44-0) penyelarasan warna, kalibrasi [83](#page-92-0) perangkat lunak HP Utility [54](#page-63-0) Perangkat lunak HP ePrint [31](#page-40-0) Perangkat lunak HP Scan (Mac) [39](#page-48-0) perangkat lunak HP Scan (Windows) [38](#page-47-0) perbaikan yang dilakukan pelanggan nomor komponen [107](#page-116-0) persediaan memesan [106](#page-115-0) mengganti drum gambar [66](#page-75-0) mengganti kartrid toner [62](#page-71-0) menggunakan saat rendah [60](#page-69-0) nomor komponen [107](#page-116-0) pengaturan ambang rendah [60](#page-69-0) status, melihat dengan HP Utility di Mac [54](#page-63-0) port mencari lokasi [5](#page-14-0) port interface mencari lokasi [5](#page-14-0)

#### **S**

sakelar daya, menemukan [4](#page-13-0) sambungan daya menemukan [5](#page-14-0) standar, mengembalikan [73](#page-82-0) status HP Utility, Mac [54](#page-63-0) layar Awal, panel kontrol [7](#page-16-0) status persediaan memeriksa [83](#page-92-0)

### **T**

tema warna mengubah, (Windows) [87](#page-96-0) tombol hidup/mati, menemukan [4](#page-13-0) toner jumlah tersisa [83](#page-92-0) transparansi mencetak (Windows) [24](#page-33-0)

tunda tidur pengaturan [58](#page-67-0) tutup, menemukan [4](#page-13-0)

### **U**

ukuran kertas yang didukung [12](#page-21-0)

#### **W**

Web Services aplikasi [51](#page-60-0) mengaktifkan [51](#page-60-0)